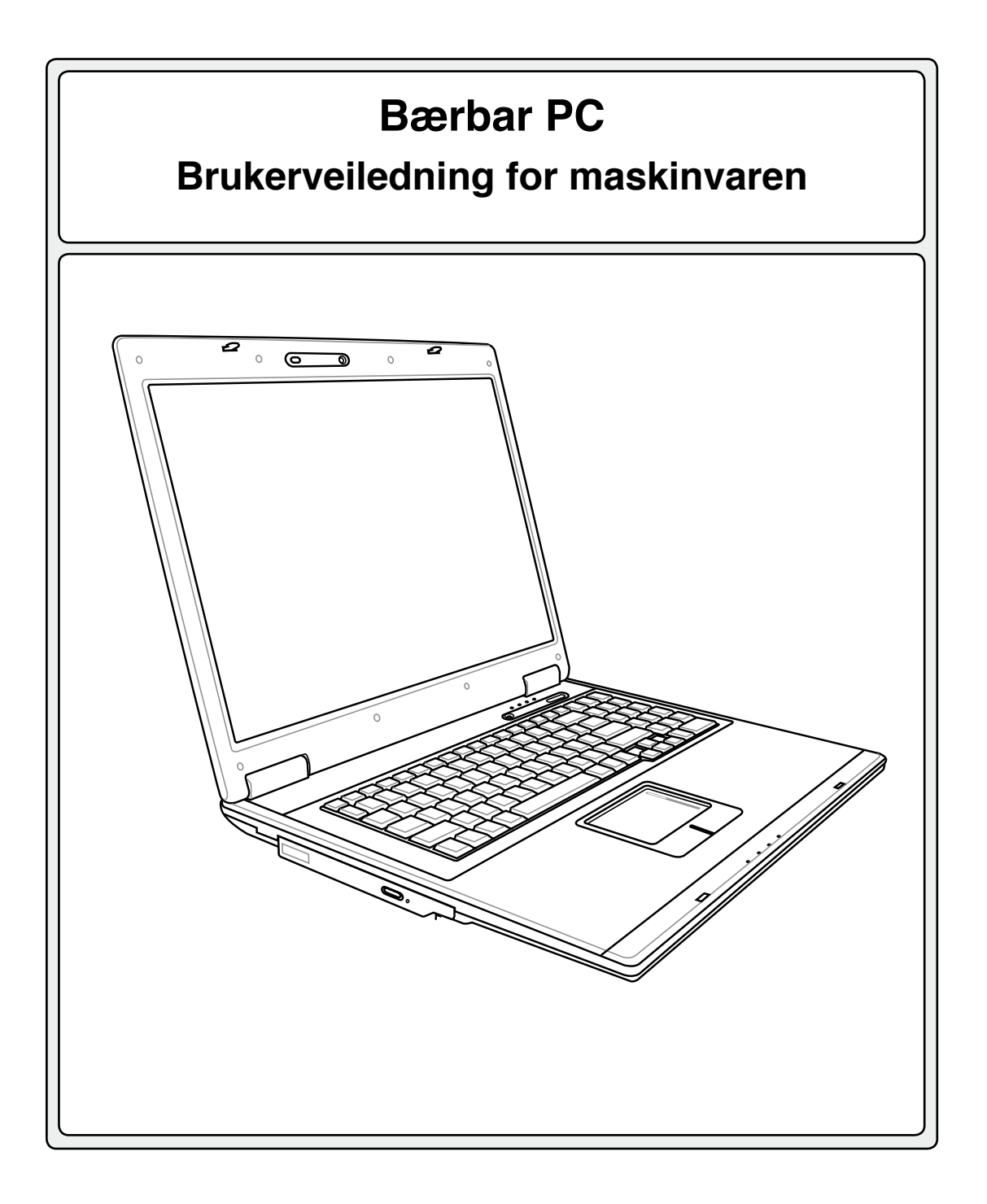

**NOR3480 / Desember 2007**

### **Innhold**

# Innhold

## 1. Introduksjon til Bærbar PC

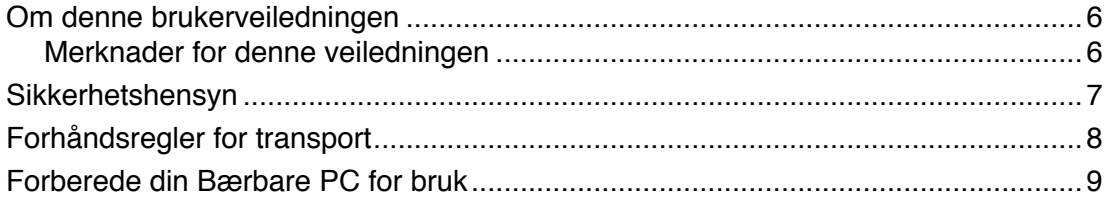

### 2. Om delene

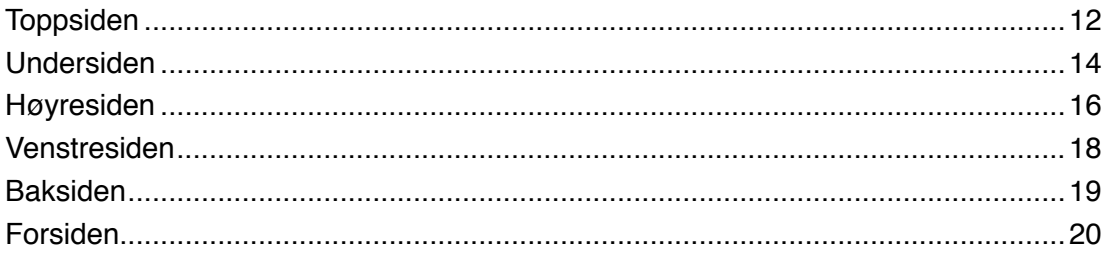

### 3. Komme i gang

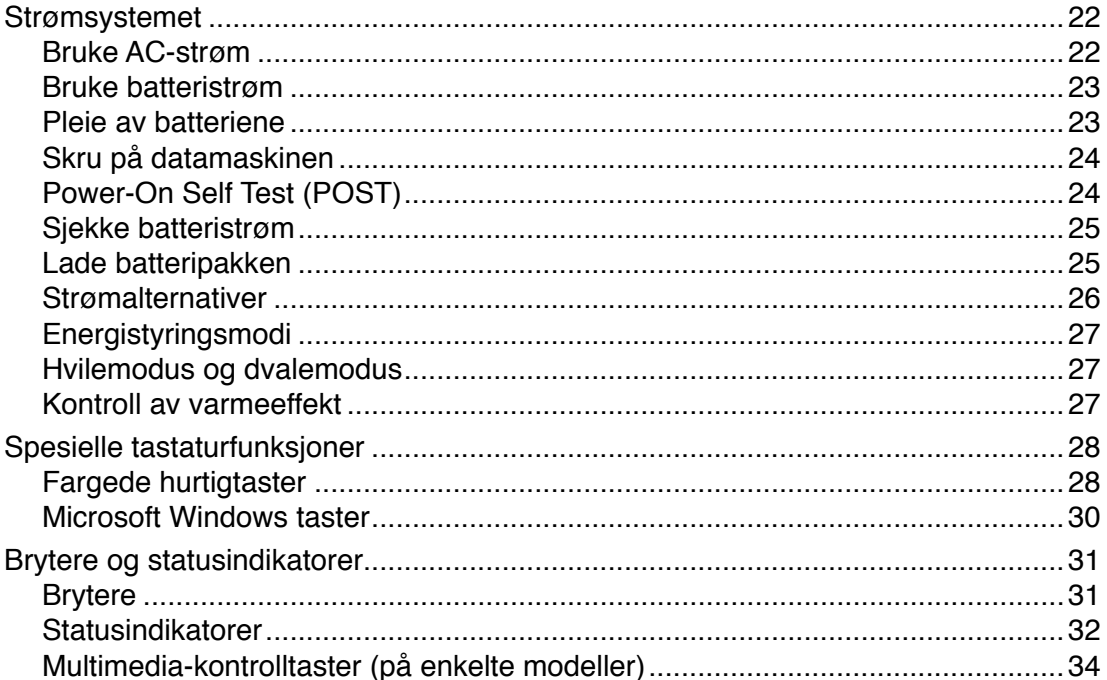

# Innhold (Fort.)

#### 4. Bruke en bærbar PC

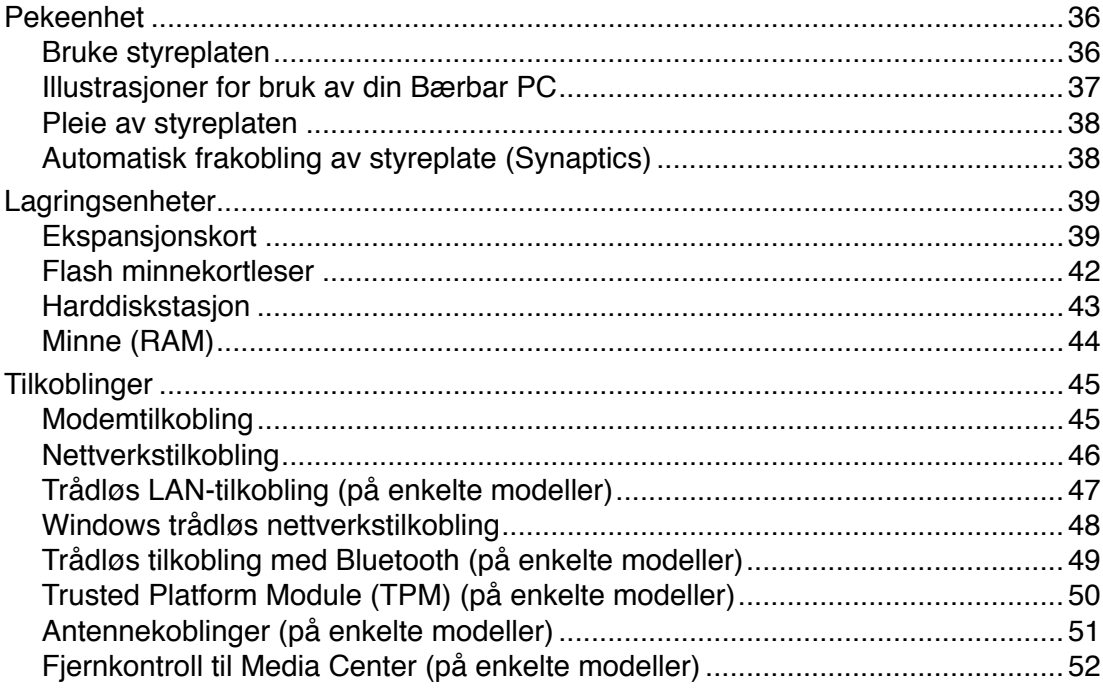

### Vedlegg

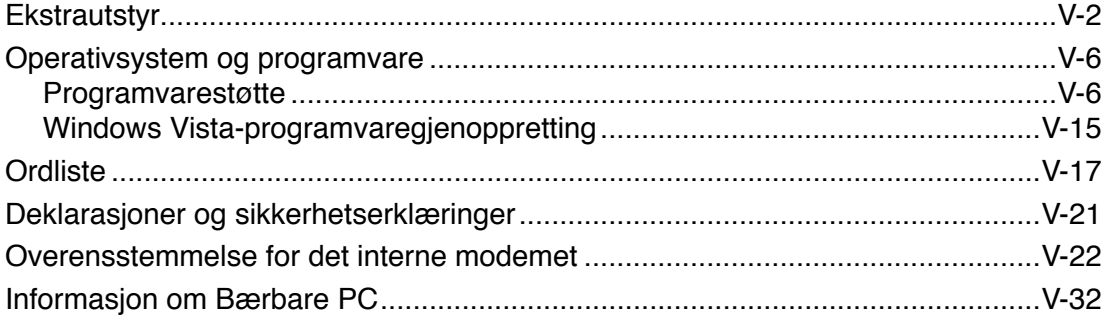

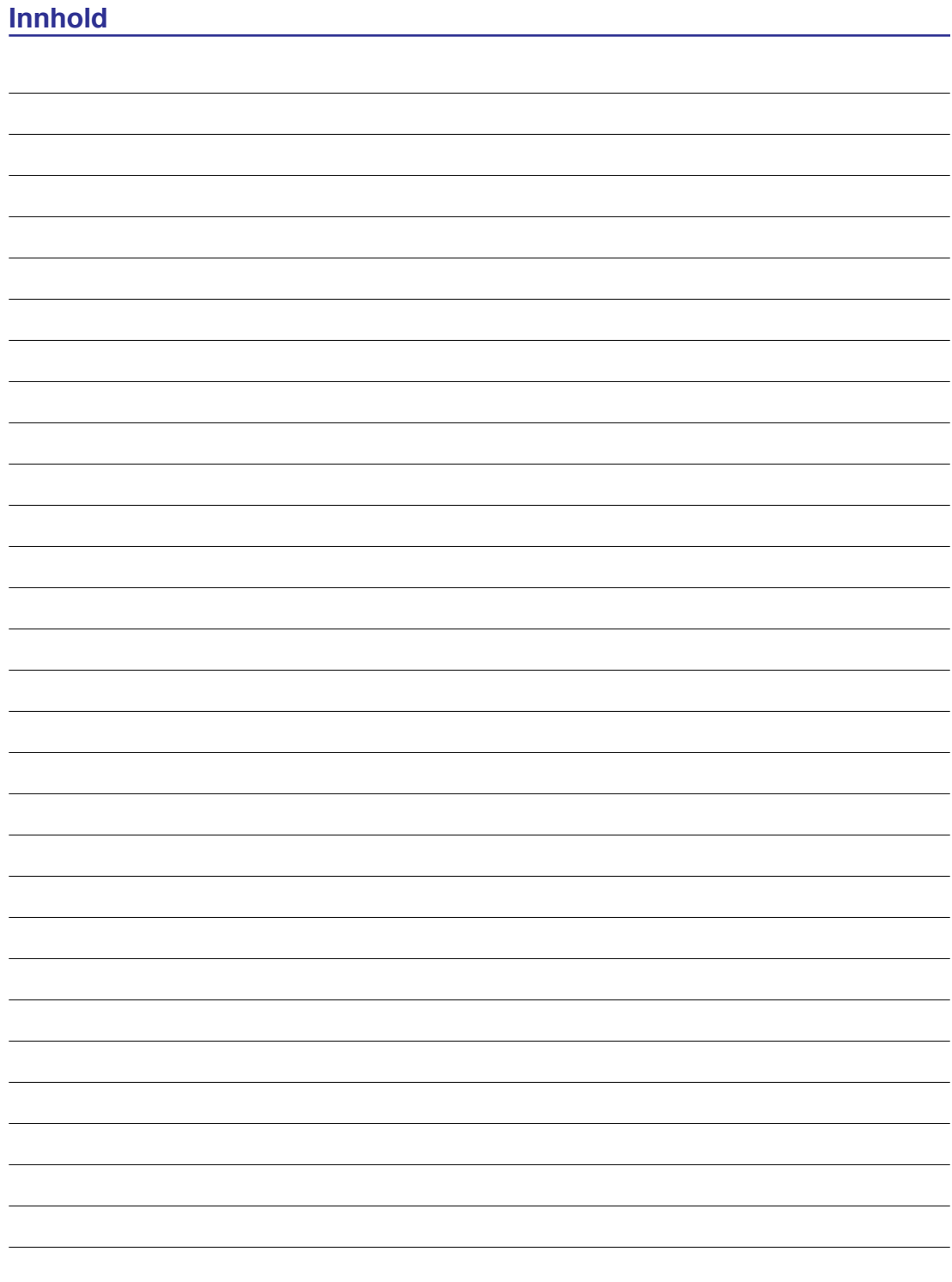

# **1. Introduksjon til Bærbar PC**

**Om denne brukerveiledningen Sikkerhetshensyn Forhåndsregler for transport Forberede din Bærbare PC for bruk**

**MERK: Fotoer og ikoner i denne håndboken brukes kun som eksempler og viser ikke Det som faktisk brukes i produktet.**

# **Om denne brukerveiledningen**

Du leser nå brukerveiledningen for Bærbare PC. Denne brukerveiledningen inneholder informasjon om ulike komponenter i Bærbare PC og hvordan disse brukes. Dette er noen av hovedtemaene som blir tatt opp i brukerveiledningen:

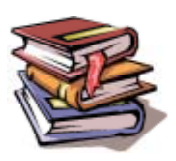

**1. Introduksjon til Bærbar PC**

Introduksjon til brukerveiledningen for Bærbare PC.

**2. Om delene**

Gir deg informasjon om komponentene i en Bærbar PC.

**3. Komme i gang**

Gir deg informasjon om hvordan du kommer i gang med din Bærbare PC.

#### **4. Bruke en bærbar PC**

Gir deg informasjon om hvordan du bruker en bærbar PC.

#### **5. Vedlegg**

Gir deg ytterligere informasjon og en introduksjon til tilgjengelig ekstrautstyr.

## **Merknader for denne veiledningen**

Et par merknader og advarsler i uthevet tekst brukes gjennom denne veiledningen. Disse bør du legge merke til for å kunne fullføre enkelte oppgaver på en sikker og korrekt måte, disse merknadene har ulike viktighetsgrader som forklart under:

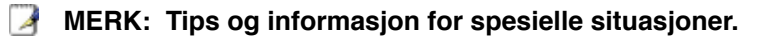

**TIPS: Tips og nyttig informasjon for fullføring av oppgaver.**

**VIKTIG! Livsviktig informasjon som må følges for å unngå skade til data, komponenter, eller personer.**

**ADVARSEL! Viktig informasjon som må følges for sikker operasjon.**

**Tekst innenfor < > eller [ ] representerer en tast på tastaturet; ikke skriv inn < > eller [ ] sammen med bokstavene inni. < > [ ]**

# **Sikkerhetshensyn**

Følgende sikkerhetshensyn vil forlenge levetiden til din Bærbare PC. Følg alle forholdsregler og instruksjoner. Utenom det som beskrives i denne veiledningen, overlat alt servicearbeid til kvalifisert personell. Ikke bruk skadete strømledninger, tilbehør eller andre ytre utstyrsenheter. Ikke bruk sterke løsemidler som fortynningsvæske, benzen eller andre kjemikalier på eller i nærheten av overflaten.

**VIKTIG! Koble fra AC-strømforsyningen og fjern batteripakken(e) før rengjøring. Tørk over Bærbare PC med en ren, cellulosesvamp eller vaskeskinnklut lett fuktet med en løsning fra en ikke-skuremiddel med et par dråper varmt vann og fjern ekstra fuktighet med en tørr klut.**

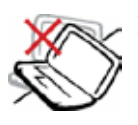

**IKKE** plasser på en ujevn eller ustabil arbeidsoverflate. Oppsøk service dersom kassen har blitt skadet.

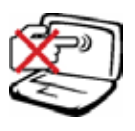

**IKKE** trykk eller ta på skjermen. Ikke plasser sammen med mindre objekter som kan skrape opp eller gå inn i den bærbare PC-en.

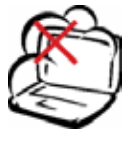

**IKKE** utsett for skitne eller støvete omgivelser. **IKKE** betjen under en gasslekasje.

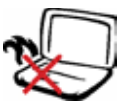

**IKKE** legg Bærbare PC'en på fanget ditt eller noen som helst del av kroppen din for å forhindre ubehag eller skader fra varmeeksponering.

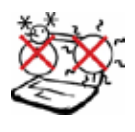

**SIKKER TEMPERATUR:** Denne bærbare PC-en bør kun brukes i miljøer med temperaturer mellom 5°C (41°F) og 35°C (95°F).

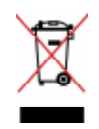

**IKKE** kast Bærbare PC'en i kommunalt avfall. Sjekk lokale reguleringer for bortkasting av elektroniske produkter.

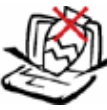

**IKKE** plasser eller slipp objekter på toppen, og ikke dytt objekter inn i den bærbare PC-en.

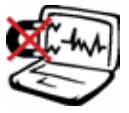

**IKKE** utsett for sterke magnetiske eller elektriske felter.

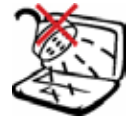

**IKKE** utsett for eller bruk i nærheten av væsker, regn eller fuktighet. **IKKE** bruk modemet i tordenvær.

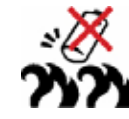

**Sikkerhetsadvarsel for batteri: IKKE** kast batteriet inn i flammer. **IKKE** kortslutt kontaktene. **IKKE** plukk fra hverandre batteriet.

#### **INNTAKSKLASSIFISERING:** Ref-

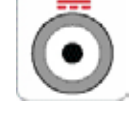

erer til klassifiseringsmerkelappen på bunnen av Bærbare PC'en og sørg for at strømadapteren din samsvarer med klassifiseringen.

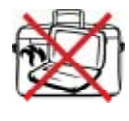

**IKKE** bær eller dekk til en Bærbare PC som har strømmen skrudd PÅ med materialer som vil redusere lufttilførselen slik som en bæreveske.

**1 Introduksjon til Bærbar PC**

# **Forhåndsregler for transport**

For å forberede din Bærbare PC for transport bør du slå den AV og koble fra alle eksterne utstyrsenheter for å forhindre skade på kontaktene. Harddiskens lesehode trekker seg tilbake når strømmen blir slått AV for å forhindre skraper på harddiskoverflaten under transport. Derfor bør du ikke transportere din Bærbare PC mens strømmen fortsatt er PÅ. Lukk skjermen ned og sjekk at den har gått i lås, dette vil beskytte tastaturet og skjermen når du flytter på PC-en.

**VIKTIG! Overflateglasen blir lett matt dersom den ikke blir pleid for. Vær forsiktig så du ikke gnir eller skraper overflaten til Bærbare PC'en.** 

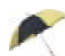

#### **Dekke til din Bærbare PC**

Du kan kjøpe et valgfritt bærehylster for å beskytte den mot smuss, vann, støt og riper.

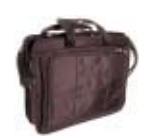

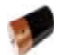

#### **Lade batteriene**

Dersom du vil bruke batteriene som strømforsyning, påse at du har ladet opp batteriene dine, og eventuelle ekstrabatterier, før du drar på en lang tur. Husk at strømadapteren lader batteripakken så lenge den er mellom datamaskinen og en strømkilde. Det vil ta lengre tid å lade batteripakken dersom den bærbare PC-en er i bruk på samme tid.

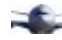

#### Forholdsregler i et fly

Kontakt ditt flyselskap dersom du ønsker å bruke din Bærbare PC på flyet. De fleste flyselskaper har restriksjoner for bruk av elektronisk utstyr. Mange flyselskaper vil kun tillate bruk av elektronisk utstyr mellom og ikke under take-off og landing.

**VIKTIG! Det finnes tre hovedtyper sikkerhetsenheter på en flyplass: Røntgenmaskiner (brukes på gjenstander plassert på transportbånd), magnetiske detektorer (brukt på mennesker som går igjennom sikkerhetssjekker), og magnetiske staver (håndholdte enheter som brukes på mennesker eller individuelle gjenstander). Du kan sende din Bærbare PC og disketter gjennom røntgenmaskinen på flyplassen. Men, det anbefales at du ikke sender PC-en eller disketter gjennom magnetiske detektorer eller utsetter enheten for magnetiske staver.**

# **Forberede din Bærbare PC for bruk**

Under følger noen enkle instruksjoner for bruk av din Bærbare PC. Les videre for mer detaljert informasjon om bruk av Bærbare PC.

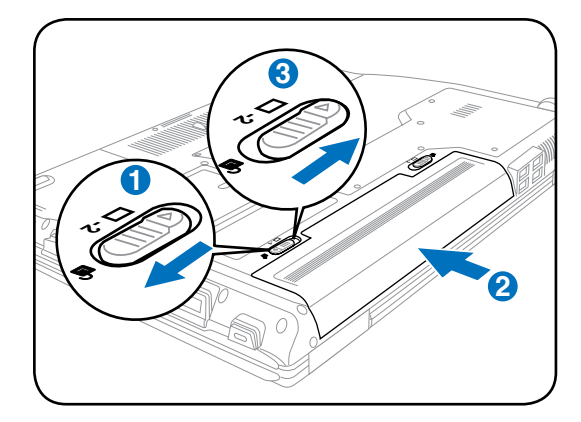

**1. Installere batteripakken**

### **2. Koble til strømadapteren**

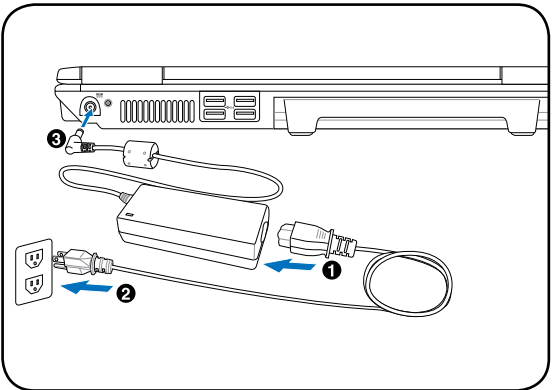

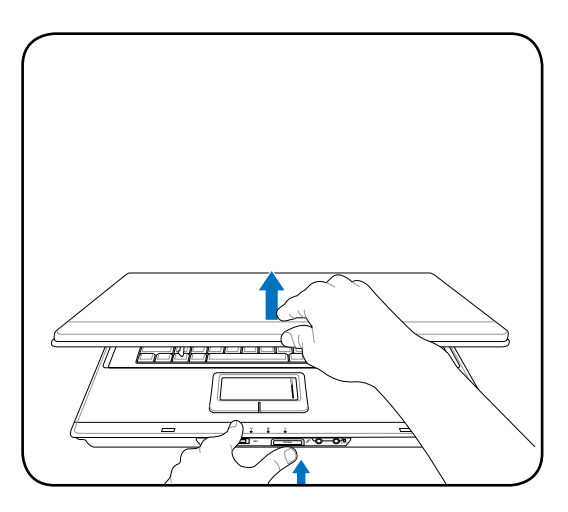

**VIKTIG! Når du åpner skjermen, ikke tving skjermen ned mot bordet ellers kan hengslene knekke av! Løft aldri den bærbare PC-en etter skjermen!**

**3. Åpne skjermen 4. Skru PÅ den bærbare PC-en**

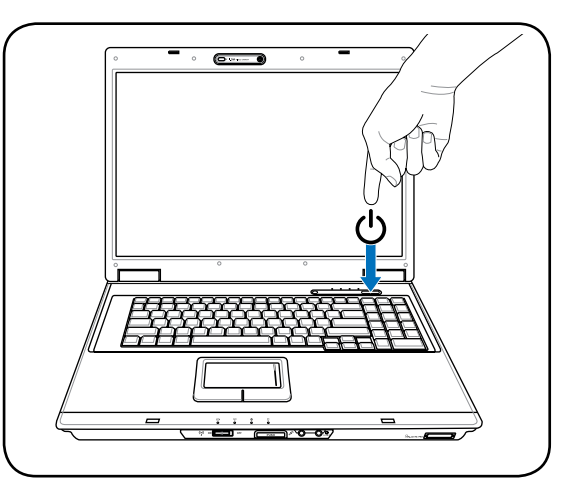

Strømbryteren slår PÅ og AV den bærbare PC-en eller setter PC-en i sove eller dvalemodus. Oppførselen til strømbryteren kan tilpasses i Windows Kontrollpanel > Strømalternativer > **Systeminnstillinger**.

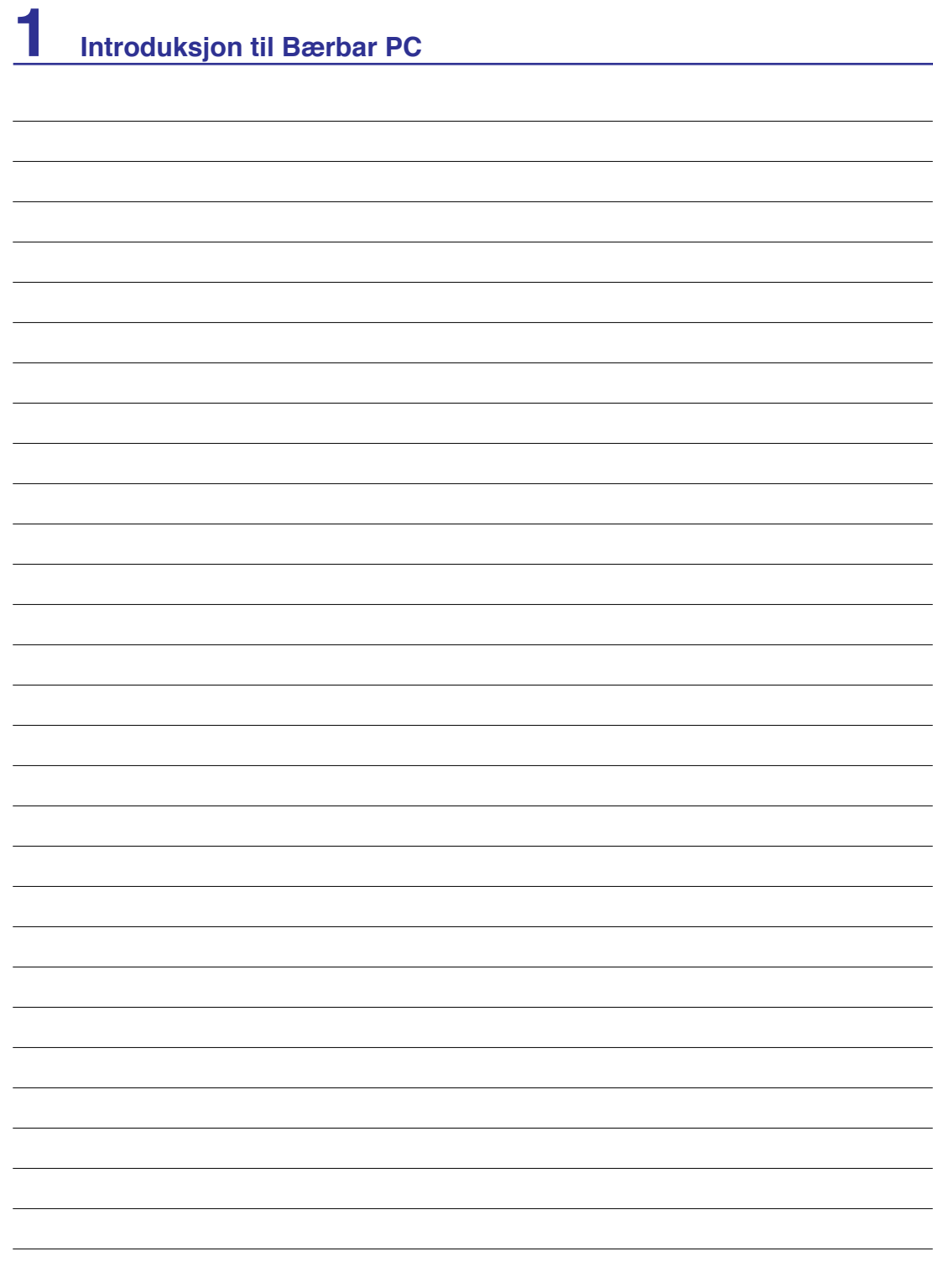

# **2. Om delene**

**Hovedsidene til Bærbare PC'en**

**MERK: Fotoer og ikoner i denne håndboken brukes kun som eksempler og viser ikke Det som faktisk brukes i produktet.**

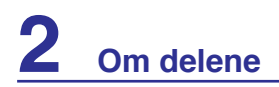

# **Toppsiden**

A

Referer til diagrammet nedenfor for å identifisere komponentene på denne siden av Bærbare PC'en.

#### **MERK: Tastaturet vil være forskjellig for hvert landområde.**

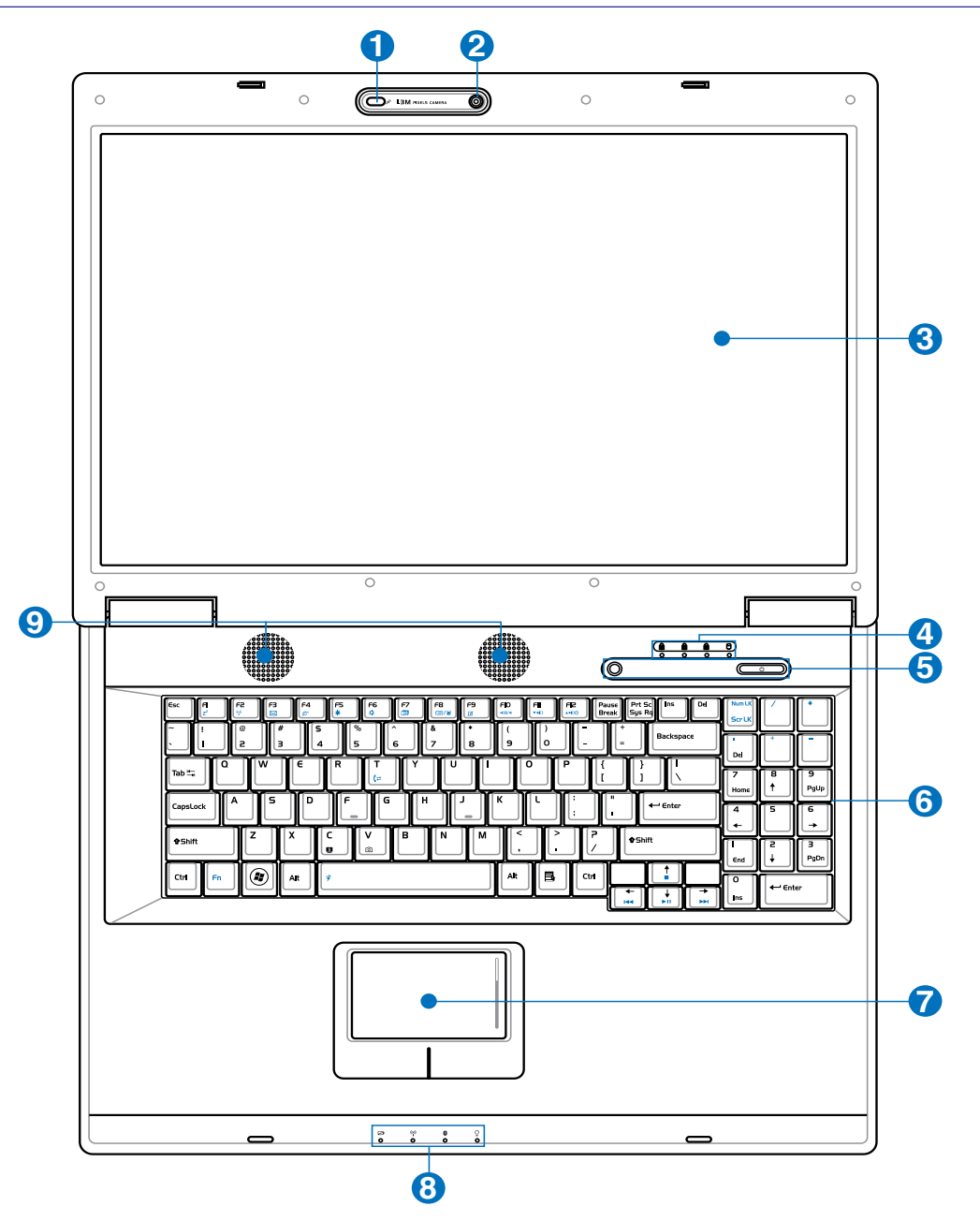

### **Mikrofon (innebygd)**

Denne innebygde mono-mikrofonen kan brukes for videokonferanser, stemmeberetning eller enkle lydopptak.

#### **Kamera (på enkelte modeller) 2**

Med det innebygde kameraet kan du ta bilder eller video. Kan brukes sammen med en videokonferanse og andre interaktive applikasjoner.

#### **Skjerm 3**

**1**

Bærbare PC bruker en aktiv matrise TFT LCD, som gir deg like bra bildekvalitet som en vanlig stasjonær monitor. Men, til forskjell fra stasjonære monitorer, produserer ikke LCD-skjermen stråling eller flimring og er bedre for øynene. Bruk en myk klut uten kjemikalier (bruk rent vann hvis nødvendig) for å rengjøre skjermen.

#### **Statusindikatorer (topp) 4**

Statusindikatorer representerer forskjellige maskinvare/programvare tilstander. Se indikatordetaljer i seksjon 3.

#### **Hurtigtaster 5**

Hurtigtaster lar deg starte ofte brukte applikasjoner med bare ett tastetrykk. Detaljer er beskrevet i seksjon 3.

#### **Tastatur 6**

Tastaturet kommer med knapper i full størrelse og komfortabel gange (dybde hvor tastene kan synke ned) og støtte for begge håndleddene. To WindowsTM funksjonsknapper følger med for å forenkle navigeringen i WindowsTM operativsystemet.

#### **Styreplate og knapper 7**

Styreplaten med sideknappene er en pekerenhet som gir deg samme funksjoner som en ekstern mus. En programvarekontrollert rullefeltfunksjon er tilgjengelig etter oppsett av det medfulgte hjelpeprogram for styreplaten og lar deg navigere enkelt i både Windows og på nettet.

#### **Statusindikatorer (forside) 8**

Statusindikatorer representerer forskjellige maskinvare/programvare tilstander. Se indikatordetaljer i seksjon 3.

#### **Høyttalersystem 9**

Det innebygde stereohøyttalersystemet lar deg høre på lyd uten ekstra utstyr. Multimedielydsystemet leveres med en innebygd digitallydkontrollerer som produserer en rik, rungende lyd (resultatet blir enda bedre med eksterne stereohodetelefoner eller høyttalere). Lydfunksjoner kontrolleres av en programvare.

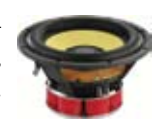

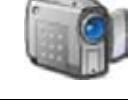

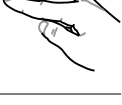

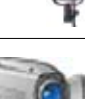

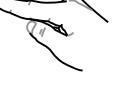

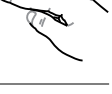

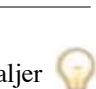

# **Undersiden**

Referer til diagrammet nedenfor for å identifisere komponentene på denne siden av Bærbare PC'en.

#### **MERK: Undersiden kan variere i utseende avhengig av modell.**

#### **MERK: Størrelsen på batteripakken vil variere avhengig av modell.**

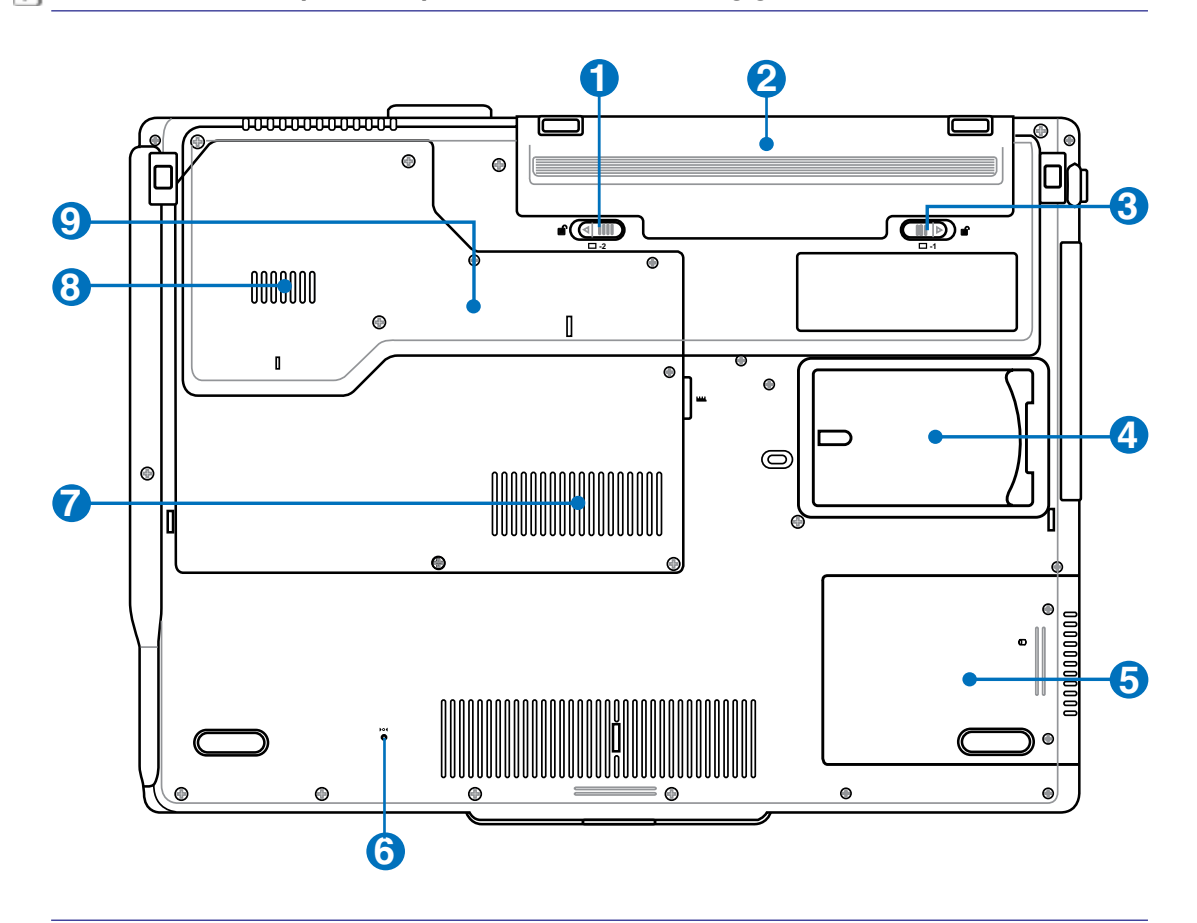

**ADVARSEL! Undersiden av Bærbare PC'en kan bli meget varm. Vær forsiktig når du**  ₩ **håndterer Bærbare PC'en mens den er i drift eller nettopp har vært i drift. Høye temperaturer er normalt under opplading eller drift. Ikke bruk myke overflater slik som senger eller sofaer som kan blokkere ventilasjonen. IKKE LEGG BÆRBARE PC'EN PÅ FANGET DITT ELLER NOEN SOM HELST DEL AV KROPPEN DIN FOR Å UNNGÅ VARMESKADER.**

#### **Fi**ærlås for batteriet **1**

Fjærlåsen på batteriet brukes for å holde batteripakken sikkert på plass. Når batteripakken settes inn vil den automatisk gå i lås. For å fjerne batteripakken, må denne fjærlåsen holdes i lås-opp posisjon.

#### **Batteripakke (se bakside for mer informasjon) 2**

#### **Manuell lås for batteriet 3**

Den manuelle låsen på batteriet brukes for å holde batteripakken sikkert på plass. Flytt den manuelle låsen til lås-opp posisjon for å sette inn eller ta ut batteripakken. Flytt den manuelle låsen til lås-posisjon etter du har satt inn batteripakken.

#### **Navnekortholder 4**

Bærbare PC har en navnekortholder festet til bunnen av PC-en som brukes for informasjon om identifikasjon om brukeren i tilfelle den bærbare PC-en blir funnet av andre.

#### **Harddiskrom 5**

Harddisken er sikret i et rom. Besøk et autorisert servicesenter eller forhandler for informasjon om oppgraderinger av harddisken for din bærbare PC. For å maksimal kompatibilitet og pålitelighet, kjøp kun harddiskstasjoner fra en autorisert forhandler.

#### **Avstengingsknapp (Nødstilfeller) 6**

I tilfelle ditt operativsystem ikke kan slå seg AV selv eller starte om igjen, kan avstengingsknappen trykkes inn med en utstrekt binders for å Avslutt den bærbare PC-en.

#### **MINDITION** (RAM) **7**

Minnerommet gir deg mulighet for ytterligere utvidelse av minnet. Ekstra minne vil øke yteevnen for applikasjoner ved å senke tilgangen til harddisken. BIOS-en vil automatisk registere hvor mye minne det finnes i systemet og konfiguere CMOS etter dette under POST (Power-On-Self-Test) prosessen. Ingen maskinvare eller programvare oppsett

(inkludert BIOS) kreves etter at minnet har blitt installert. Besøk et autorisert servicesenter eller forhandler for informasjon om oppgraderinger av minnet for din Bærbare PC. For å oppnå maksimal kompatibilitet og pålitelighet, kjøp kun utvidelsesmoduler fra en autorisert forhandler.

#### **Luftventiler 8**

Luftventilene lar kjølig luft komme inn og varm luft slippe ut av den bærbare PC-en.

**VIKTIG! Påse at papir, bøker, klær eller andre objekter ikke blokkerer for luftventilene på din Bærbare PC, dette kan forårsake overoppheting.**

#### **Sentralenhet (CPU) avdeling 9**

Noen modeller har en såkalt «socketed-processor» som betyr at du kan oppgradere prosessoren ved en senere anledning. Noen modeller har et ULV-design for kompakthet og kan ikke oppgraderes. Besøk et autorisert servicesenter eller forhandler for informasjon om oppgraderinger.

**VIKTIG! Fjerning av CPU-en eller harddisken utført av en sluttbruker vil avbryte garantien.**

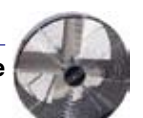

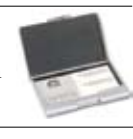

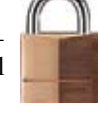

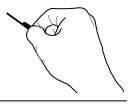

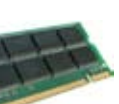

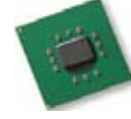

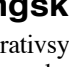

**4**

**2 Om delene**

# **Høyresiden**

Referer til diagrammet nedenfor for å identifisere komponentene på denne siden av Bærbare PC'en.

#### **Kortplass for enkel tilgang 1**

Et 26pin Express kortspor er tilgjengelig for støtte av et ExpressCard/34mm eller et ExpressCard/54mm utvidelseskort. Dette nye grensesnittet er raskere enn å bruke en serialbuss som støtter USB 2.0 og PCI Express istedet for en langsommere buss brukt i PC-kortplassen. (Ikke kompatibel med tidligere PCMCIA kort.)

### **E-SATA-port (på enkelte modeller) 2 E-SATA**

Med ekstern SATA eller eSATA kan ekstern tilkobling med serie-ATA enheter, opprinnelig utviklet for bruk inne i datamaskinen, gjøres. Den er opp til seks ganger raskere enn eksisterende USB 2.0, & 1394 for eksterne lagringsløsninger, og den er også strømtilkoblende/ hot-pluggable med bruk av beskyttede kabler og tilkoblinger på opp til to meter.

#### **Lyd og videoinntak (AV/S-Video inntak) (Hybrid TV-modeller) 3**

Lyd og videoinntaket er tilgjengelig på enkelte modeller og er en måte å sende inn lyd- og videosignaler gjennom RCA-kontakter eller S-Video (krever en ekstra 1/8" for RCA-adapteren som følger med enkelte modeller). Denne funksjonen virker kun når den kjøpes sammen med TV-tuner maskinvare og programvarepakken.

### **Antenneinntak (på enkelte modeller)**

Hybrid TV-modeller: Antenneinntaket er for TV eller FM Radio (på enkelte modeller) frekvenssignaler og tillater bruk med en digital TV/FM antenne eller inntak fra kabel eller satelitt-TV. Antennen som følger med kan kun motta digital-TV eller FM radio. Kabeltjenestemottakeren kan ta imot digital TV, analog TV eller FM-radio, avhengig av hvilke tjenester du har betalt for. **Merk: Bruk adapateren som følger med for koaksiale kontakter. Ikke-hybride TV-modeller støtter ikke FM-radio og analog TV.**

# **USB-port (2.0/1.1) 5 2.0**

Universal Serial Bus (USB) er kompatibel med USB 2.0 eller USB 1.1 enheter slik som tastatur, pekeenheter, kameraer, harddisker, skrivere og skanner koblet til i en serie opp til 12Mbit/sek (USB 1.1) og 480Mbit/sek (USB 2.0). USB tillater flere enheter å kjøres samtidig på en enkelt datamaskin, med noen ytre enheter som fungerer som ekstra plug-in plasser eller hubber. USB støtter hurtig bytting av enheter slik at de fleste ytre utstyrsenhetene kan kobles til eller fra uten å starte datamaskinen på nytt.

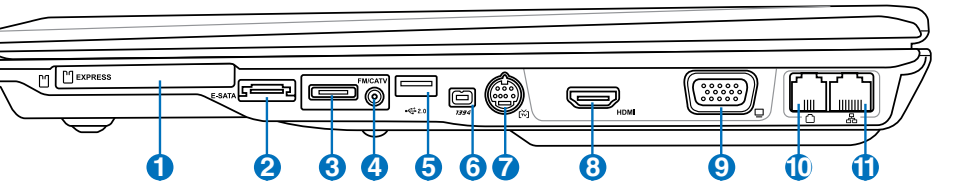

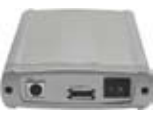

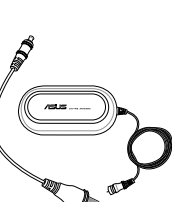

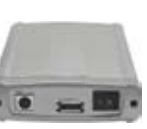

S-Video

#### **IEEE1394-port (på enkelte modeller) 6**

IEEE1394 er en høyhastighets serialbuss som SCSI, men har enkle tilkoblinger og andre lignende muligheter som USB. Grensesnittet IEEE1394 har en båndbredde på 100-400 Mbit/sek og kan håndtere opp til 63 enheter på samme buss. IEEE1394 blir også brukt i eksklusivt digital utstyr og bør være merket med «DV» for Digital Video-port.

#### **Port for TV-ut (på enkelte modeller) 7**

Port for TV-ut er en S-Video kontakt som tillater sending av skjermen på den bærbare PC-en til et fjernsyn eller videoprojeksjonsenhet. Du kan velge mellom samtidig eller enkel skjerm. Bruk en S-Video kabel (følger ikke med) for høykvalitetsskjermer eller bruk den medfulgte RCA til S-Video adapter for standard videoenheter. Denne porten støtter både NTSC- og PAL-formater.

#### **HDMI-port (på enkelte modeller) HDMI 8**

HDMI (High-Definition Multimedia Interface) er et ukomprimert heldigitalt lyd/ video-grensesnitt mellom en lyd/video-kilde, som for eksempel en set-top-boks, DVD-spiller, A/V-mottaker og en lyd- og/eller videoskjerm, som for eksempel en digital-TV (DTV). Støtter standard, forbedret eller høyoppløsningsvideo, og også digital flerkanal-lyd på en enkel kabel. Alle ATSC HDTV-standarder kan overføres

og 8- digital kanallyd støttes, med båndvidde for bedre plass til fremtidige forbedringer eller krav.

#### **Uttak for skjermen (display) 9**

Den 15-pinners D-sub skjermporten støtter en standard VGA-kompatibel enhet slik som en monitor eller projektor.

#### **Modem-port 10**

RJ-11 modem-porten med to pinner er mindre enn RJ-45 LAN-porten og støtter en standard telefonkabel. Det interne modemet støtter opp til 56K V.90 overførsler. Denne innebygde kontakten tillater bruk uten ytterligere adaptere.

**VIKTIG! Det innbygde modemet støtter ikke spenningen brukt i digitale telefonsystemer (ISDN). Ikke koble modemporten til et digital telefonsystem, dette kan skade den bærbare PC-en.**

#### **LAN-port 11**

RJ-45 LAN-porten med åtte pinner er større enn RJ-11 modem-porten og støtter en standard nettverks-kabel for tilkobling til et lokalt nettverk. Denne innebygde kontakten tillater bruk uten ytterligere adaptere.

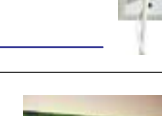

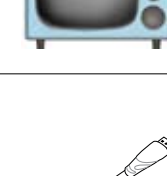

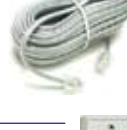

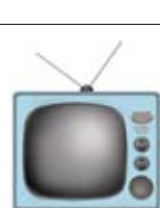

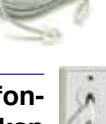

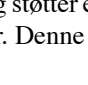

# **Venstresiden**

Referer til diagrammet nedenfor for å identifisere komponentene på denne siden av Bærbare PC'en.

**1 2 3 4 5**

### **Kensington® Portlåser**

Kensington® portlåser lar deg sikre din bærbare PC ved bruk av Kensington® kompatible sikkerhetsprodukter. Disse sikkerhetsproduktene kommer ofte med en metallkabel og lås som forhindrer fjerning av den bærbare PC-en fra et bestemt objekt. Noen sikkerhetsprodukter kan også inkludere en bevegelsesdetektor som vil aktivere en alarm dersom PC-en blir flyttet på.

#### **Optisk stasjon**

**2**

**1**

Den bærbare PC-en kommer i ulike modeller med ulike optiske stasjoner. Den bærbare PC-ens optiske stasjon kan støtte CD-er og/eller DVD og kan ha opptakbar (R) eller overskrivbar (RW) kapabiliteter. Se markedsspesifikasjonene for detaljer om hver modell.

#### **3 Elektronisk utløser for den optiske stasjonen**

Den optiske stasjonen har en elektronisk utløserknapp for åpning av skuffen. Du kan også utløse den optiske stasjonen gjennom en programvarespiller eller ved å høyretrykke på den optiske stasjonen i Windows "Datamaskin" og velge Løs ut.

#### **4 Nødutløser for den optiske stasjonen (plassering varierer etter modell)**

Nødutløseren brukes for å løse ut den optiske stasjonen i tilfelle den elektroniske utløseren ikke fungerer. Ikke bruk nødutløseren istedet for den elektroniske utløseren.

#### **5 Luftventiler**

Luftventilene lar kjølig luft komme inn og varm luft slippe ut av den bærbare PC-en.

**VIKTIG! Påse at papir, bøker, klær eller andre objekter ikke blokkerer for luftventilene på din Bærbare PC, dette kan forårsake overoppheting.**

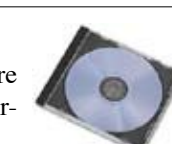

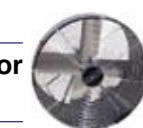

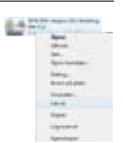

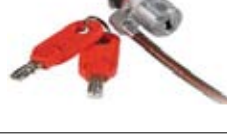

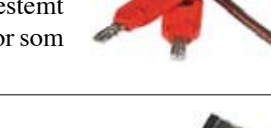

0000000000

# **Baksiden**

Referer til diagrammet nedenfor for å identifisere komponentene på denne siden av Bærbare PC'en.

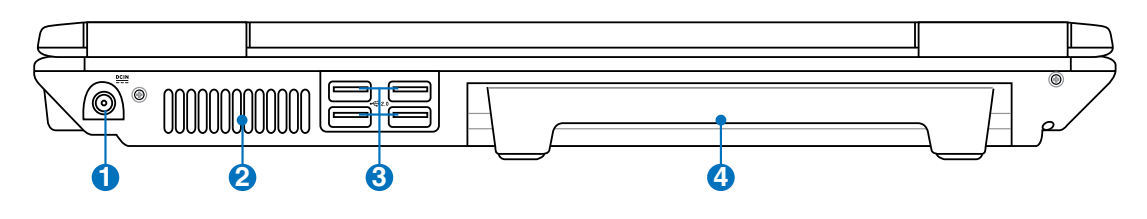

#### **1 Strøminntak (DC)**

Den leverte strømadapteren konverterer AC-strøm til DC-strøm for bruk med denne kontakten. Strøm levert gjennom denne kontakten leverer strøm til den bærbare PC-en og lader den interne batteripakken. For å forhindre skade til den bærbare PC-en og batteripakken, bruk alltid den medfulgte strømadapteren. **ADVARSEL: KAN BLI VELDIG VARM UNDER BRUK. SØRG FOR Å IKKE DEKKE TIL ADAPTEREN OG HOLD DEN BORT FRA KROPPEN DIN.**

#### **2 Luftventiler**

Luftventilene lar kjølig luft komme inn og varm luft slippe ut av den bærbare PC-en.

**VIKTIG! Påse at papir, bøker, klær eller andre objekter ikke blokkerer for luftventilene på din Bærbare PC, dette kan forårsake overoppheting.**

# **3 2.0 USB-port (2.0/1.1)**

Universal Serial Bus (USB) er kompatibel med USB 2.0 eller USB 1.1 enheter slik som tastatur, pekeenheter, kameraer, harddisker, skrivere og skanner koblet til i en serie opp til 12Mbit/sek (USB 1.1) og 480Mbit/sek (USB 2.0). USB tillater flere enheter å kjøres samtidig på en enkelt datamaskin, med noen ytre enheter som fungerer som ekstra plug-in plasser eller hubber. USB støtter hurtig bytting av enheter slik at de fleste ytre utstyrsenhetene kan kobles til eller fra uten å starte datamaskinen på nytt.

### **4 Batteripakke**

Batteripakken lades automatisk når den bærbare PC-en kobles til en AC-strømkilde, og tilfører strøm til den bærbare PC-en når AC-strøm ikke er koblet til. Dette tillater bruk av PC-en under flytting mellom ulike steder. Batteritiden varierer etter bruk og etter spesifikasjoner for denne bærbare PC-en. Batteriet kan ikke demonteres og må kjøpes som en enkelt enhet.

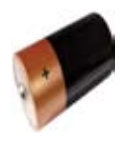

# **Forsiden**

Referer til diagrammet nedenfor for å identifisere komponentene på denne siden av Bærbare PC'en.

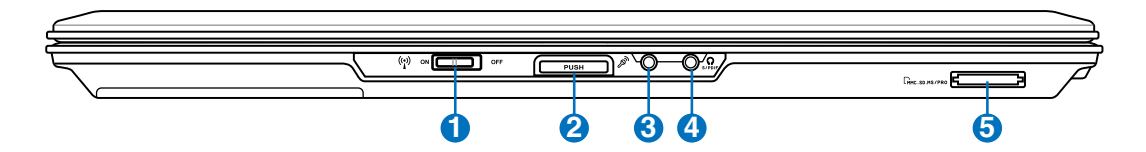

### **Trådløs bryter**

Kobler inn eller ut det innebygde trådløse LAN og Bluetooth (utvalgte modeller). Når tilkoblet vil den trådløse statusindikatoren lyse. Programvareinnstillinger i Windows er nødvendig før bruk.

#### **Skjermpanelknapp**

Trykk på skjermpanelknappen for å åpne skjermpanelet.

**ADVARSEL! Når skjermpanelet åpnes må det ikke trykkes ned til bordet da hengslene kan knekke! Løft aldri Bærbare PC'en opp etter skjermpanelet!**

### **Mikrofoninntakskontakt**

Kontakten for mono-mikrofonen (3,5 mm) kan brukes for å koble til en ekstern mikrofon eller uttakssignaler fra lydenheter. Når denne kontakten tas i bruk vil den innebygde mikrofonen automatisk deaktiveres. Bruk denne funksjonen for videokonferanser, stemmeberetninger eller enkle lydopptak.

**4**

**5**

**1**

**2**

**3**

Combo

### **SPDIF uttakskontakt**

Denne kontakten leverer tilkobling til SPDIF (Sony/Philips Digital Interface) enheter for digitallyduttak. Bruk denne funksjonen for å forvandle din Bærbare PC til et hi-fi hjemmekinoanlegg.

### **Hodetelefonuttak**

Stereohodetelefonkontakten (3,5 mm) brukes for å koble den bærbare PC-ens lyd-ut signal til forsterker eller hodetelefoner. Når denne kontakten tas i bruk vil de innebygde høyttalere automatisk deaktiveres.

### **Kortplass for Flash minnekort**

Vanligvis må en ekstern minnekortleser kjøpes separat for at minnekort fra utstyr som digitale kameraer, MP3-spillere, mobiltelefoner og PDA-er skal kunne brukes. Denne bærbare PC-en har en innebygd høyhastighets minnekortleser som enkelt kan lese fra og skrive til mange flash-minnekort, som beskrevet senere i denne veiledningen.

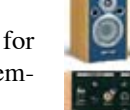

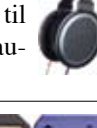

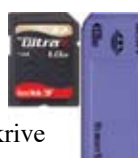

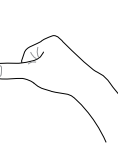

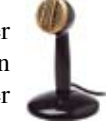

# **3. Komme i gang**

**Bruke AC-strøm Bruke batteristrøm Skru på datamaskinen Sjekke batteristrøm Strømalternativer Energistyringsmodi Spesielle tastaturfunksjoner Brytere og statusindikatorer**

**MERK: Fotoer og ikoner i denne håndboken brukes kun som eksempler og viser ikke Det som faktisk brukes i produktet.**

# **Strømsystemet**

### **Bruke AC-strøm**

Strømmen til Bærbare PC er satt sammen av to deler, strømadapteren og batteristrømsystemet. Strømadapteren konverterer AC-strøm fra et vegguttak til DC-strøm påkrevd av den bærbare PC-en. Din bærbare PC kommer med en universal AC-DC adapter. Dette betyr at du kan koble strømledningen til enhver 100 V-120 V og 220 V-240 V uttak uten å bruke brytere eller konvertinger. Enkelte land kan kreve at en adapter brukes for å koble til en US-standard AC-strømledning til en ulik standard. De fleste hotell vil ha universal uttak for å støtte ulike strømledninger i tillegg til spenninger. Det

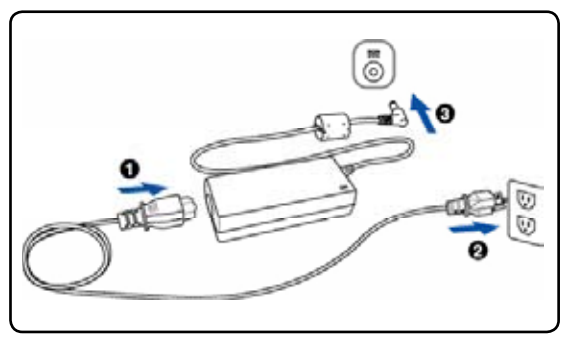

er alltid best å spørre en erfaren reisende om AC-uttakspenninger når du tar med deg strømadaptere til et annet land.

#### **TIPS: Du kan kjøpe reisesett for din Bærbare PC som inneholder strøm- og modemadaptere for nesten alle land.**

Med AC-strømledningen koblet til AC-DC omformeren, koble AC-strømledningen til et AC-uttak (helst med egen sikring) og koble DC-kontakten til den bærbare PC-en. Koble AC-DC adapteren til AC-uttaket først for å teste AC-uttakets strøm og AC-DC omformeren selv for kompatibilitetsproblemer før du kobler DC-strømmen til den bærbare PC-en. Strømindikatoren på adapteren (om tilgjengelig) vil lyse om strømstyrken er innenfor akseptert område.

**VIKTIG! Bruk av en annen adapter for å levere strøm til den bærbare PC kan skade PC-en. Dette gjelder også dersom du bruker PC-ens adapter til å levere strøm til andre elektriske enheter. Dersom det kommer røyk, lukter brent eller ekstrem varme fra AC-DC adapteren, oppsøk service. Oppsøk service dersom du mistenker en feil med din AC-DC adapter. Du kan skade både din batteripakke og bærbare PC dersom du bruker en skadet AC-DC adapter.**

**MERK: Denne bærbare PC-en kan leveres med to eller tre spiss kontakt, avhengig av område. Dersom en tre-spiss kontakt leveres med PC-en må du bruke et jordet AC-uttak eller en ordentlig jordet adapter for sikker betjening av den bærbare PC-en.**

#### **ADVARSEL! STRØMADAPTEREN KAN BLI VELDIG VARM UNDER BRUK. SØRG FOR**  ď\ **Å IKKE DEKKE TIL ADAPTEREN OG HOLD DEN BORT FRA KROPPEN DIN.**

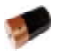

## **Bruke batteristrøm**

Bærbare PC er designet for å bruke en avtagbar batteripakke. Batteripakken består av et sett battericeller plassert sammen. En fullt ladet pakke vil levere flere timers strøm, som kan videre utvides ved å bruke strømbehandlingsfunksjoner gjennom BIOS-en. Ytterligere batteripakker er valgfrie og kan kjøpes separat gjennom en forhandler.

### **Installering og fjerning av batteripakken**

Din Bærbare PC kan ha eller ikke ha batteripakken ferdig installert. Dersom batteripakken ikke er installert, bruk følgende fremgangsmåte for å installere batteripakken.

#### **VIKTIG! Aldri fjern batteripakken mens den bærbare PC-en er slått PÅ, dette kan resultere i tap av data.**

#### **Installering av batteriet:**

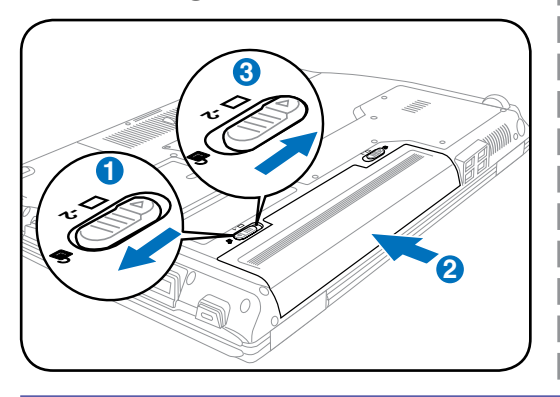

#### **Fjerning av batteriet:**

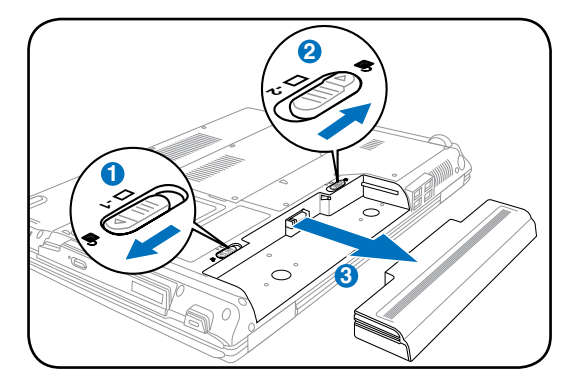

**VIKTIG! Bruk kun batteripakker og strømadaptere levert sammen med den bærbare PC-en eller spesifikk godkjent av produsenten eller forhandleren for bruk med denne modellen, hvis ikke kan skade påføres den bærbare PC-en.**

## **Pleie av batteriene**

Batteripakken, som alle andre oppladbare batterier, har en grense for hvor mange ganger det kan lades opp. Batteriets brukbare levetid er avhengig av omgivelsenes temperatur, luftfuktighet og hvordan din Bærbare PC brukes. Ideelt skal batteriet brukes i temperaturer mellom 5°C og 35°C (41°F og 95°F). Du må også ta med i betrakning at den interne temperaturen i den bærbare PC-en er høyere enn temperaturen i rommet. Temperaturer over eller under denne rekkevidden vil forkorte levetiden. Uansett vil batteripakkens levetid minke og en ny batteripakke må kjøpes fra en autorisert forhandler. Fordi batterier også har et hylleliv anbefales det ikke at du kjøper ekstra batterier for lagring.

**ADVARSEL! Av sikkerhetsmessige årsaker må du IKKE kaste batteriet inn i flammer, IKKE kortslutt kontaktene, og IKKE demonter batteriet. Om det er unormal drift eller skade på batteriet grunnet sammenstøt må du slå AV Bærbare PC'en og kontakte et autorisert servicesenter.**

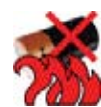

# **3 Komme i gang**

## **Skru på datamaskinen**

Oppstartsmeldingen vises på skjermen når du slår PC-en PÅ. Hvis nødvendig kan du justere klarheten ved å bruke hurtigtastene. Dersom du trenger å kjøre BIOS oppsett for å sette eller endre systemkonfigurasjonen, trykk [F2] ved oppstart for å gå inn i BIOS-menyen. Dersom du trykker [Tab] under velkomstbildet kan standard oppstartsinformasjon slik som BIOS-versjon vises. Trykk [Esc] og du vil se en oppstartsmeny med valg om oppstart fra dine tilgjengelige stasjoner.

- **MERK: Før oppstart vil skjermpanelet blinke når strømmen slås PÅ. Dette er en del av en testrutine som utføres av den bærbare PC-en og er ikke et tegn på et problem med skjermen.**
- **VIKTIG! For å beskytte harddisken, vent alltid 5 sekunder fra du har slått AV den bærbare PC-en til du slår den PÅ igjen.**

**ADVARSEL! IKKE bær eller dekk til en Bærbare PC som har strømmen skrudd PÅ med materialer som vil redusere lufttilførselen slik som en bæreveske.** 

# **Power-On Self Test (POST)**

Når du slår PÅ den bærbare PC-en vil den først kjøre igjennom en serie programvarekontrollerte diagnosetester kalt Power-On Self Test (POST). Programvaren som kontrollerer POST er installert som en permanent del av arkitekturen til den bærbare PC-en. POST inkluderer et register av maskinvarekonfigurasjon av den bærbare PC-en, som brukes for å lage en diagnosesjekk av systemet. Dette registeret lages ved bruk av BIOS oppsettsprogrammet. Dersom POST oppdager en forskjell mellom registrerte og eksisterende maskinvare vil den vise en melding på skjermen med forespørsel om at du retter opp denne konflikten ved å kjøre BIOS-oppsett. I de fleste tilfeller vil registeret være korrekt når du mottar din Bærbare PC. Når testen er fullført kan det hende du får meldingen «No operating system found». Dette skjer dersom harddisken ikke inneholder et operativsystem. Dette betyr at harddisken har blitt riktig registrert og er klar for installasjon av et nytt operativsystem.

### **Self Monitoring og Reporting Technology**

S.M.A.R.T. (Self Monitoring and Reporting Technology) sjekker harddisken under POST og gir en feilmelding dersom harddisken krever service. Dersom en kritisk advarsel om harddisken blir gitt under oppstart, ta en sikkerhetskopi av dataen din med en gang og kjør Windows diskkontroll. For å kjøre Windows diskkontroll: klikk **Start** > velg **Datamaskin** > høyreklikk et harddiskikon> velg **Egenskaper** > klikk på kategorien **Verktøy** > klikk **Sjekk Nå** > klikk **Start**. Du kan også velge "Skann ... sektorer" for en mer effektiv skann og reparasjon, men denne prosessen tar lengre tid.

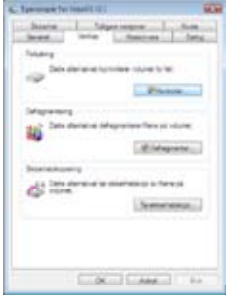

**VIKTIG! Dersom advarsler fremdeles kommer opp på skjermen under oppstart etter du har kjørt diskkontroll, bør du ta PC-en til service. Dersom du fortsetter å bruke PC-en kan dette forårsake tap av data.**

⇜

## **Sjekke batteristrøm**

Batterisystemet bruker Smart Battery standarden i Windows miljøet, som lar batteriet presist rapportere hvor mye strøm det er igjen i batteriet per prosent. Et fullt ladet batteri gir den bærbare PC-en et par timers batteristrøm. Det faktiske tallet varierer avhengig av hvordan du bruker strømsparingsfunksjonene, dine arbeidsrutiner, CPU, hvor mye system minne, og størrelsen på skjermen.

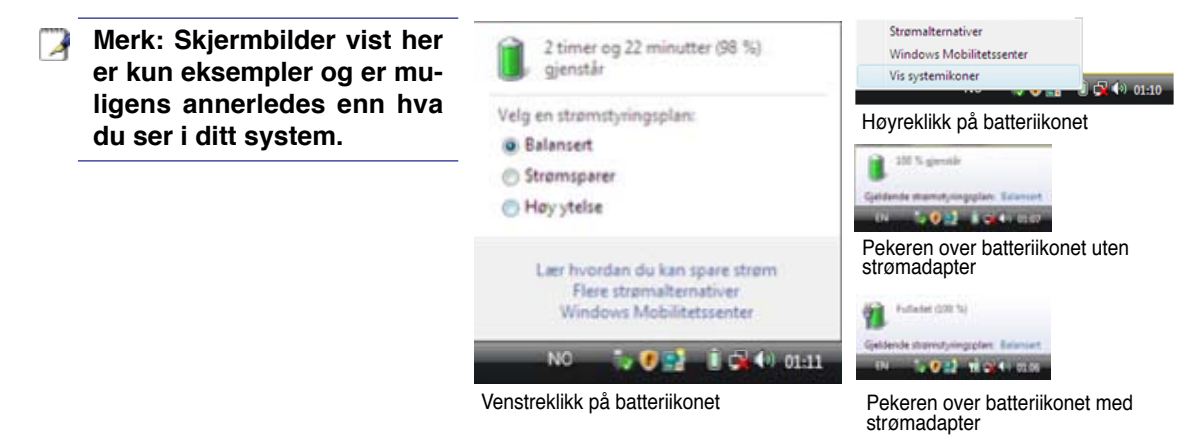

**MERK: Du vil bli advart når batteriets strøm er lav. Om du fortsetter å ignorere ad-**A **varselen om lavt batteri vil Bærbare PC'en til slutt gå inn i hvilemodus (Windows standard bruker STR).**

**ADVARSEL! Suspend-to-RAM (STR) varer ikke lenge når batteristrømmen er brukt opp. Suspend-to-Disk (STD) er ikke det samme som strøm AV. STD krever en liten mengde strøm og vil mislykkes dersom det ikke er tilgjengelig strøm grunnet fullstendig oppbrukte batterier, eller manglende strømforsyning (f.eks fjerne både strømadapteren og batteripakken).**

## **Lade batteripakken**

 $4ij$ 

Før du bruker din bærbare PC på veien må du lade opp batteripakken. Batteripakken starter ladningen straks den bærbare PC-en kobles til en ekstern strømkilde gjennom strømadapteren. Lad opp batteripakken helt før den brukes for første gang. En ny batteripakke må fullstendig lades opp før den bærbare PC-en kobles fra den eksterne strømkilden. Det tar et par timer å lade opp batteriet når den bærbare PC-en er slått AV, og det kan ta dobbelt så lang tid når PC-en er PÅ. Ladelyset på batteriet slår seg AV når batteripakken er ferdig ladet.

**MERK: Batteriene stanser ladningen dersom temperaturen er for høy eller dersom batterispenningen er for høy.**

**ADVARSEL! Ikke forlat batteriet utladet. Batteriet vil lades ut over tid. Om batteriet ikke brukes må det fortsettes å bli ladet hver tredje måned for å forlenge ladingskapasiteten ellers kan det oppstå problemer med opplading i fremtiden.**

# **3 Komme i gang**

### **Strømalternativer**

Strømbryteren slår PÅ og AV den bærbare PC-en eller setter PC-en i sove eller dvalemodus. Oppførselen til strømbryteren kan tilpasses i Windows Kontrollpanel > Strømalternativer.

For andre alternativer, som "Bytt bruker, Start på nytt, Hvilemodus eller Avslutt", klikk på pilen ved siden av låsikonet.

### **Start på nytt**

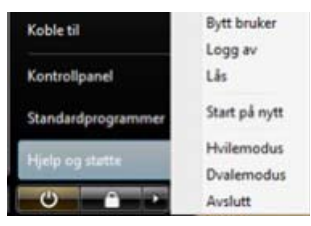

Etter du har gjort endringer til ditt operativsystem kan du bli bedt om å starte om systemet. Noen installasjonsprosesser vil komme med et ekstra dialogvindu for Start på nytt. Velg **Start på nytt** for å manuelt starte systemet på nytt.

**VIKTIG! For å beskytte harddisken, vent alltid 5 sekunder fra du har slått AV den bærbare PC-en til du slår den PÅ igjen.**

### **Avslåing ved nødstilfeller**

I tilfelle ditt operativsystem ikke kan slå seg ordentlig AV, eller starte på nytt, finnes det to andre måter å Avslutt PC-en.

(1) Hold inne strømknappen  $\bigcup$  i over 4 sekunder, eller (2) trykk inn avslåingsknappen  $\mathsf{P} \mathsf{O} \mathsf{I}$ .

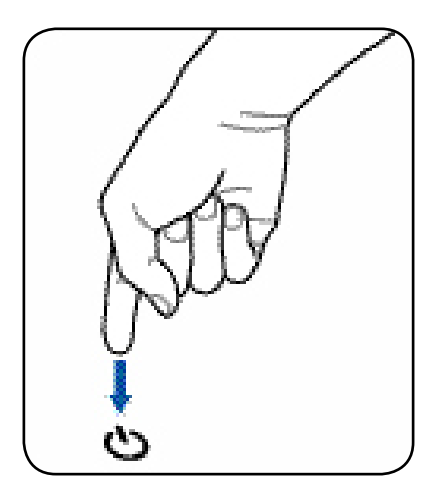

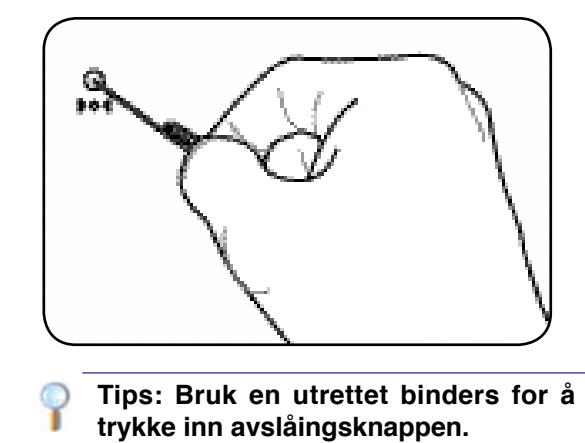

**VIKTIG! Ikke bruk avslåing ved nødstilfeller mens data blir skrevet; dette kan gjøre**  Ф **at du mister eller ødelegger data.**

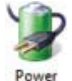

# **Energistyringsmodi**

Denne bærbare PC-en har flere automatiske eller justerbare strømsparingsfunksjoner som du kan bruke for å maksimere levetiden på batteriet og redusere total kostnad for eierforholdet (Total Cost of Ownership. TCO). Du kan kontrollere noen av disse funksjonene gjennom Strøm-menyen i BIOS-en. Innstillinger for ACPI-strømadminstrering blir gjort gjennom operativsystemet. Strømbehandlingsfunksjonene er designet for å spare så mye elektrisitet som mulig ved å sette komponenter i en lav strømforbruksmodi så ofte som mulig, men samtidig tillate full betjening etter forespørsel.

## **Hvilemodus og dvalemodus**

Innstillinger for strømbehandling finnes under Windows > Kontrollpanel > **Strømalternativer**. Under **Systeminnstillinger** kan du definere "Hvilemodus/Dvalemodus" eller "Avslutt" som handling for når du lukker skjermen eller trykker på strømknappen. "Hvilemodus" og "Dvalemodus" kan ved å slå AV enkelte komponenter spare strøm når den bærbare PC-en ikke er i bruk. Når du gjenopptar arbeidet ditt, vil din siste status (slik som et dokumentet med halve siden rullet ned eller en e-post du jobbet med) gjenoppstå som om du aldri har gått noen steder. «Avslutt» vil lukke alle applikasjoner og spørre om du vil lagre ditt arbeid dersom du ikke har lagret allerede.

**Hvilemodus** er det samme som Suspend-to-RAM (STR). Denne funksjonen lagrer din gjeldende data og status i RAM mens mange komponenter blir skrudd AV. Fordi RAM er energiavhengig, kreves det strøm for å holde på (oppdatere) dataen. Klikk på **Start**-knappen og pilen ved siden av låsikonet for å se dette alternativet. Du kan også bruke tastatursnarveien [**Fn F1**] til å aktivere denne modusen. Gjenopprett system ved å trykke på hvilken som helst tast enn [Fn]. (MERK: Strømindikatoren blinker i denne modusen.)

**Dvalemodus** er det samme som Suspend-to-Disk (STD) og lagrer din gjeldende data og status i harddisken. Ved å gjøre dette må ikke RAM periodisk oppdateres og strømforbruk blir betraktelig redusert, men ikke fullstendig fjernet da enkelte komponenter som LAN fremdeles må ha strøm. «Dvalemodus» sparer mer strøm sammenlignet med «Hvilemodus». Klikk på **Start**-knappen og pilen ved siden av låsikonet for å se dette alternativet. Gjenopprett systemet ved å trykke på strømknappen. (MERK: Strømindikatoren vil være AV i denne modusen.)

## **Kontroll av varmeeffekt**

Det finnes tre strømkontrollmetoder for kontrollering av den bærbare PC-ens varmenivå. Disse strømkontrollene kan ikke konfigureres av bruker og bør kjennes i det tilfelle den bærbare PC-en skulle gå inn i et slikt nivå. Følgende temperaturer representerer temperatur i grunnflaten (ikke CPU).

- Viften går PÅ for å kjøle ned når temperaturen når den øverste grensen for hva som er sikkert.
- CPU-en senker hastigheten for passiv kjølning når temperaturen overstiger den øverste grensen.
- Systemet slår seg av for kritisk avkjølning når temperaturen overstiger den maksimale øvre grensen.

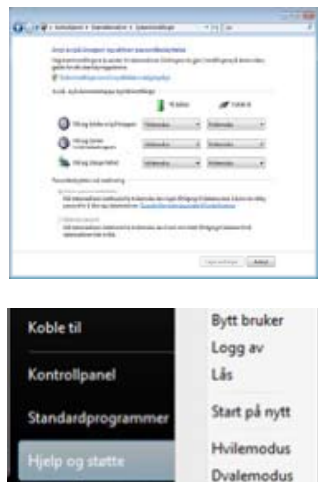

Avslutt

# **Spesielle tastaturfunksjoner**

### **Fargede hurtigtaster**

Følgende definerer fargede hurtigtaster på tastaturet. De fargede kommandoene kan kun oppnås tilgang til ved å først trykke og holde inne funksjonsknappen mens en farget knapp trykkes.

#### **MERK: Plasseringene av hurtigtastene kan variere avhengig av model-men funksjo-**7 **nene bør være det samme.**

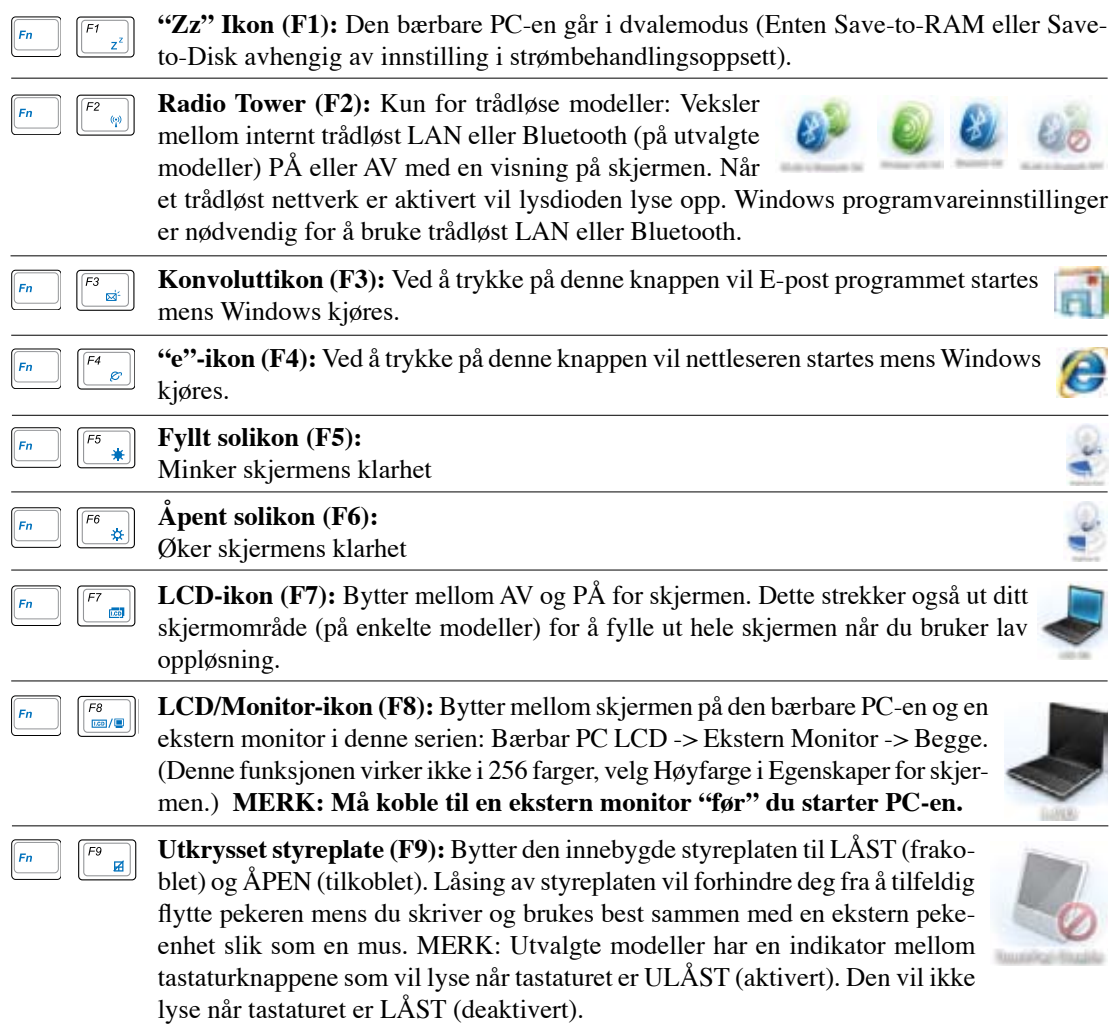

# **Fargede hurtigtaster (Fort.)**

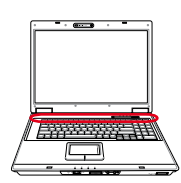

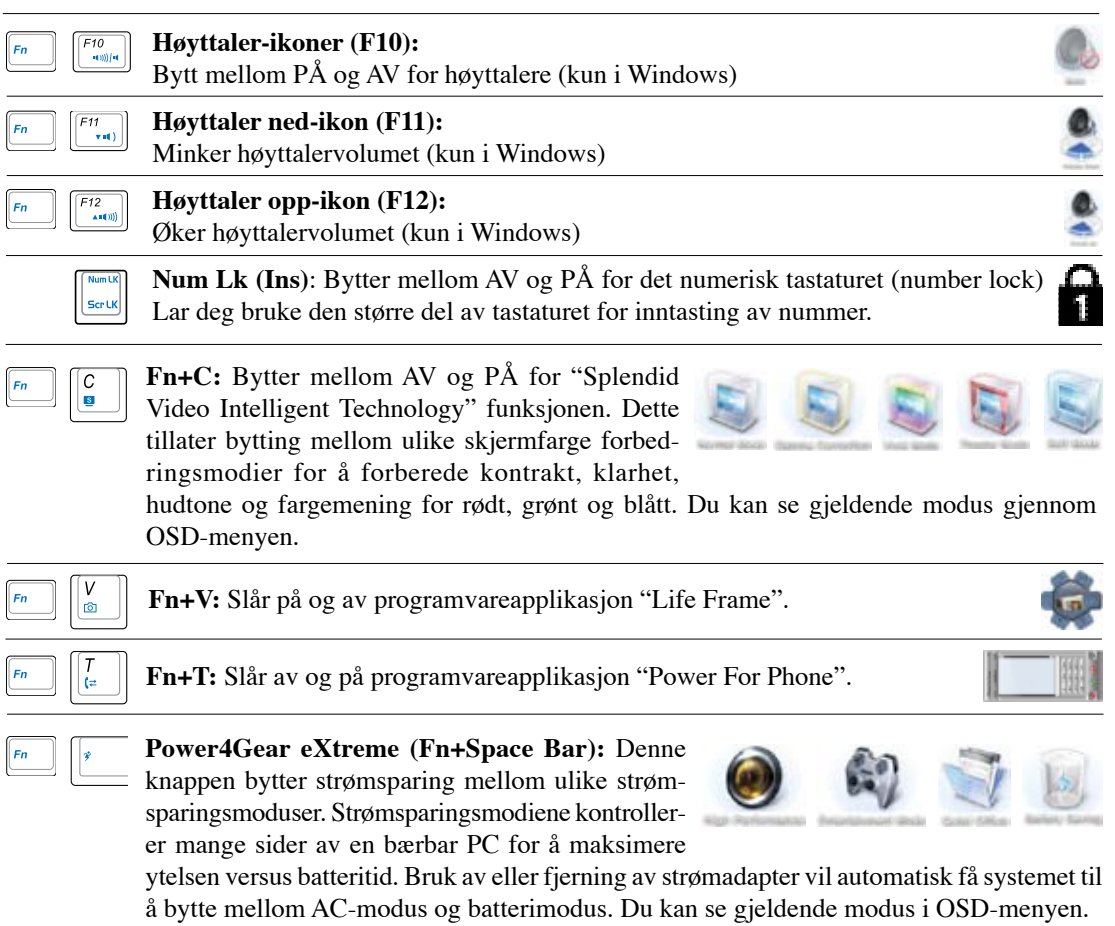

# **3 Komme i gang**

### **Microsoft Windows taster**

Det er to spesielle Windows taster på tastaturet, dette blir beskrevet under.

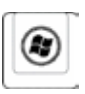

Knappen med Windows logoen aktiverer Start-menyen i Windows.

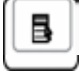

Den andre menyen, som ser ut som en Windows meny med en liten peker, aktiverer alternativermenyen og er det samme som å trykke på høyre museknapp på et Windows objekt.

# **Brytere og statusindikatorer**

# **Brytere**

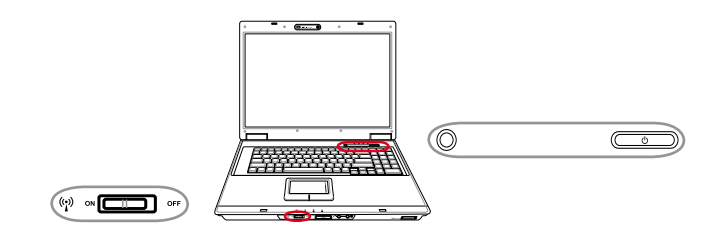

### **Trådløs bryter**

Kun for trådløse modeller: Bytter mellom AV og PÅ for den interne trådløse LAN eller Bluetooth (på utvalgte modeller) med en skjermmeny. Når tilkoblet vil den samsvarende trådløse statusindikatoren lyse. Programvareinnstillinger i Windows er nødvendig for å bruke det trådløse LAN eller Bluetooth.

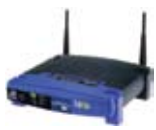

### **P**ower4Gear eXtreme-knapp

Denne knappen bytter strømsparing mellom ulike strømsparingsmoduser. Strømsparingsmodiene kontrollerer mange sider av en bærbar PC for å maksimere ytelsen versus batteritid. Bruk av eller fjerning av strømadapter vil automatisk få systemet til å

bytte mellom AC-modus og batterimodus. Den valgte mdousen vises på skjermen.

### **Strømbryter**

Strømbryteren slår PÅ og AV den bærbare PC-en eller setter PC-en i sove eller dvalemodus. Oppførselen til strømbryteren kan tilpasses i Windows Kontrollpanel > Strømalternativer.

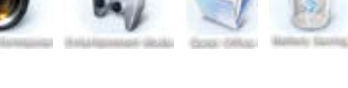

# **Brytere og statusindikatorer (Fort.)**

### **Statusindikatorer**

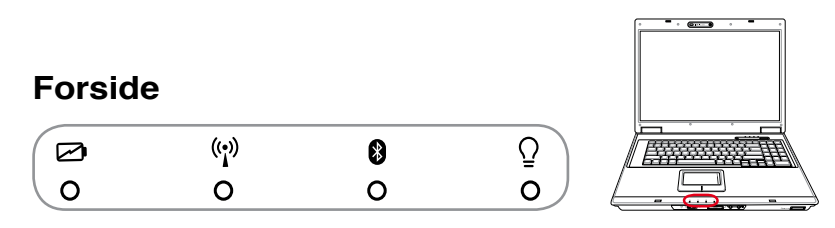

#### **Indikator for batteriladning**

Indikatoren for batteriladning er en lysdiode som viser statusen for ladningen av batteriet som følgende:

**PÅ:** Når PÅ eller AV – Batteriet lader når AC-strømmen er koblet til.

**AV:** Batteriet er ladet eller fullstendig utladet.

**Blinker:** Når skrudd PÅ - batteristrømmen er mindre enn 10% og AC-strømmen er ikke koblet til.

#### **Trådløs LAN-indikator**

Dette gjelder kun for modeller med innebygd trådløs LAN. Denne indikatoren vil lyse når innebygd trådløs LAN er aktivert. (Windows programvare er nødvendig).

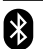

### **Indikator for Bluetooth**

Denne knappen gjelder kun for modeller med internt Bluetooth (BT). Denne indikatoren vil lyse for å vise for at denne innebygde BT-funksjonen er aktivert.

### **Strømindikator**

Den grønne lysdioden vil indikere at den bærbare PC-en er slått PÅ og vil blinke sakte når PCen er satt i Suspend-to-RAM (Ventemodi) modi. Denne lysdioden er AV når PC-en er AV eller i Suspend-to-Disk(Dvale) modus.

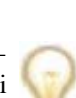

# **Brytere og statusindikatorer (Fort.)**

## **Statusindikatorer (Fort.)**

 $\Theta$ 

 $\Omega$ 

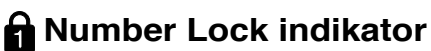

Ĝ

 $\circ$ 

**Topp**

6

 $\Omega$ 

商

 $\circ$ 

Indikerer at number lock [Num Lk] er aktivert når den er opplyst. Number lock tillater deler av tastaturet å bare brukes til å taste inn tall.

### **Q** Capital Lock indikator

Indikerer at capital lock [Caps Lock] er aktivert når den er opplyst. Capital lock gjør at tastene på tastaturet skrives med store bokstaver (f.eks A, B, C). Når capital lock lyset er AV, vil bokstavene skrives på normal måte (f.eks a,b,c).

### **Scroll Lock indikator**

Indikerer at scroll lock [Scr Lk] er aktivert når den er opplyst. Scroll lock tillater at noen deler av tastaturets bokstaver brukes som piltaster for å gjøre navigasjonen enda enklere, denne metoden kreves av noen typer spill.

### **Indikator for diskaktivitet**

Indikerer at den bærbare PC-en bruker en eller flere lagringsenheter slik som en harddisk. Lyset blinker proporsjonalt med tilgangen.

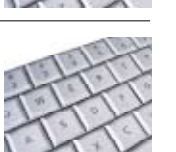

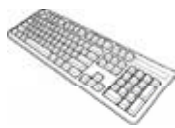

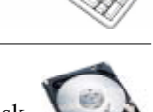

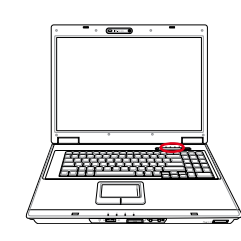

# **3 Komme i gang**

## **Multimedia-kontrolltaster (på enkelte modeller)**

Multimedia-kontrolltastene gir deg enkel kontroll av multimediaprogramvaren. Følgende definerer meningen for hver multimedia-kontrolltast på Bærbar PC'en.

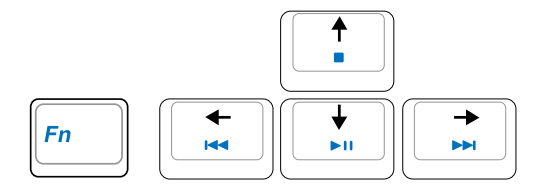

**Bruk [Fn] tasten i kombinasjon med piltastene for CD-kontroll funksjoner.**

#### **CD Spill/Pause**

**Under CD stopp,** start CD avspilling.

**Under CD avspilling,** pauser CD avspilling.

#### ■ CD Stopp

**Under CD stopp:** Støter ut CD-luken.

**Under CD avspilling:** Stopper CD-avspilling.

#### **H**OCD hopp til forrige spor og minking av lydvolum

#### **Under CD-avspilling har denne knappen to funksjoner:**

**Spor:** Første trykk vil omstarte gjeldende spor. Andre trykk vil gå videre til **forrige** spor.

**Lyd:** Hold nede for å **minke** lydvolumet.

#### **CD hopp til neste spor og øking av lydvolum**

#### **Under CD-avspilling har denne knappen to funksjoner:**

**Spor:** Trykk en gang for å gå videre til **neste** spor under CD-avspilling.

**Lyd:** Hold nede for å **øke** lydvolumet.

### **Lydvolumkontroller**

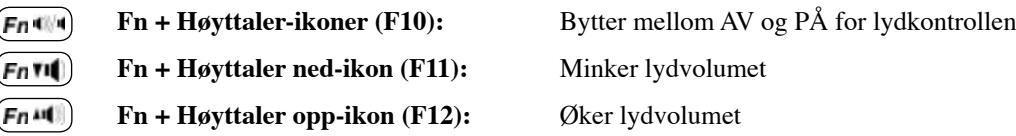

# **4. Bruke en bærbar PC**

**Pekeenhet**

**Lagringsenheter Ekspansjonskort Optisk stasjon Flash minnekortleser Harddiskstasjon Minne (RAM) Tilkoblinger Modemtilkobling Nettverkstilkobling Trådløs LAN-tilkobling Windows trådløs nettverkstilkobling Trådløs tilkobling med Bluetooth Trusted Platform Module (TPM) Antennekoblinger Fjernkontroll til Media Center**

**MERK: Fotoer og ikoner i denne håndboken brukes kun som eksempler og viser ikke Det som faktisk brukes i produktet.**

# **4 Bruke en bærbar PC**

# **Pekeenhet**

Innebygde styreplate er en pekeenhet som er fullstendig kompatibel med alle to/tre-knapper og rullefelt PS/2 mus. Styreplaten er trykksensitiv og inneholder ingen bevegelige deler; derfor kan mekaniske feil unngås. En enhetsdriver er fremdeles påkrevd for å fungere med noen applikasjoner.

**VIKTIG! Ikke bruk noen andre objekter enn**  凸 **fingeren din for å betjene styreplaten, dette kan skade overflaten på styreplaten.**

### **Bruke styreplaten**

Lett trykk med fingertuppen din er allt som trengs for å betjene styreplaten. Fordi styreplaten er elektrostatisk, objekter kan ikke andre objekter brukes i stedet for fingrene dine er å bevege pekeren rundt eller velge elementer vist på skjermen med bruk av fingertuppene istedet for en vanlig mus. Følgende illustrasjoner demonstrerer hvordan styreplaten skal brukes.

#### **Flytte pekeren**

Plasser fingeren din i midten av styreplaten og skyv mot en retning for å flytte pekeren.

### **Rullefelt (på enkelte modeller)**

Skyv fingeren din opp eller ned på høyre side for å «scrolle» et vindu opp eller ned.

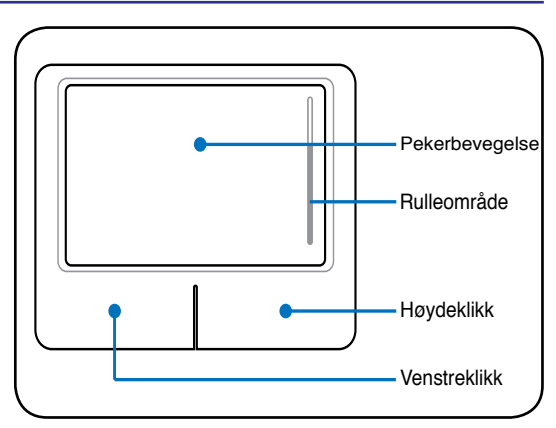

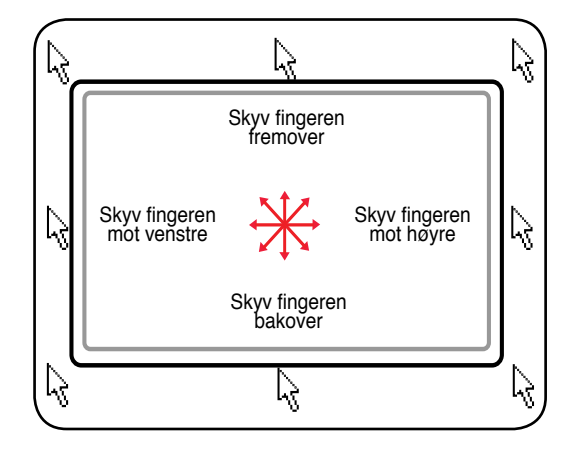

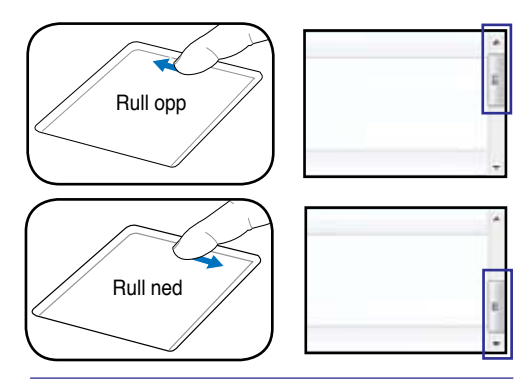

**MERK: En programvarekontrollert**   $\overline{A}$ **rullefeltfunksjon er tilgjengelig etter oppsett av det medfulgte hjelpeprogram for styreplaten og lar deg navigere enkelt i både Windows og på nettet.**
# **Illustrasjoner for bruk av din Bærbar PC**

**Trykking/Dunking -** Med pekeren plassert over et element, trykk på venstre knapp eller bruk fingertuppen din for å røre lett ved styrefeltet, hold fingeren din på styreplaten til elementer har blitt valgt. Valgte element vil endre farge. Disse to eksemplene vil gi deg samme resultat.

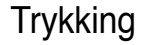

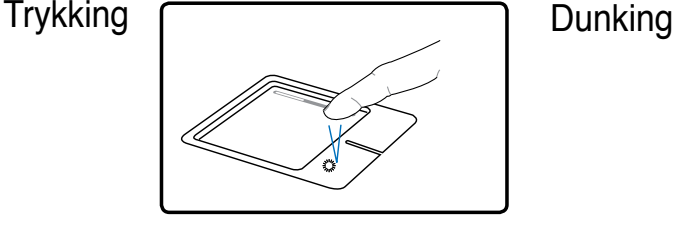

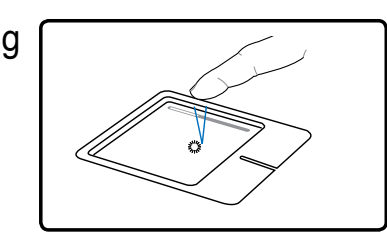

Trykk på høyre pekertast og løs ut. Lett, men fort, dunking på styreplaten.

**Dobbelttrykking/Dobbeltdunking -** Dette er en vanlig metode for å starte et program direkte fra det ikonet du velger. Flytt pekeren over ikonet du ønsker å kjøre, trykk på venstre knapp eller dunk to ganger med fingeren på styreplaten, hurtig, og systemet vil starte korresponderende program. Dersom intervallet mellom klikkene eller dunkingen er for lang vil operasjonen mislykkes. Du kan sette hastigheten for dobbeltrykkingen gjennom Windows Kontrollpanel under «Mus». Disse to eksemplene vil gi deg samme resultat.

#### Dobbelttrykking

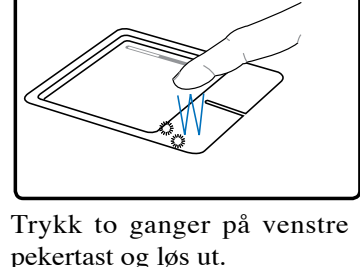

Dobbeltdunking

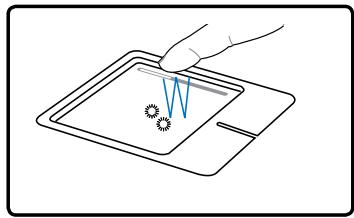

Lett, men fort, dunking på styreplaten to ganger

**Trekking -** Trekking betyr at du plukker opp et element et sted og plasserer det et annet sted på skjermen. Du kan flytte pekeren over det elementet du vil flytte, og mens du holder venstre knapp innetrykt, flytt pekeren til ønsket plassering og løs ut knappen. Eller, du kan enkelt og greit dobbelttrykke på elementet og hold inne mens du drar elementet med fingertuppene. Følgende illustrasjoner vil gi deg samme resultat.

Trekkings-<br>trykking

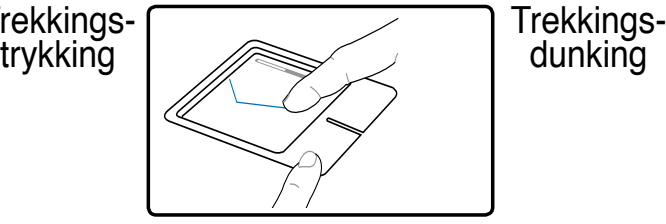

Hold venstre knapp og skyv fingeren på styreplaten.

dunking

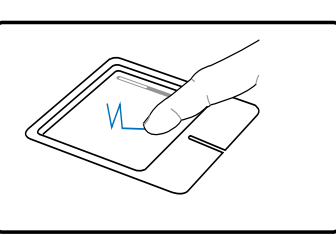

Dunk lett to ganger på styreplaten, skyv fingeren på styreplaten under andre dunking.

# **Pleie av styreplaten**

Styreplaten er følsom for trykk. Dersom den ikke blir ivaretatt kan den lett bli ødelagt. Legg merke til følgende forholdsregler.

- Påse at styreplaten ikke kommer i kontakt med skitt, væsker eller fett.
- Ikke ta på styreplaten dersom fingrene dine er våte eller skitne.
- Ikke legg tunge gjenstander på styreplaten eller de tilhørende knappene.
- Ikke skrap opp styreplaten med neglene dine eller harde objekter.

**MERK: Styreplaten svarer på bevegelser, ikke kraft. Det er ingen grunn til hard behandling av overflaten. Hard dunking vil ikke øke responstiden. Styreplaten svarer best på lett trykk.**

# **Automatisk frakobling av styreplate (Synaptics)**

Windows kan automatisk deaktivere berøringspanelet til PC-en når en ekstern USB-mus brukes. Denne funksjonen er normalt AV, får å slå PÅ funksjonen må du velge alternativet i Windows **Kontrollpanel | Egenskaper for mus | Enhetsinnstillinger**.

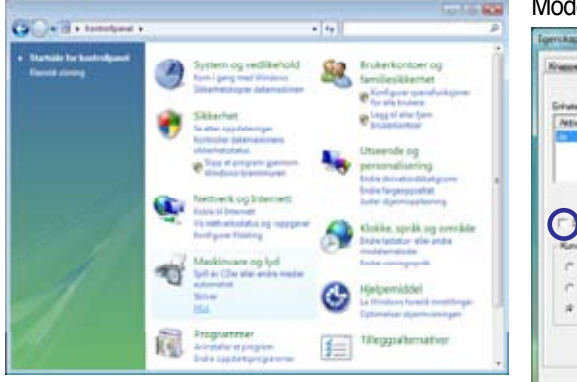

Finn egenskaper for **Mus** i "Kontrollpanel".

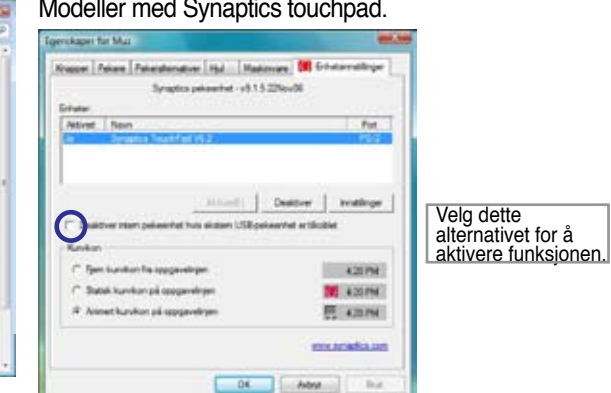

#### Modeller med ALPS touchpad.

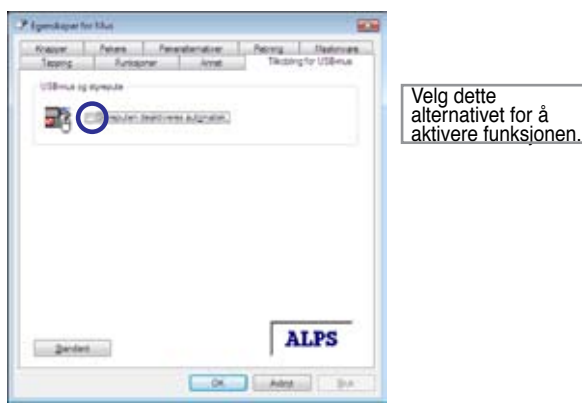

# **Lagringsenheter**

Lagringsenheter tillater den bærbare PC-en å lese eller skrive dokumenter, bilder og andre filer til ulike datalagringsenheter. Denne bærbare PC-en har følgende lagringsenheter:

- Ekspansjonskort
- Optisk stasjon
- Flash minnekortleser
- Harddiskstasjon

# **Ekspansjonskort**

Et 26pin Express kortspor er tilgjengelig for støtte av et ExpressCard/34mm eller et ExpressCard/54mm utvidelseskort. Det nye grensesnittet er raskere ved å bruke en seriebuss som støtter USB 2.0 og PCI Express istedet for den tregere parallelbussen som brukes i PC-kortsporet. (Ikke kompatibel med tidligere PCMCIA kort.)

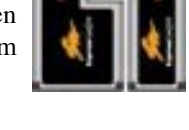

# **Sette inn et ekspansjonskort**

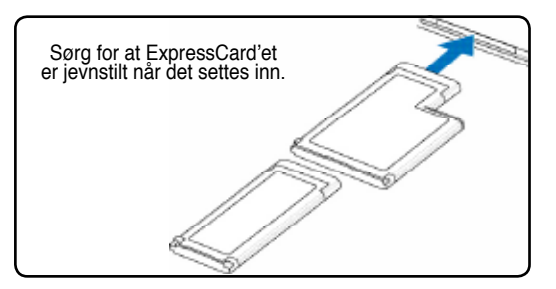

- 1. Om det er en ExpressCard socket-beskyttelse fjern den via "Fjerne et ExpressCard" instruksjonene nedenfor.
- 2. Sett inn ExpressCard'et med koblingssiden først og merkesiden opp. Standard Express-Card vil være i jevnt plan med Bærbare PC'en når fullstendig satt inn.

# **Sette inn et ekspansjonskort**

ExpressCard-sporet har ikke noe utløsningsknapp. Trykk ExpressCard'et innover og slipp for å utløse ExpressCard'et. Dra forsiktig det utløste ExpressCard'et ut av sporet.

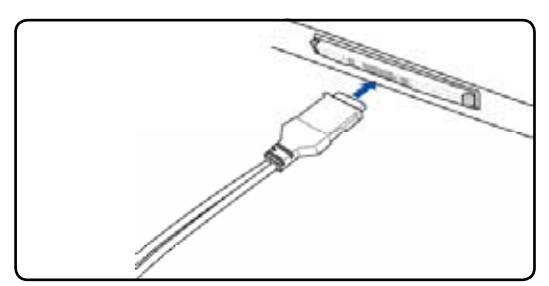

3. Koble forsiktig til kabler eller adaptere som kreves av ExpressCard'et. Vanligvis kan koblinger kun settes inn i èn retning. Se etter et klistremerke, ikon eller markering på en side av koblingen som representerer oversiden.

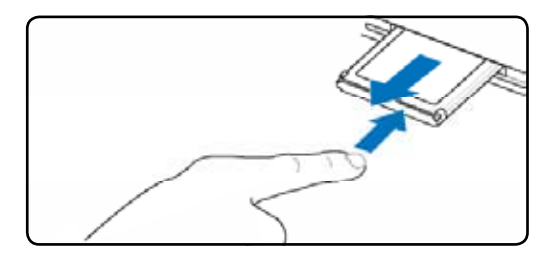

# **Optisk stasjon Sette inn en optisk disk**

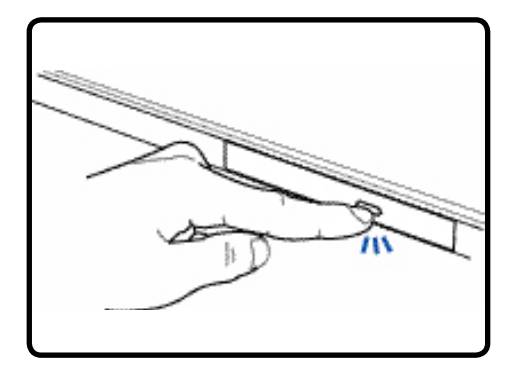

1. Når den bærbare PC-en er PÅ, trykk inn stasjonens utløserknapp og disken vil løses delvis ut.

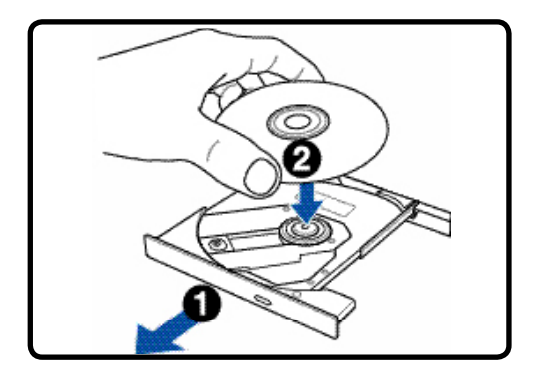

2. Trekk forsiktig i stasjonens frontpanel og dra disken helt ut. Påse at du ikke rører CD-linsen og andre mekanismer. Påse også at det ikke er noe som hindrer utløsningen av stasjonen.

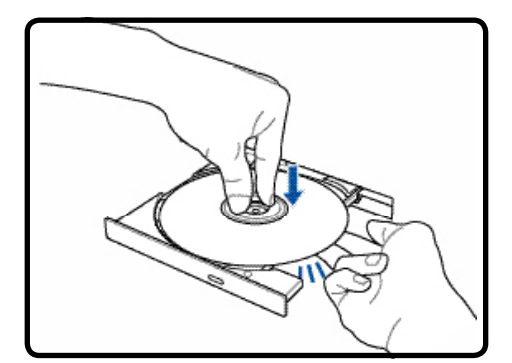

3. Hold disken etter kanten og med diskens etikettside opp. Trykk ned på begge sider av midten av disken til disken knepper på hubben. **Ved korrekt montering, bør hubben være høyere enn disken.**

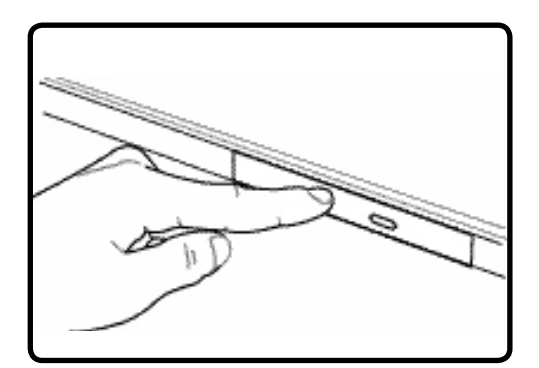

4. Skyv diskskuffen sakte inn igjen. Stasjonen vil starte avlesningen av innholdsfortegnelsen (TOC) på disken. Når stasjonen stopper er disken klar for bruk.

#### **MERK: Mens data avleses er det er normalt å høre og føle at CD-en spinner rundt med høy intensitet.**

# **Optisk stasjon (Fort.)**

# **Fjerne en optisk disk Nødutløser**

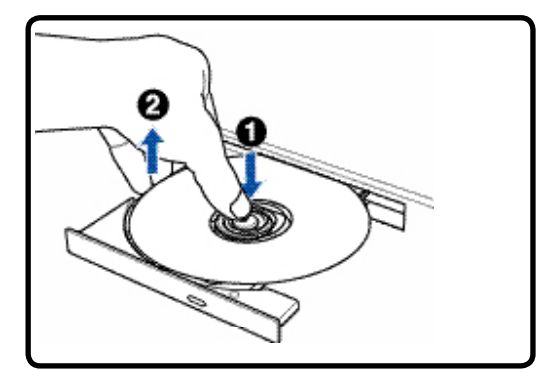

Løs ut skuffen og press kanten på disken lett oppover i en vinkel for å fjerne disken fra hubben.

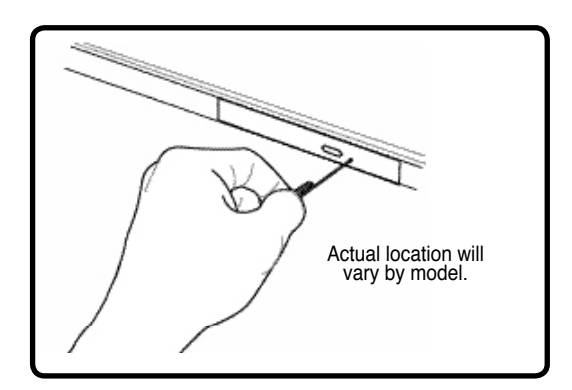

Nødutløseren er plassert i et hull på den optiske stasjonen og brukes for å løse ut skuffen på den optiske stasjonen i tilfelle en elektronisk åpning ikke fungerer. Ikke bruk nødutløseren isteden for den elektroniske utløseren. **Merk: Påse at aktivitetsindikatoren, som er plassert i samme område, ikke blir stukket.**

### **Bruke den optiske stasjonen**

Optiske disker og utstyr må håndteres med forsiktighet på grunn av de presise mekanismene involvert. Husk alltid viktige sikkerhetsinstruksjoner fra din CD-leverandør. Til forskjell fra stasjonære optiske stasjoner, bruker den bærbare PC-en en hub for å holde CD-en på plass, uavhengig av vinkel. Når en CD settes inn er det viktig at den blir trykt ned på midthuben ellers kan skuffen til den optiske stasjonen skrape opp CD-en.

#### **ADVARSEL! Dersom CD-disken ikke er ordentlig låst på midthuben, kan CD-en bli skadet når skuffen blir lukket igjen. Hold alltid et øye med CD-en når skuffen lukkes.**

En bokstav for CD-stasjonen bør være tilstede enten det er en CD i stasjonen eller ikke. Etter at CD-en har blitt ordentlig satt inn, bør data kunne innhentes på samme måte som fra harddiskstasjoner; bortsett fra at ingenting kan skrives til eller endres på en CD. Ved bruk at spesiell programvare kan en CD-RW-stasjon eller DVD+CD-RW-stasjon tillate at CD-RW-disker hvor innhold kan skrives til, slettes og endres.

Vibrasjon er vanlig for alle høyhastighets optiske disker grunnet ubalanserte CD-er eller CD-skrift. For å redusere vibrasjonen, bruk den bærbare PC-en på en jevn overflate og ikke plasser etiketter på CD-en.

# **Lytte til en lyd-CD**

۳W

**41** å lytte til DVD-musikk. Du kan justere volumet ved å bruke hurtigtaster eller høyttalerikonet i oppgav-Optiske stasjoner kan spille av lyd-CD-er, men det er bare en DVD-ROM-stasjon som kan spille av DVD-audio. Sett inn lyd-CD-en og Windows vil automatisk åpne en lydspiller og starte avspillingen. Avhengig av DVD-lyddisken og installert programvare, kan det kreves at du åpner en DVD-spiller for elinjen i Windows.

# **Flash minnekortleser**

Normalt må en PCMCIA-minnekortleser kjøpes separat for å bruke minnekort fra enheter som digitalkameraer, MP3-spillere, mobiltelefoner og PDA-er. Denne bærbare PC-en har en enkel innebygd minnekortleser som kan lese av mange flash minnekort som vises i eksemplet under. Den innebyde minnekortleseren er ikke bare praktisk, men også raskere enn andre typer minnekortlesere fordi den drar nytte av en høybåndbredde PCI buss.

**VIKTIG! Kompatibilitet for flash minnekort varierer avhengig av bærbar PC-modellen og spesifikasjonene for flash minnekortet. Spesifikasjoner for flash minnekortet endres konstant slik at kompatibilitet kan endres uten advarsel.**

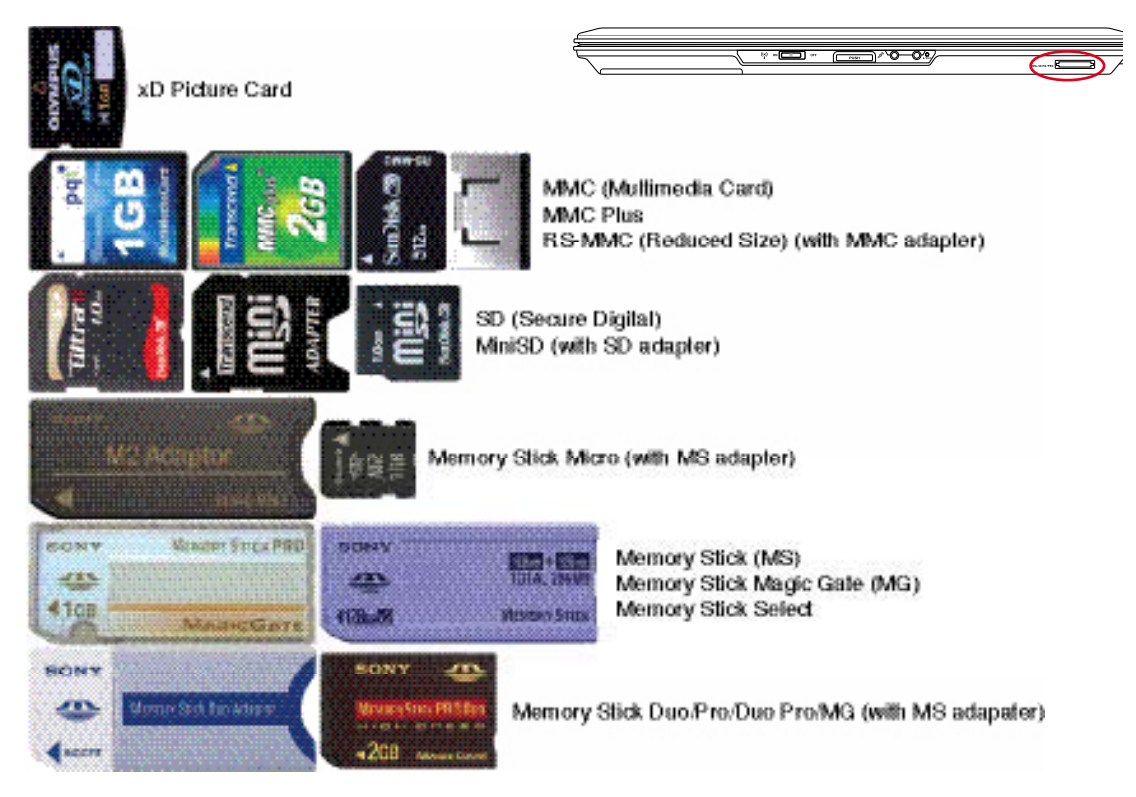

# **Eksempler på flash minnekort**

**VIKTIG! Fjern aldri kort under, eller rett etter, lesing, kopiering, formatering eller slet-**ੴ **ting av data på kortet. Dette kan forårsake tap av data.**

**ADVARSEL! For å forhindre tap av data, bruk Windows "Trygg fjerning av maskinvare" på oppgavelinjen før du fjerner flash minnekortet.**

Trygg fjerning av maskinvare **C D E2 B** C + 00:53

৻Ϣ

# **Harddiskstasjon**

Harddiskstasjoner har høyere kapasiteter og opererer ved mye høyere hastigheter enn diskettstasjoner og optiske stasjoner. Den bærbare PC-en har en utskiftbar harddisk. Nyere harddisker støtter S.M.A.R.T. (Self Monitoring and Reporting Technology) for å oppdage feil eller brudd på harddisken før dem skjer. Ved utbytting eller oppgradering av harddisken bør du alltid besøke et autorisert servicesenter eller forhandler for denne Bærbare PC'en.

**UIKTIG! Dårlig behandling av Bærbare PC kan skade harddisken. Håndter den bærbare PC-en forsiktig og hold den vekk fra all statisk elektrisitet og sterke vibrasjoner eller støt. Harddisken er den mest delikate komponenten og vil sannsynligvis være dan første eller eneste komponent som blir skadet dersom den bærbare PC-en blir sluppet i bakken.**

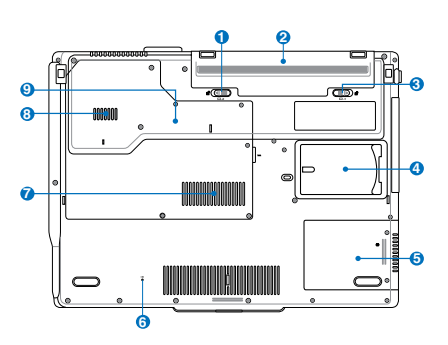

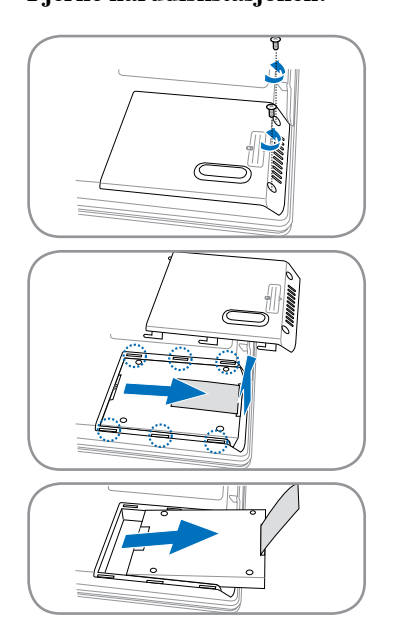

# **Harddiskrom 5**

Harddisken er sikret i et rom. Besøk et autorisert servicesenter eller forhandler for informasjon om oppgraderinger av harddisken for din bærbare PC. For å maksimal kompatibilitet og pålitelighet, kjøp kun harddiskstasjoner fra en autorisert forhandler.

#### **Fjerne harddiskstasjonen: Installere harddiskstasjonen:**

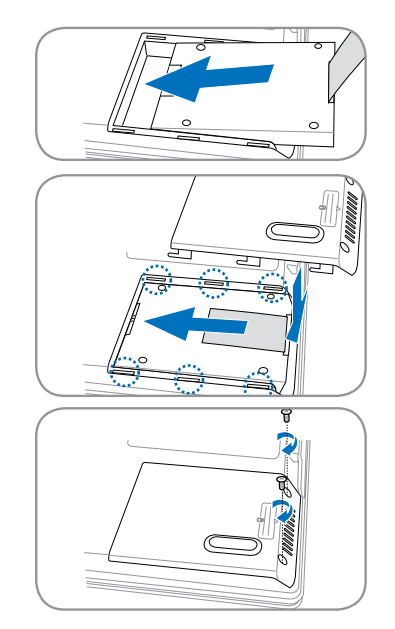

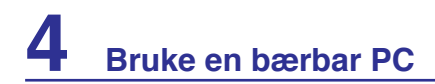

# **<del>m</del> Minne (RAM)**

Ekstra minne vil øke yteevnen for applikasjoner ved å senke tilgangen til harddisken. BIOS-en vil automatisk registere hvor mye minnet det finnes i systemet og konfiguere CMOS etter dette under POST (Power-On-Self-Test) prosessen. Ingen maskinvare eller programvare oppsett (inkludert BIOS) kreves etter at minnet har blitt installert.

**7**

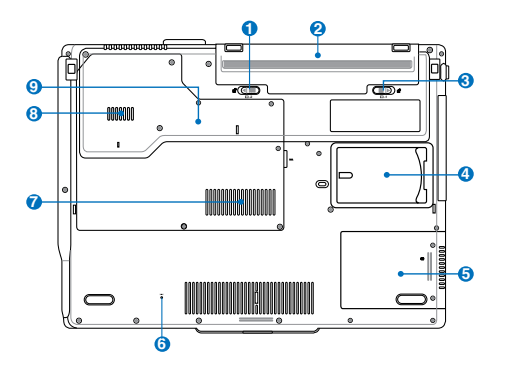

Minnerommet gir deg mulighet for ytterligere utvidelse av minnet. Besøk et autorisert servicesenter eller forhandler for informasjon om oppgraderinger av minnet for din Bærbare PC. For å oppnå maksimal kompatibilitet og pålitelighet, kjøp kun utvidelsesmoduler fra en autorisert forhandler.

Dette er kun et eksempel.

#### **Installere et minnekort: Fjerne et minnekort:**

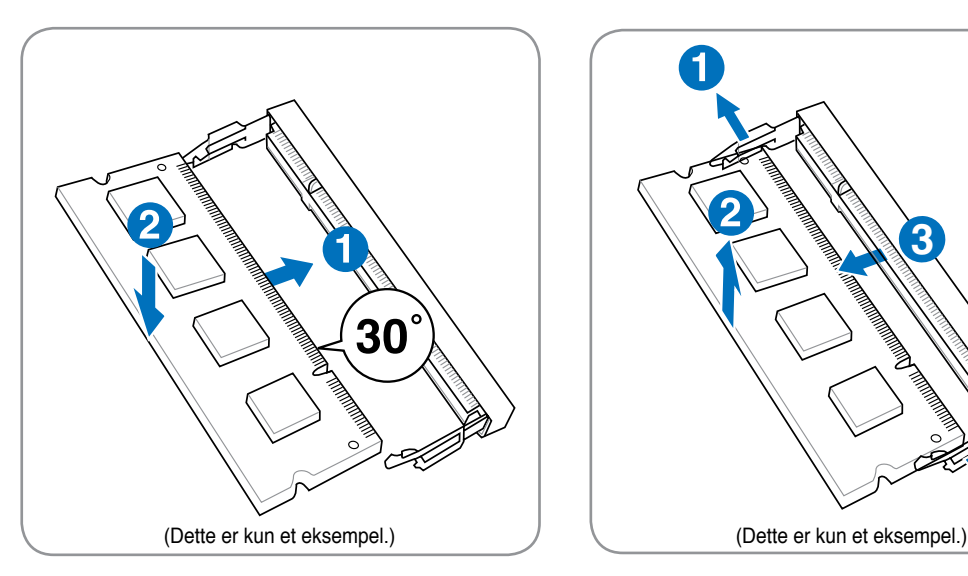

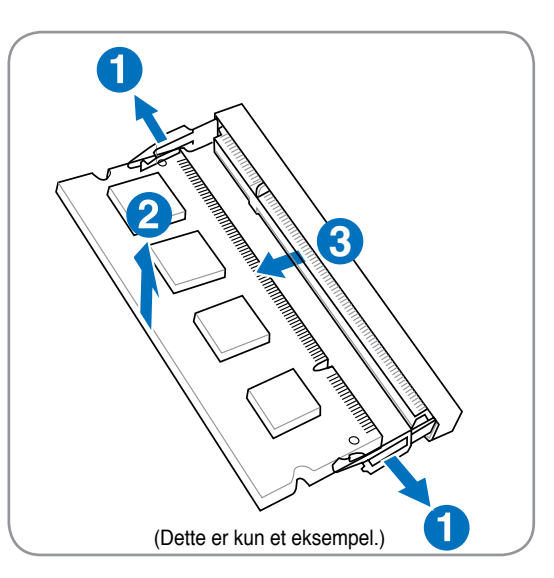

# **Tilkoblinger**

**MERK: Det innebygde modemet og nettverket kan ikke installeres senere som en oppgradering. Etter kjøp kan modem og/eller nettverk installeres som et utvidelseskort.**

# **Modemtilkobling**

Telefonledningen som brukes for å koble til det interne modemet i PC-en, bør ha enten to eller fire ledninger (kun to ledninger (telefonlinje #1) brukes av modemet) og bør ha en RJ-11-kontakt på begge ender. Koble en ende til modemets port og andre enden til en analog telefonkontakt (finnes i bolighus). Straks driveren er satt opp er modemet klart for bruk.

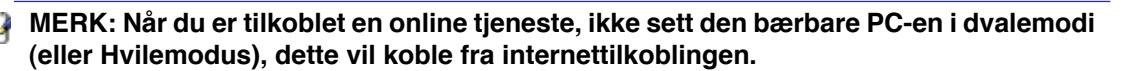

**Eksempel på en Bærbare PC tilkoblet en telefonkontakt for bruk med det innebygde modemet:**

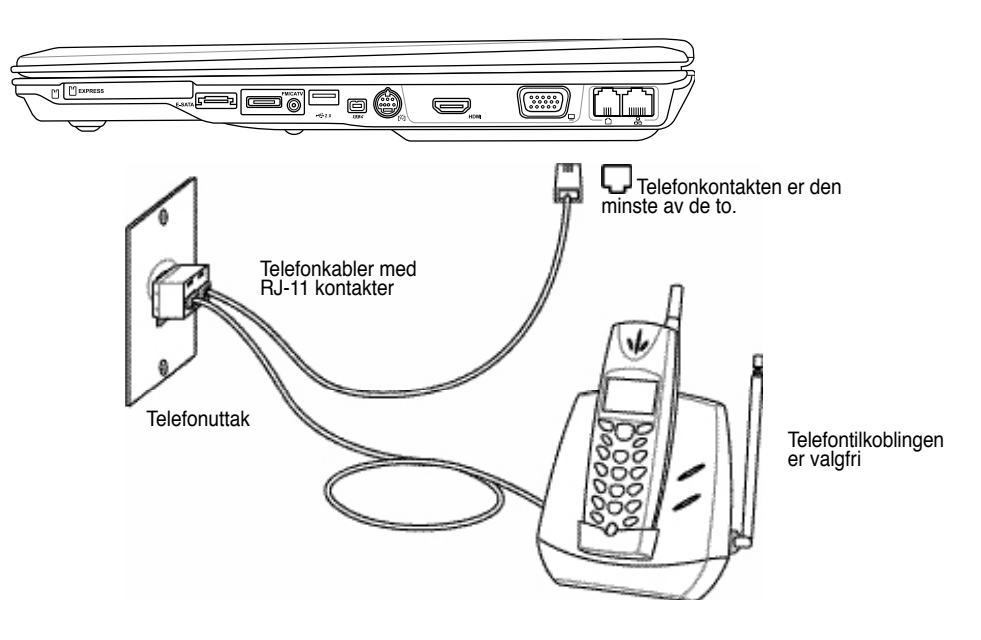

#### **VIKTIG! For sikkerhetsskyld, bruk telefonledninger rangert 26AWG eller høyere. (sed**  ሙ **Ordbok for mer informasjon)**

# **A** Nettverkstilkobling

Koble en nettverkskabel, med RJ-45 kontakter i hver ende, til nettverksporten på den bærbare PC-en og den andre enden til en hub eller switch. For 100 BASE-TX / 1000 BASE-T hastigheter må nettverkskabelen din være i kategori 5 eller bedre (ikke kategori 3) med snodd ledningspar kabling. Dersom du skal kjøre grensesnittet på 100/1000Mbps, må det kobles til en 100 BASE-TX / 1000 BASE-T hub (ikke en BASE-T4 hub). For 10Base-T, bruk kategori 3, 4 eller 5 snodd ledningspar kabling. 10/100 Mbps Full-Duplex støttes av denne bærbare PC-en, men krever tilkobling til en nettverk switchhub med aktivert «duplex». Programvarestandarden er å bruke raskest innstilling så det ikke kreves inngrep fra bruker.

#### **1000BASE-T (eller Gigabit) er eneste støttede på utvalgte modeller.**

# **Kabel med snodd ledningspar**

Kabelen som brukes for å koble Ethernet-kortet til en vert (vanligvis en hub eller switch) kalles en kabel med snodd ledningspar for Ethernet (TPE). Sluttkontaktene kalles RJ-45 kontakter, som ikke er kompatible med RJ-11 telefonkontakter. For å koble to datamaskiner sammen uten en hub, kreves det en LAN-kabel med delingsfilter (Fast-Ethernet modell). (Gigabit modeller støtter auto-kryssover slik at en LAN krysskabel er valgfritt.)

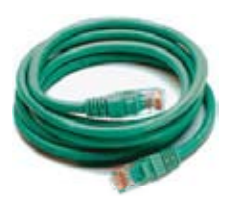

#### **Eksempel på en Bærbare PC tilkoblet en Nettverkshub eller Switch for bruk med den innebygde Ethernet-regulatoren:**

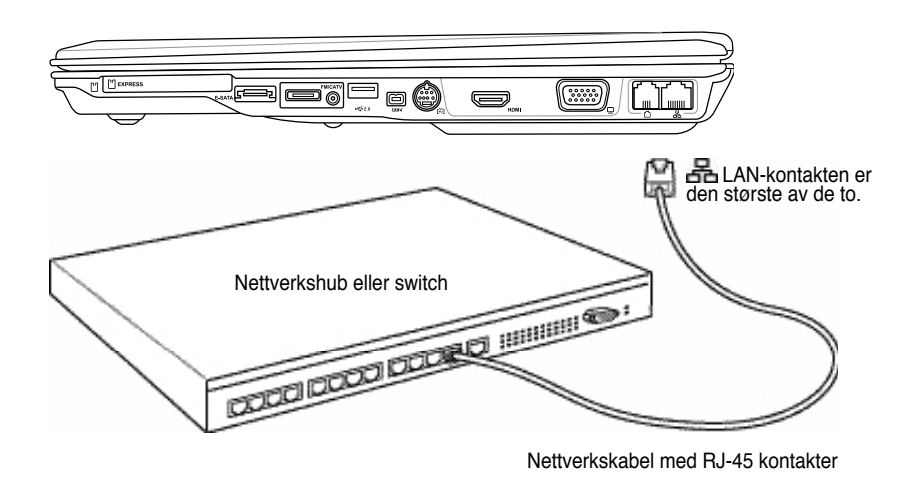

**ADVARSEL! Bruk kun analoge telefonuttak. Det innbygde modemet støtter ikke spenningen brukt i digitale telefonsystemer (ISDN). Ikke koble det digitale RJ-11 telefonsystemet du finner i mange kommersielle bygninger. Dette kan skade modemet!**

# **Trådløs LAN-tilkobling (på enkelte modeller)**

Det valgfrie innebygde trådløse LAN er en kompakt trådløst Ethernet-adapter som er enkel i bruk. Implementerer IEEE 802.11 standarden for trådløs LAN (WLAN), det valgfrie innebygde trådløse LAN takler rask dataoverføring ved å bruke Direct Sequence Spread Spectrum (DSSS) og Orthogonal Frequency Division Multiplexing (OFDM) teknologier på 2.4GHz/5GHz frekvenser. Det valgfrie, innebygde trådløse LAN er bakoverkompatibelt med tidligere IEEE 802.11 standarder som gir deg problemfrie grensensitt av trådløse LAN-standarder.

Det valgfrie, innebygde trådløse LAN er en klientadapter som støtter infrastruktur og Ad-hoc moduser, noe som gir deg fleksibilitet på dine eksisterende eller fremtidige trådløse nettverkskonfigurasjoner for distanser opp til 40 meter mellom klienten og tilgangspunktet.

For å gi din trådløse kommunikasjon tilstrekkelig sikkerhet kommer den valgfrie, innebygde trådløse LAN med en 64-bit/128-bit Wired Equivalent Privacy (WEP) kryptering og Wi-Fi Protected Access (WPA) egenskaper.

# **Ad-hoc modus**

Ad-hoc modusen lar Bærbare PC'en koble til en annen trådløs enhet. Ingen tilgangspunkt (AP) behøves i dette trådløse miljøet.

(Alle enheter må installere valgfri 802.11 trådløs LAN-adaptere.)

Dette er eksempler på Bærbare PC'en tilkoblet et trådløst nettverk.

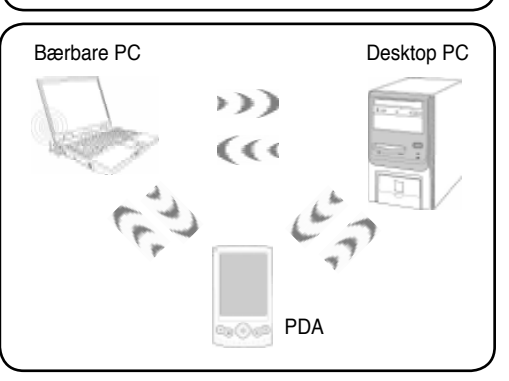

# **Infrastrukturmodus**

Infrastrukturmodusen lar Bærbare PC'en og andre trådløse enheter bli med i et trådløst nettverk skapt med et tilgangspunkt (AP) (solgt separat) som gir en sentral forbindelse for trådløse klienter til å kommunisere med hverandre eller med et kabelnettverk.

(Alle enheter må installere valgfri 802.11 trådløs LAN-adaptere.)

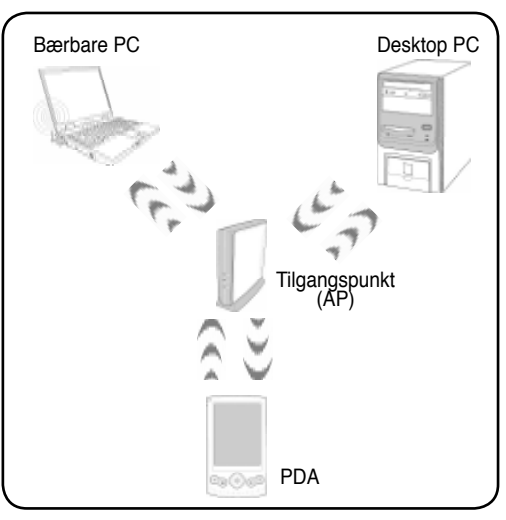

# **Windows trådløs nettverkstilkobling Koble til et nettverk**

1. Slå PÅ den trådløse bryteren hvis nødvendig (se brytere i del 3).

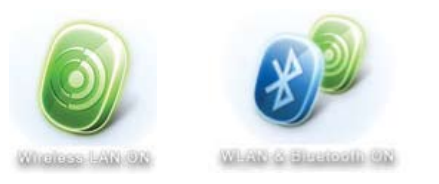

2. Trykk flere ganger på [FN F2] **Trådløs LAN PÅ** eller **WLAN & Bluetooth PÅ** vises.

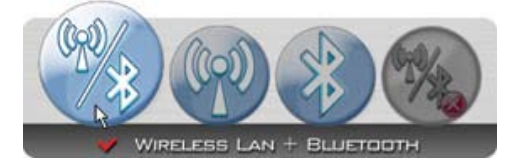

2b. Eller dobbeltklikk på trådløs konsoll-ikonet i oppgavelinjen og velg enten Wireless LAN + Bluetooth eller bare Bluetooth.

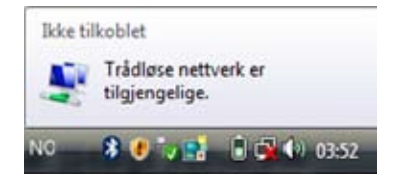

3. Du burde se "Ikke tilkoblet" nettverksikonet.

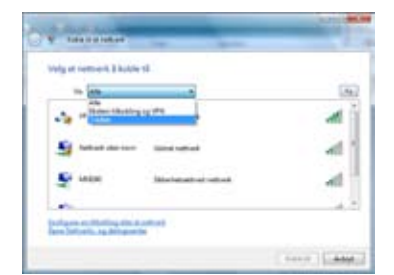

5. Velg "Vis**Trådløs**" hvis du har mange nettverk i området ditt.

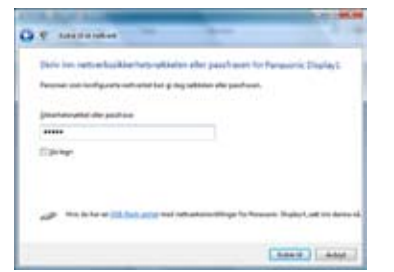

7. Når du kobler til kan det hende du må angi et passord.

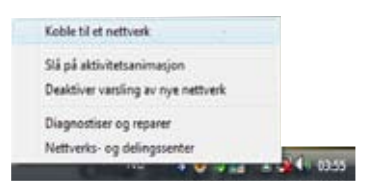

4. Høyreklikk på nettverksikonet og velg **Koble til et nettverk**.

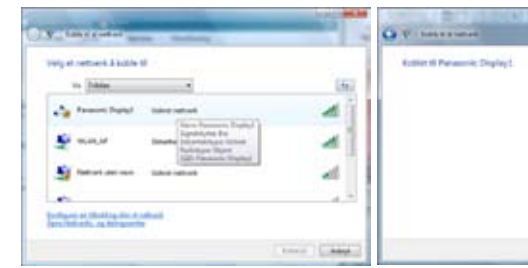

6 Velg det trådløse nettverket du vil koble til.

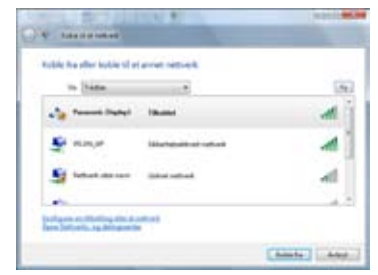

8. Etter at tilkoblingen er etablert, vises "Tilkoblet".

# **Trådløs tilkobling med Bluetooth (på enkelte modeller)**

Bærbare PC'er med Bluetooth-teknologi eliminerer behovet for kabler for tilkobling av Bluetooth-enheter. Eksempler på Bluetooth-enheter kan være Bærbare PC'er, Desktop PC'er, mobiltelefoner, og PDA'er.

**Merk: Om din Bærbare PC ikke kom med innebygd Bluetooth må du koble til en USB eller PC-kort Bluetooth modul for å kunne bruke Bluetooth.**

#### **Bluetooth-klare mobiltelefoner**

Du kan koble trådløst til din mobiltelefon. Avhengig av din mobiltelefons kapasitet kan du overføre telefonkatalog-informasjon, bilder, lydfiler, etc. eller bruke den som et modem for å koble til Internett. Du kan også bruke den til SMS-meldinger.

#### **Bluetooth-klare datamaskiner eller PDA'er**

Du kan koble trådløst til en annen datamaskin eller PDA og utveksle filer, dele ekstrautstyr, eller dele internett eller nettverkstilkoblinger. Du kan også ta i bruk et Bluetooth-klar trådløs tastatur eller mus.

# **Slå PÅ og starte Bluetooth-verktøyet**

Denne prosessen kan brukes for å legge til de fleste Bluetooth-enhetene. Se Vedlegg for mer informasjon.

1. Slå PÅ den trådløse bryteren hvis nødvendig (se brytere i del 3).

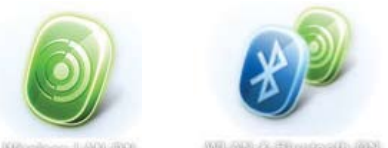

2. Trykk flere ganger på [FN F2] **Trådløs LAN PÅ** eller **WLAN & Bluetooth PÅ** vises.

> Send en fil Motta en fil

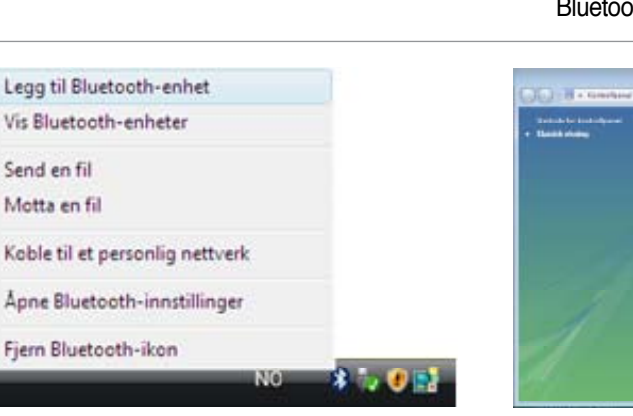

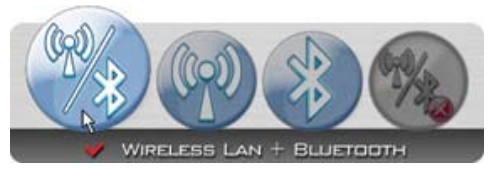

2b. Eller dobbeltklikk på trådløs konsoll-ikonet i oppgavelinjen og velg enten Wireless LAN + Bluetooth eller bare Bluetooth.

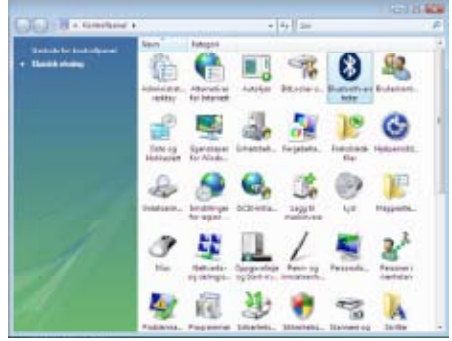

3. Velg **Legg til Bluetooth-enhet** i oppgavelinjen. 3b. Eller start **Bluetooth-enheter** fra Windows Kontrollpanel.

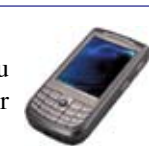

# **Trusted Platform Module (TPM) (på enkelte modeller)**

TPM, eller Trusted Platform Module, er en maskinvareenhet for sikkerhet på systemkortet som holder data-genererte nøkler for kyptering. Det er en maskinvarebasert løsning som kan hjelpe mot angrep fra hackere som er ute etter å stjele passord og krypteringsnøkler til sensitiv data. TPM gir PC'en eller notebook'en muligheten til å kjøre programmer sikrere og utføre transaksjoner og kommunikasjon på en tryggere måte.

Sikkerhetsegenskapene som leveres av TPM er støttet internt ved dem følgende kryptografiske funksjonene til hver TPM: hashing, tilfeldig nummer generering, asymmetrisk nøkkel-generering og asymmetrisk kryptering/dekryptering. Hver individuelle TPM på hver individuell datamaskin sitt system har en unik signatur som initialiseres under produksjonsprosessen med silikon som videre forsterker dens effektivitet for trygghet/sikkerhet. Hver individuelle TPM må ha en Eier før den er brukbar som en sikkerhetsenhet.

#### **TPM anvendelser**

TPM er nyttig for kunder som er interessert i gi et ekstra lag av sikkerhet til datamaskinens system. Når utstyrt med en valgfri sikkerhetsprogramvare-pakke kan TPM gi samlet systemsikkerhet, egenskaper for filbeskyttelse og beskytte mot e-post/privatlivets interesser. TPM hjelper med å gi en sikkerhet som kan være sterkere enn den som finnes i system-BIOS'en, operativsystemet, eller ethvert ikke-TPM program.

#### **Merk: TPM er frakoblet som standard. Bruk BIOS-oppsettet for å koble det til.**

#### **Aktivere TPM-sikkerhet**

Gå inn i **BIOS-oppsettet** (trykk [F2] når systemet starter).

Under **Sikkerhet**, sett **TPM-sikkerhet** til **[Aktivert]**

**Viktig: Bruk din TPM-programvares "Gjenopprett" eller "Migrasjon"-funksjon for å ta sikkerhetskopi av dine TPMsikkerhetsdata.**

#### **Slette TPM-sikret data**

Når **Supervisor Password** er installert, vises **TPM Security Clear**. Bruk dette elementet til å slette all data som er sikret av TPM. (Du må starte den bærbare PC-en på nytt etter at du har satt passordet for å se dette alternativet.)

**Viktig: Ta regelmessig sikkerhetskopi av TPM-sikret data.**

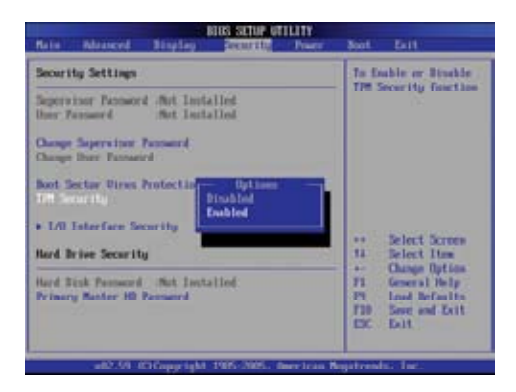

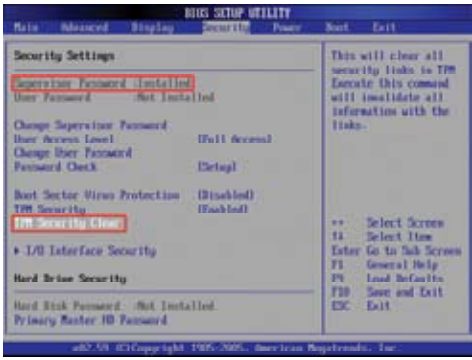

# **Antennekoblinger (på enkelte modeller)**

Denne siden viser multimediakoblinger for TV-tuner og/eller modeller med FM-radio. TV- og radiofunkjsoner krever innebygde moduler som kun finnes i utvalgte modeller.

**VIKTIG: Den bærbare pc'en må brukes innendørs når man bruker antennen.**

# **Kobling av kabel (Hybrid TV-modeller)**

Koble koaksialkabelen fra kabel-tv-uttaket, den takmonterte tv-antennen eller fra "dipolantennen" til kabeladapteren. Med kobling til kabel-tv kan man motta de analoge tv-sendingene som er avtalt med kabelselskapet. Adapteren som følger med er nødvendig for at koaksialkabelen skal passe til den tynne bærbare pc'en. Bruk en NTSC/PALadapter om nødvendig.

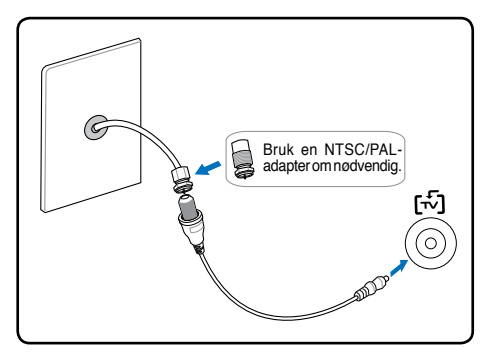

**VIKTIG: Kabeldistribusjonssystemet bør jordes i henhold til ANSI/NFPA 70, National Electrical Code (NEC), særlig seksjon 820.93 om jording av ytre skjerming av koaksialkabel - installasjonen bør omfatte jording av koaksialkabelen ved inngangen av bygningen.** 

# **Kobling av DTV/FM-antenne**

Koble den medfølgende digitale TV/FM-radioantennen til den bærbare pc'en med adapteren. Den digitale TV/FMradioantennen kan bare motta digitale tv-signaler eller FM-radio i utvalgte områder. **MERK: FM-radio støttes kun på Hybrid TV-modeller.**

**MERK: Digital tv-mottagning er bare tilgjengelig på utvalgte modeller og vil variere avhengig av avstanden til tv-tårn og hindringer.**

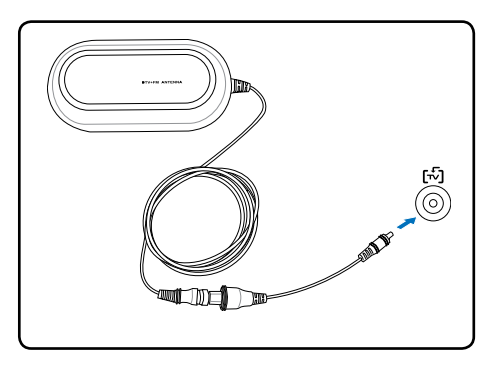

# **Plassering av antennen**

**Horisontalt:** Kan trygt plasseres på plane overflater som bord, skap og hyller.

**Vertikalt:** Magnetene gjør at man kan feste den til metalloverflater som skap og skillevegger.

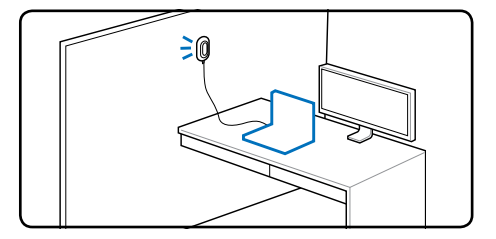

# **Fjernkontroll til Media Center (på enkelte modeller)**

Det følger med en trådløs fjernkontroll med tv-tunermodellene slik at man kan kontrollere multimediafunksjonene på den bærbare pc'en (programvaren som følger med må installeres).

Skjermmenyene på Media Center er utviklet for at man skal bruke fjernkontrollen, og sørger for at man kan få tilgang til digitale medier fra den andre siden av rommet på en praktisk og engasjerende måte . Fjernkontrollen til Media Center fungerer på samme måte som alle andre fjernkontroller til forbrukerelektronikk, slik som video- og DVD-spillere. En fjernkontroll til Media Center har følgende funksjoner:

- Media Center startknapp for hurtig start av Media Center
- Knapper for play, pause frem- og tilbakespoling og skip (springer frem 29 sekunder) tillater opptak og time shift på tv- og DVD-innhold, musikk og lysbildevisninger.
- Navigasjonsknappene opp, ned, venstre og høyre bla gjennom lister og menyer.
- Snarveiknapp som gir tilgang til Media Center-funksjoner i ett steg.
- Knapp for mer informasjon viser detaljer om den mediafilen som spilles av for øyeblikket.
- A/V-kontrollene omfatter kanal opp/ned, volum opp/ned og mute.

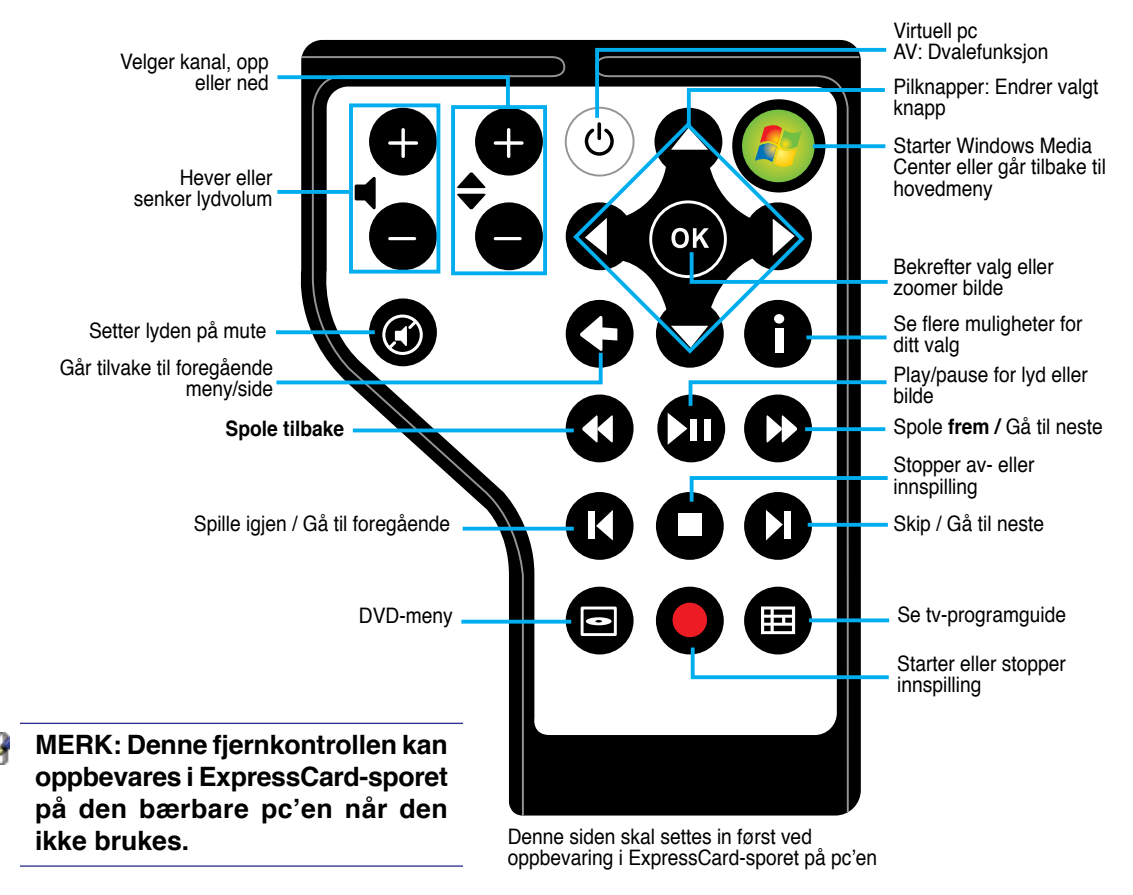

# **Fjernkontroll til Media Center (på enkelte modeller)**

(modell i full størrelse)

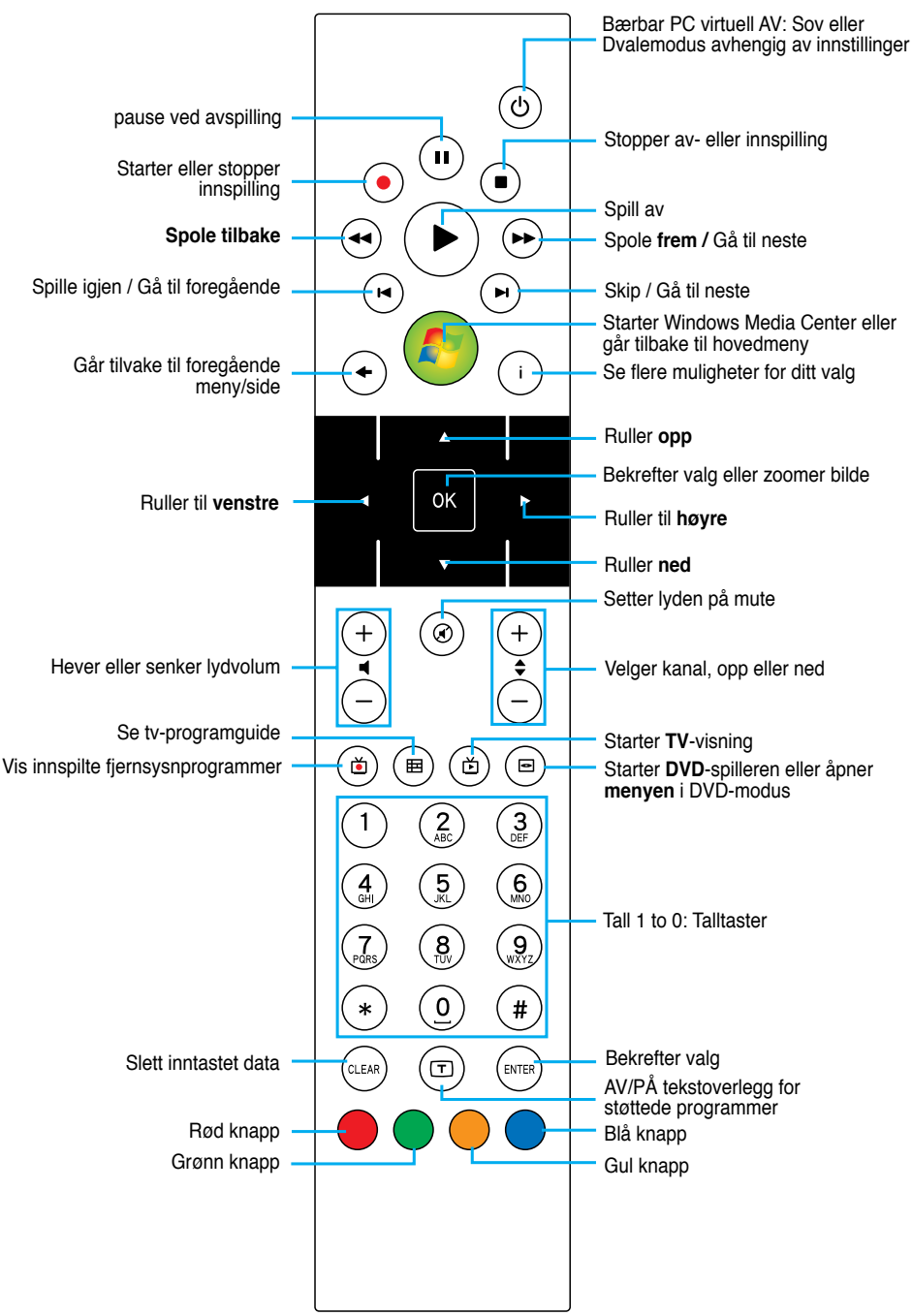

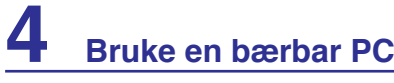

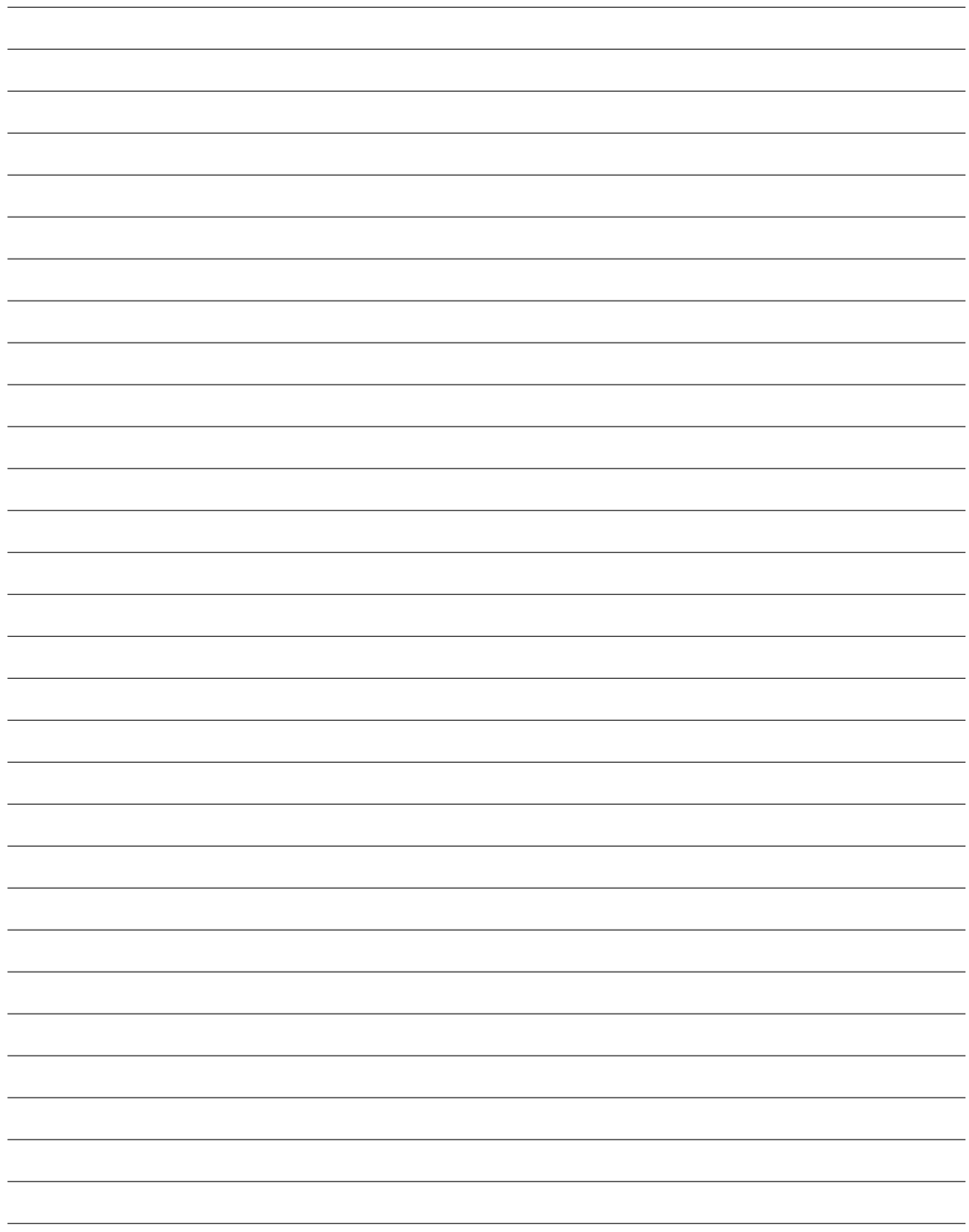

# **Vedlegg**

**Ekstrautstyr Valgfrie tilkoblinger Operativsystem og programvare System BIOS-innstillinger Vanlige problemer og løsninger Windows Vista-programvaregjenoppretting Ordliste Deklarasjoner og sikkerhetserklæringer Informasjon om Bærbare PC**

**MERK: Fotoer og ikoner i denne håndboken brukes kun som eksempler og viser ikke Det som faktisk brukes i produktet.**

# **Ekstrautstyr**

Disse gjenstander, kan om ønsket leveres som ekstrautstyr til din Bærbare PC.

# **USB hub (ekstrautstyr)**

Fest en USB hub for å øke antall USB-porter du har, og koble til / fra mange USB-enheter gjennom en enkel kabel.

# **USB Flash minnedisk**

En USB flash minnedisk kan erstatte 1,44 MB diskettstasjonen og forsyne deg med opp til flere hundre megabyte med lagring, høyere hastigheter og bedre holdbarhet. Når denne brukes i gjeldende operativsystemer er drivere ikke nødvendig.

# **USB diskettstasjon** En valgfri diskettstasjon med USB-grensesnitt kan akseptere en standard 1.44MB

(eller 720KB) 3.5" diskett.

**ADVARSEL! For å forhindre systemfeil, bruk Windows "Trygg fjerning av maskinvare" i oppgavelinjen før du kobler fra USBdiskettstasjonen. Før den bærbare PC-en transporteres, løs ut disketten da det kan oppstå skade fra støt.**

Trygg fjerning av maskinvare

 $C = 0.350$ 

Trygg fjerning av USB Mass Storage Device - Stasjon(E:)

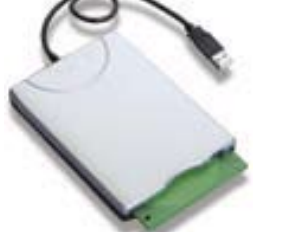

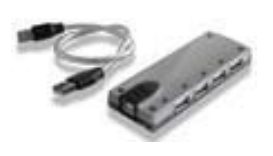

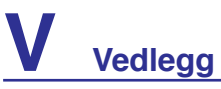

# **Valgfrie tilkoblinger**

Disse gjenstandene, kan om ønsket fra tredjeparter.

#### $\frac{22.0}{\sqrt{22}}$ **USB tastatur og mus**

Ved bruk av et eksternt USB tastatur kan data skrives inn på en mer komfortabel måte. Ved bruk av en ekstern USB mus kan Windows navigeres på en mer komfortabel måte. Både det eksterne USB tastaturet og musen vil fungere samtidig med PC-ens innbygde tastatur og styreplate.

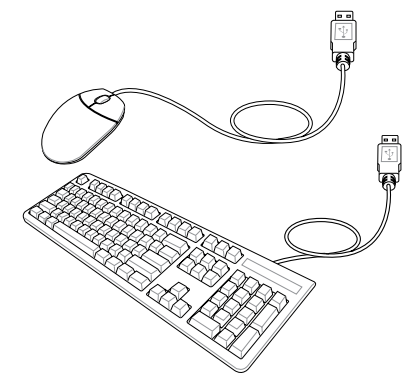

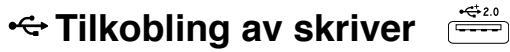

En eller flere USB skrivere kan brukes samtidig på hvilken som helst USB port eller hub.

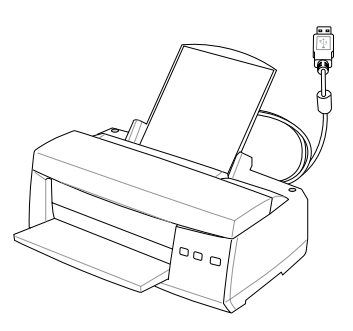

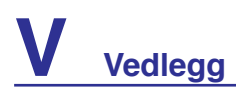

# **Installasjon av Bluetooth-mus (ekstrautstyr)**

Denne prosessen kan brukes for å legge til de fleste Bluetooth-enhetene i Windows.

1. Slå PÅ den trådløse bryteren hvis nødvendig (se brytere i del 3).

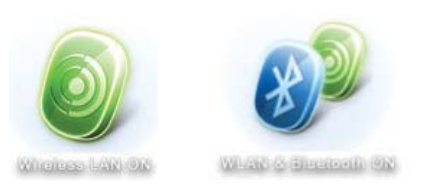

2. Trykk flere ganger på [FN F2] **Trådløs LAN PÅ** eller **WLAN & Bluetooth PÅ** vises.

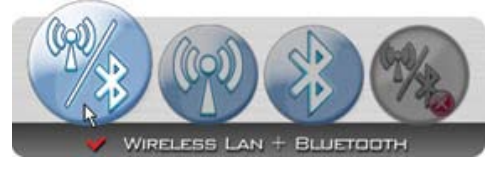

2b. Eller dobbeltklikk på trådløs konsoll-ikonet i oppgavelinjen og velg enten Wireless LAN + Bluetooth eller bare Bluetooth.

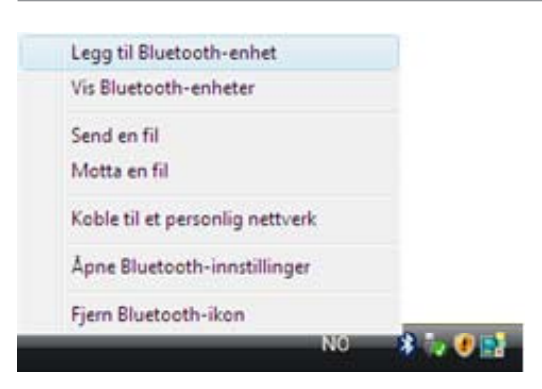

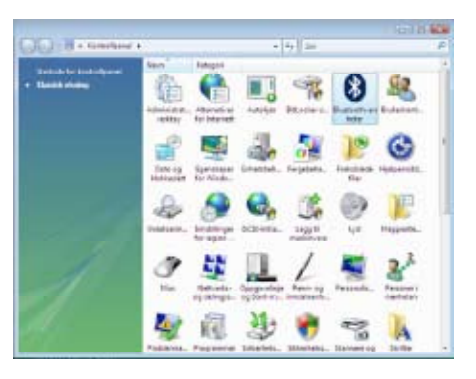

3. Velg **Legg til Bluetooth-enhet** i oppgavelinjen. 3b. Eller start **Bluetooth-enheter** fra Windows Kontrollpanel.

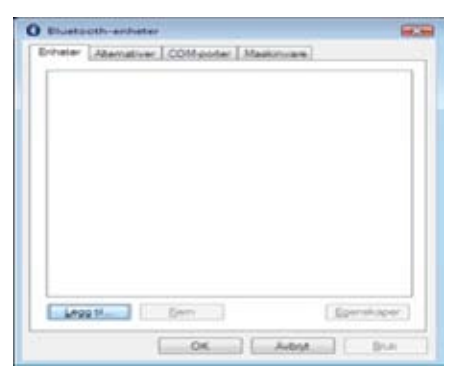

3c. Hvis du startet den fra Kontrollpanelet, klikk **Legg til** fra denne skjermen.

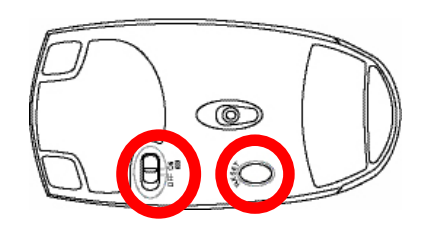

- 4. Forbered Bluetooth-musen.
- Sett inn to AA-batterier.
- Slå PÅ strømbryteren på bunnen av musen. Den nedre sensoren bør lyse rødt.
- • Trykk på "RESET"-knappen på undersiden av Bluetooth-musen.

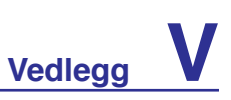

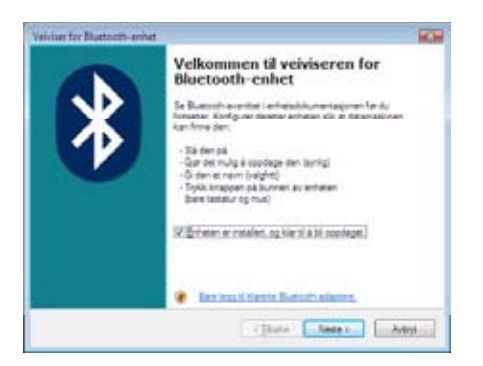

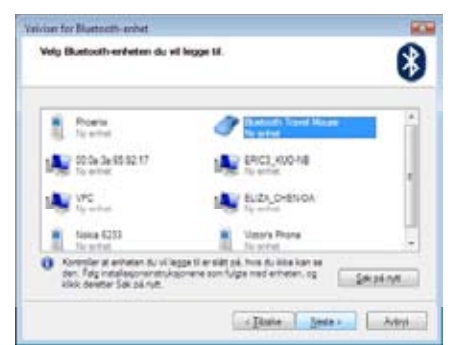

5. Klikk **Neste** når Bluetooth-musen er klar. 6. En liste over nærliggende Bluetooth-enheter vises. Velg Bluetooth-musen og klikk **Neste**.

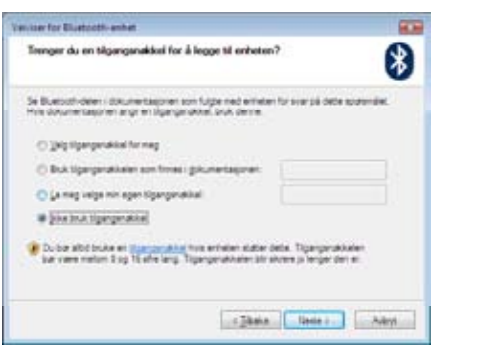

7. Velg "Ikke bruk tilgangsnøkkel" og klikk **Neste**.

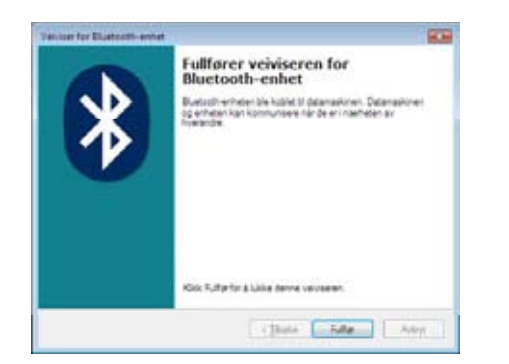

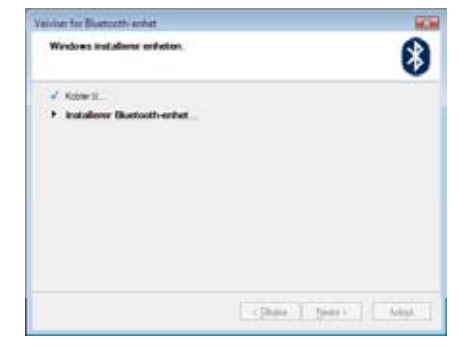

8. Vent mens Bluetooth-musen legges til.

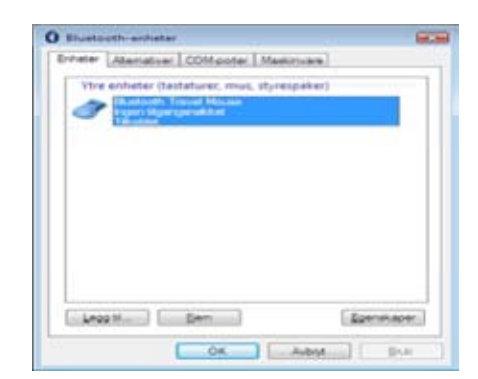

9. Klikk Fullfør når du er ferdig. 10. Du vil se enheten i vinduet. Du kan også legge til eller fjerne Bluetooth-enheter her.

**Merk: "RESET" er muligens nødvendig etter å ha byttet batterier. Gjenta stegene om nødvendig.**

# **Vedlegg**

# **Operativsystem og programvare**

Denne Bærbare PC-en kan tilby (avhengig av område) dens kunder valget av et orinstallert operativsystem slik som **Microsoft Windows**. Valgene og språkene vil avhenge av området. Nivåer for maskinvare- og programvarestøtte kan variere avhengig av installert operativsystem. Stabiliteten og kompatibilitet av andre operativsystemer kan ikke garanteres.

# **Programvarestøtte**

Denne bærbare PC-en kommer med en støtte-CD med BIOS, drivere og applikasjoner for å aktivere maskinvarefunksjoner, utvidet funksjonalitet. Dette vil hjelpe degå administrere din bærbare PC, eller legge til funksjonalitet som ikke fulgte med det opprinnelige systemet. Dersom oppdateringer eller erstatninger av støtte-CD-en er nødvendig, kontakt din forhandler for informasjon om hvilke nettsider du kan laste ned individuelle programvaredrivere og hjelpeprogrammer.

Støtte-CD-en inneholder alle drivere, hjelpeprogrammer og programvare for alle populære operativsystemer, inkludert det som har blitt orinstallert. Støtte-CD-en inneholder ikke selve operativsystemet. Støtte-CD-en er nødvendig, selv om din bærbare PC ble levert ferdig konfigurert, for å levere ytterligere programvare som ikke var en del av den opprinnelige installeringen.

En gjenopprettings-CD leveres etter ønske og inneholder et bilde av det opprinnelige operativsystemet som ble installert på harddisken i fabrikken. Gjenopprettings-CD-en tilbyr en nøye gjenopprettingsfunksjon som raskt gjenoppretter operativsystemet til dets originale arbeidsstatus, avhengig av at harddisken er i god arbeidstilstand. Kontakt din forhandler dersom du ønsker en slik løsning.

**Merk: Noen av komponentene og funksjonene i den bærbare PC-en trer ikke i kraft før enhetsdriverne og hjelpeprogrammene har blitt installert.**

# **System BIOS-innstillinger**

# **Oppstartsenhet**

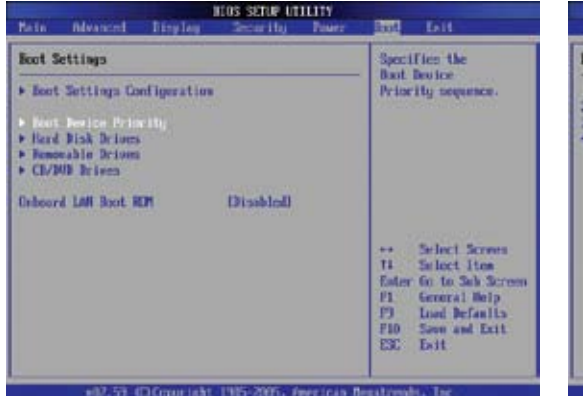

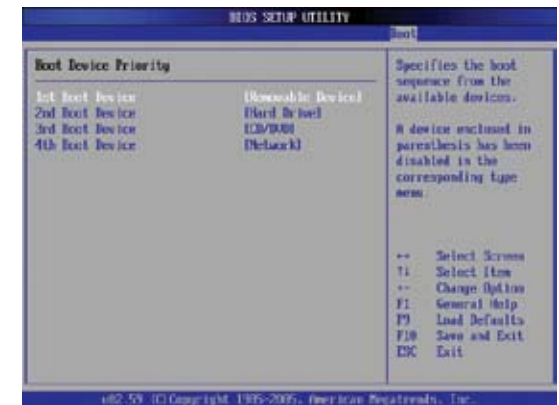

1. På **Boot**-skjermen, velg **Boot Device Priority.** 2. Velg hvert element og trykk [**Enter**] for å velge en enhet.

# **Sikkerhetsinnstilling**

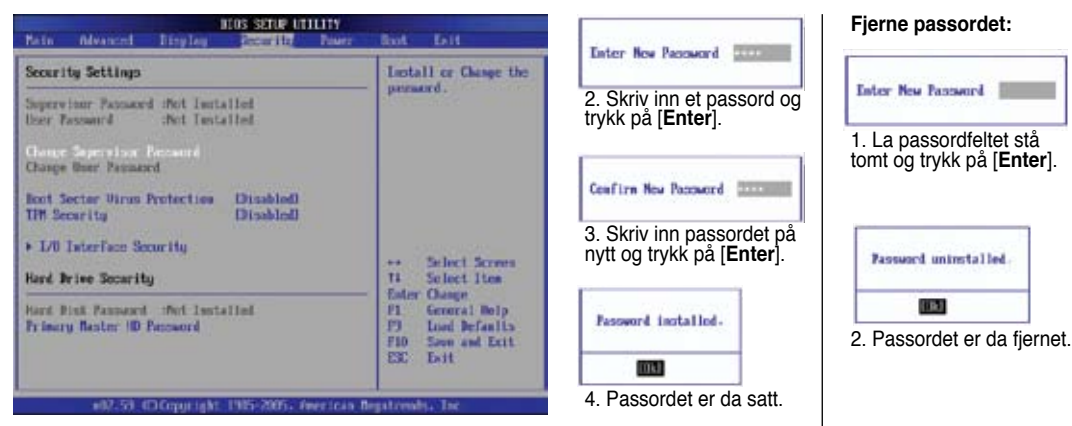

1. På **Sikkerhet**-skjermen, velg **Endre kontrollør** eller **Endre brukerpassord**.

**V-**

# **Vedlegg**

# **System BIOS-innstillinger (Fort.)**

# **Passordkontroll**

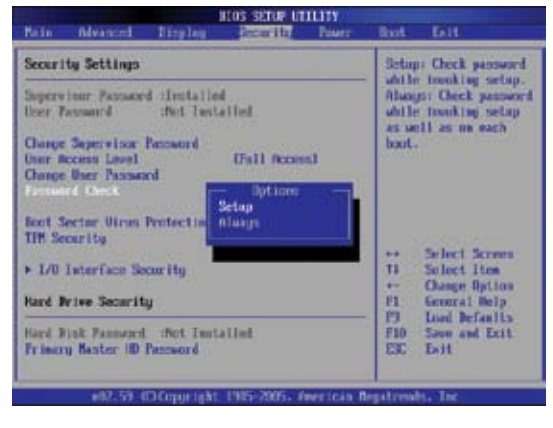

# **Brukertilgangsnivå**

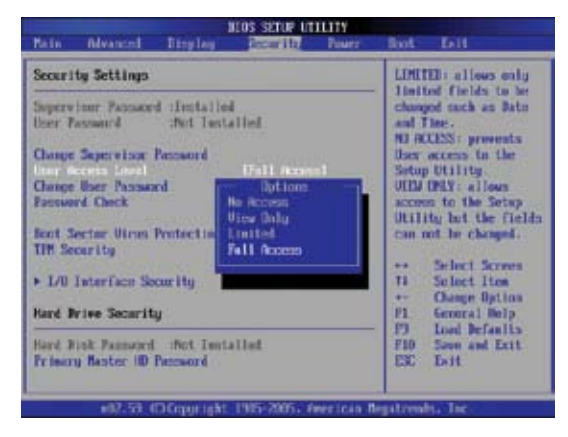

Velg om det skal spørres etter et passord under oppstart Velg tilgangsnivået som "Brukerpassord" skal ha i BIOS-<br>(Alltid) eller kun for tilgang til BIOS-verktøyet (Setup). verktøyet

# **Lagre endringer**

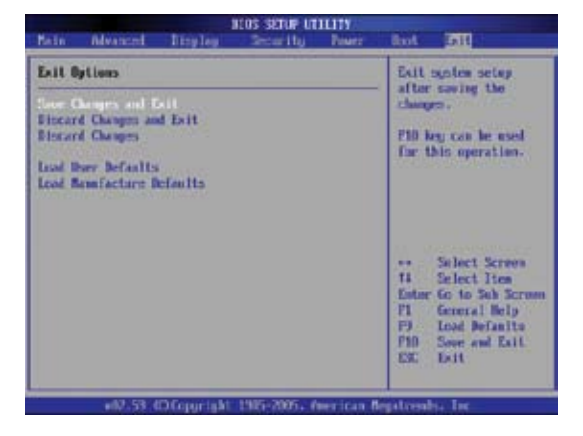

Hvis du vil beholde konfigurasjonsinnstillingene, må du lagre endringer før du går ut av BIOS-verktøyet.

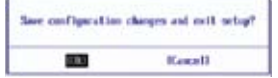

Hvis du vil gjenopprette standardinnstillinger, velg **Last fabrikkstandarder.** Du må deretter lagre endringene for å beholde fabrikkinnstillingene.

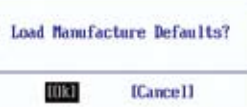

# **Vanlige problemer og løsninger**

### **Maskinvareproblem - Optisk stasjon**

#### **Den optiske stasjonen kan ikke lese eller skrive disker.**

- 1. Oppdater BIOS-en til den siste versjonen og prøv igjen.
- 2. Hvis oppdatering av BIOS-en ikke hjelper, prøv disker av bedre kvalitet og prøv igjen.
- 3. Hvis problemet fremdeles vedstår, kontakt ditt lokale servicesenter for hjelp.

# **Ukjent årsak - Ustabilt system**

#### **Kan ikke våkne fra dvalemodus.**

- 1. Fjern oppgraderte deler (RAM, HDD, WLAN, BT) hvis de ble installert etter kjøp.
- 2. Hvis dette ikke er tilfelle, prøv MS systemgjenoppretting.
- 3. Hvis problemet vedstår, prøv å gjenopprette systemet ditt med gjenopprettingsstasjonen eller DVD. **(MERK: Du må ta sikkerhetskopi av all data før du gjenoppretter.)**
- 4. Hvis problemet fremdeles vedstår, kontakt ditt lokale servicesenter for hjelp.

#### **Maskinvareproblem - Tastatur/hurtigtast**

#### **Hurtigtasten (FN) er deaktivert.**

A. Gjeninstaller "ATK0100" driveren fra driver-CDen eller last den ned fra ASUS-websiden.

### **Maskinvareproblem - Innebygd kamera**

#### **Det innebygde kameraet fungerer ikke ordentlig.**

- 1. Sjekk "Enhetsbehandler" for å se om det er noen problemer.
- 2. Prøv å installere driveren til webkameraet på nytt for å løse problemet.
- 3. Hvis problemet vedstår, oppdater BIOS-en til den siste versjonen og prøv igjen.
- 4. Hvis problemet fremdeles vedstår, kontakt ditt lokale servicesenter for hjelp.

### **Maskinvareproblem - Batteri**

#### **Vedlikehold av batteri.**

- 1. . Registrer den bærbare PC-en for en ett års garanti på følgende webside: **http://member.asus.com/login.aspx?SLanguage=en-us**
- 2. IKKE fjern batteripakken mens du bruker den bærbare PC-en med vekselstrømadapteren for å forhindre skade forårsaket av utilsiktet strømtap. ASUS-batteripakken har en beskyttelseskrets for å forhindre overladning slik at det ikke vil skade batteripakken hvis den står i den bærbare PC-en.
- 3. Oppbevar batteripakken i et tørt område med temperaturer mellom 10 °C og 30 °C hvis du ikke skal bruke den for en lengre periode. Det anbefales sterkt at du lader batteripakken hver tredje måned.

### **Maskinvareproblem - Feil med å slå på/av**

**Jeg kan ikke slå PÅ den bærbare PC-en.**

#### **Diagnostikk:**

- 1. Slå på med kun batteri?  $(J = 2, N = 4)$
- 2. Kan du se BIOS (ASUS-logoet)?  $(J = 3, N = A)$
- 3. Kan du laste OS?  $(J = B, N = A)$
- 4. LED på strømadapteren er PÅ? (J = 5, N = C)
- 5. Slå PÅ med kun adapter?  $(J = 6, N = A)$
- 6. Kan du se BIOS (ASUS-logoet)?  $(J = 7, N = A)$
- 7. Kan du laste OS?  $(J = D, N = A)$

#### **Symptomer og løsninger:**

- A. Problemet kan være i MB, HDD eller NB. Besøk et lokalt servicesenter for hjelp.
- B. Problemet kan forårsaket av operativsystemet, prøv gjenopprette systemet med gjenopprettingstasjonen eller disken. **(VIKTIG: Du må ta sikkerhetskopi av all data før du gjenoppretter.)**
- C. Adapterproblem; sjekk strømledningen eller kontakt et lokalt servicesenter.
- D.Batteriproblem; sjekk batterikontaktene, eller besøk et lokalt servicesenter for reparasjon.

# **Mekanisk problem - Vifte/varme**

#### **Hvor er kjøleviften alltid PÅ og temperaturen høy?**

- 1. Kontroller at viften fungerer når CPU-temperaturen er høy og sjekk om det er luftflyt fra hovedluftventilen.
- 2. Hvis du har mange programmer som kjører (se oppgavelinjen), lukk dem for å senke systemlasten.
- 3. Problemet kan også forårsakes av noen viruser, bruk anti-virusprogram.
- 4. Hvis ingen punkter over hjelper, prøv å gjenopprette systemet ditt med gjenopprettingsstasjonen eller DVD. **(VIKTIG: Du må ta sikkerhetskopi av all data før du gjenoppretter.)** (FORSIKTIG: Ikke koble til Internett før du har installert et antivirusprogram og Internettbrannmur for å beskytte deg selv fra virus.)

# **Service - Spesifikasjon, funksjon, pris**

#### **Hvordan sjekke om en bærbar PC er utstyrt med et trådløst kort?**

A. Gå inn i **Kontrollpanel** -> **Enhetsbehandler**. Du vil se om den bærbare PC-en har et WLANkort under "Nettverksadapter".

#### **Programvareproblem - ASUS-maskinvare**

#### **Når jeg slår PÅ den bærbare PC-en, vises en "Åpen policy filfeil" melding.**

A. Gjeninstaller den siste versjonen av "Power4 Gear"-verktøyet. Det er tilgjengelig på ASUSwebsiden.

### **Ukjent årsak - Blåskjerm med hvit tekst**

#### **En blåskjerm med hvit tekst vises etter oppstart av systemet.**

- 1. Fjern ekstra minne. Hvis ekstra minne ble installert etter kjøp, slå AV PC-en, fjern det ekstra minnet og slå PÅ for å se om problemet skyldes ukompatibelt minne.
- 2. Avinstaller programmer. Hvis du har installert programmer nylig, kan det hende de ikke er kompatibelt med systemet. Prøv å avinstallere dem i Windows Safe Mode.
- 3. Sjekk systemet for virus.
- 4. Oppdater BIOS-en til siste versjon med WINFLASH i Windows eller AFLASH i DOS-modus. Disse verktøyene og BIOS-filene kan lastes ned fra ASUS-websiden. (ADVARSEL: Kontroller at den bærbare PC-en ikke mister strøm under BIOS-flashingen.)
- 5. Hvis problemet ikke kan løses, bruk gjenoppretting for å gjeninstallere hele systemet. **(VIKTIG: Du må ta sikkerhetskopi av all data før du gjenoppretter.)** (FORSIKTIG: Ikke koble til Internett før du har installert et antivirusprogram og Internett-brannmur for å beskytte deg selv fra virus.) (MERK: Kontroller at du installerte "Intel INF Update" og "ATKACPI" driverne først slik at maskinvareenhetene kan gjenkjennes.)
- 6. Hvis problemet fremdeles vedstår, kontakt ditt lokale servicesenter for hjelp.

#### **Programvareproblem - BIOS**

#### **Oppdatere BIOS-en.**

- 1. Bekreft modellen til den bærbare PC-en og last ned den siste BIOS-filen for din modell fra ASUS-websiden.
- 2. Bruk "WINFLASH"-verktøyet for å oppdatere BIOS-en. Verktøyet finner du på Driver & Utility-CDen som fulgte med PC-en.
- 3. Pakk ut BIOS-filen til en midlertidig mappe (som rotmappen i C:\)

#### 4. Klikk **Start** | **Alle programmer** | **ASUS Utility** | **WINFLASH** | **WINFLASH** a. Velg den nye BIOS-bildefilen.

- b.Bekreft den valgte BIOS-informasjonen. Sjekk modellen, versjonen og data.
- c. Klikk **Flash** for å initialisere BIOS-oppdateringen.
- d.Klikk **Avslutt** når dette er ferdig.
- e. Start systemet på nytt. Så fremt du har suksessfullt flashet BIOS-filen, trykk [**F2**] for å gå inn
- i. BIOS-oppsettssiden når ASUS-loget vises under systemoppstart.

f. Etter at du går inn i BIOS-oppsettsiden, gå til **Avslutt** og velg **Last fabrikkstandarder**. Velg deretter **Lagre og avslutt** og start systemet på nytt.

g.BIOS-flashprosedyren er nå ferdig.

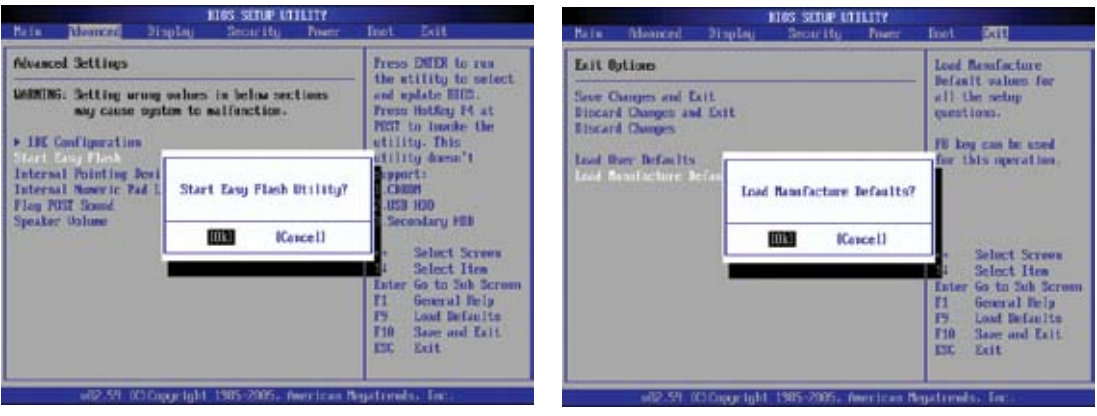

Du kan også bruke "Easy Flash"-funksjonen på siden Avansert i BIOS-verktøyet. Følg instruksjonene under.

Du må "Last fabrikkstandarder" etter oppdatering (flashing) av BIOS-en.

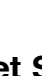

# **Symantecs Norton Internet Security (NIS)**

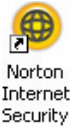

#### **1. Noen ganger viser NIS et varsel for å stoppe et trojansk virus fra en lokal IP-adresse.** Dette problemet kan løses ved å kontrollere at virusdefinisjonsfilen er den siste og regelmessig oppdatere virusdefinisjonsfilen.

**2. Gjeninstallering mislykkes ved "Information Wizard" etter avinstallering av Norton Antivirus.** Kontroller at NIS har blitt avinstallert fra datamaskinen, start systemet på nytt, installer NIS igjen, bruk "Live Update" og oppdater virusdefinisjonsfilen.

#### **3. Norton blokkerer ønskede websider eller reduserer nedlastningshastigheter.**

Endre sikkerhetskonfigurasjonen til et lavere nivå. NIS skanner virus mens du laster ned data så nettverkshastigheten senkes.

#### **4. Kan ikke logge på MSN eller Yahoo messenger.**

Kontroller at NIS har blitt oppdatert og oppdater Windows-systemet med "Windows Update". Hvis problemet vedstår, prøv:

- 1. Åpne NIS 200x ved å klikke på NIS-ikonet i systemkurven.
- 2. Åpne "Norton AntiVirus" i "Alternativer"-menyen.
- 3. Klikk på "Øyeblikket meldingstjeneste", fjern avmerking av "MSN/Windows Messenger" fra "Hvilke øyeblikkelige meldingstjenester som skal blokkeres".

#### **5. NIS er skadet og må gjeninstalleres.**

På platen som fulgte med ligger NIS i "**NIS200x**"-mappen (x er versjonsnummeret).

**6. "Start brannmur når systemetstarter opp"-alternativet er valgt men det tar omtrent et minutt å starte brannmuren hver gang jeg går inn i Windows. Windows svarer ikke mens dette pågår.** Hvis NIS-brannmurer reduserer systemhastigheten til et uakseptabelt nivå, fjern dette alternativet.

#### **7. Systemhastigheten min har blitt redusert av NIS.**

NIS vil redusere systemhastigheten din (både ved oppstart og ved kjøring av programm) hvis du bruker NIS komplette beskyttelsesfunksjoner, NIS-skanner og sporer all data i bakgrunnen. Du kan øke hastighetent til systemet ved å stoppe NIS autoskannfunksjoner i systemoppstart. Du kan deretter skanne manuelt etter virus når datamaskinen ikke er i bruk.

#### **8. Kan ikke avinstallere NIS.**

Gå til **Kontrollpanel** | **Legg til/fjern programmer**. Se etter "Norton Internet Security 200x (Symantec Corporation)". Klikk **Endre/fjern** og velg **Fjern alle** for å avinstallere NIS.

#### **9. Windows-brannmuren må stoppes før du installerer "Norton Internet Security" eller "Norton Personal Firewall". Slik stopper du Windows-brannmuren:**

- 1. Klikk på **Start** og klikk på **Kontrollpanel**.
- 2. Du har ett av to kontrollpaneler. Klikk på **Sikkerhetssenter**.
- 3. Klikk på **Windows-brannmur** under statusoppdateringer.
- 4. Klikk **Av** og klikk deretter **OK**.

#### **10. Hvorfor viser "Privacy Control" en 'x'?**

Slå av **Privacy Control** fra "Status og innstillinger".

#### **11. Ikke tilstrekkelige rettigheter.**

Mange innstillinger, inkludert deaktiver eller avinstaller av NIS, krever at du er logget på Windows som administrator. Logg av og bytt til en brukerkonto med administratorrettigheter.

# **Windows Vista-programvaregjenoppretting Bruke harddiskstasjon**

Gjenopprettingsstasjonen inkluderer et bilde av operativsystemet, drivere og verktøy som er installert på den bærbare PC-en på fabrikken. Gjenopprettingsstasjonen tilbyr en nøye gjenopprettingsfunksjon som raskt gjenoppretter operativsystemet til dets originale arbeidsstatus, avhengig av at harddisken er i god arbeidstilstand. Før du bruker gjenopprettingen, kopier datafilene (som Outlook PST-filer) til en diskett eller nettverksstasjon og skriv ned tilpassede konfigurasjonsinnstillinger (som nettverksinnstillinger).

#### **Om gjenopprettingsstasjonen**

Gjenopprettingsstasjonen er reservert plass på harddisken som brukes for å gjenopprette operativsystemet, drivere og verktøy som ble installert på den bærbare PC-en på fabrikken.

**VIKTIG: Ikke slett partsjonen som heter "RECOVERY".**  凸 **Recovery-stasjonen opprettes på fabrikken og kan ikke gjenopprettes hvis den slettes. Ta med den bærbare PC-en til et autorisert ASUS-servicesenter hvis du har problemer med gjenopprettingen.**

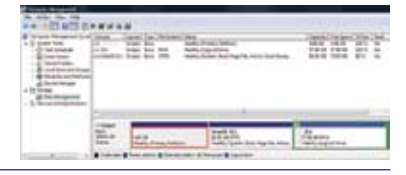

#### **Bruke gjenopprettingspartisjonen:**

- 1. Trykk [**F9**] under oppstart (krever en gjenopprettingsstasjon)
- 2. Trykk [**Enter**] for å velge **Windows Setup [EMS Enabled]**
- 3. Les "ASUS Preload Wizard"-skjermen og klikk **Neste**.
- 4. Velg det første alternativet og klikk **Neste**. Alternativer:

#### **Gjenopprett Windows til kun første partisjon.**

Dette alternativet vil slette kun den første partisjonen, som lar deg beholde andre partisjoner og opprette en ny systempartisjon som stasjon "C".

#### **Gjenopprett Windows til hele HD.**

Dette alternativet vil slette alle partisjoner fra harddiskstasjonen og opprette en ny systemstasjon som stasjon "C".

#### **Gjenopprett Windows til hele HD med 2 partisjoner.**

Dette alternativet vil slette alle partisjoner fra harddisken og opprette to nye partisjoner "C" (60 %) og "D" (40 %).

5. Følg instruksjonene på skjermen for å fullføre gjenopprettingen.

#### **MERK: Besøk www.asus.com for oppdaterte drivere og verktøy.**

# **Windows Vista-programvaregjenoppretting (Fort.)**

# **Bruke DVD (på enkelte modeller)**

GjenopprettingsDVD-en inkluderer et bilde av operativsystemet, drivere og verktøy som er installert på den bærbare PC-en på fabrikken. GjenopprettingsDVD-en tilbyr en nøye gjenopprettingsfunksjon som raskt gjenoppretter operativsystemet til dets originale arbeidsstatus, avhengig av at harddisken er i god arbeidstilstand. Før du bruker gjenopprettingen, kopier datafilene (som Outlook PST-filer) til en diskett eller nettverksstasjon og skriv ned tilpassede konfigurasjonsinnstillinger (som nettverksinnstillinger).

#### **Bruke gjenopprettingsDVD-en:**

- 1. Sett inn gjenopprettingsDVD-en i den optiske stasjonen (den bærbare PC-en må være slått PÅ).
- 2. Start den bærbare PC-en på nytt og trykk <Esc> ved oppstart og velg den optiske stasjonen (kan være merket som "CD/DVD") med nedpilen og trykk <Enter> for å starte fra gjenopprettingsDVD-en.
- 3. Velg det første alternativet og klikk **Neste**. Alternativer:

#### **Gjenopprett Windows til kun første stasjon.**

Dette alternativet vil slette kun den første stasjonen, som lar deg beholde andre stasjoner og opprette en ny systemstasjon som stasjon "C".

#### **Gjenopprett Windows til hele HD.**

Dette alternativet vil slette alle stasjoner fra harddiskstasjonen og opprette en ny systemstasjon som stasjon "C".

#### **Gjenopprett Windows til hele HD med 2 partisjoner.**

Dette alternativet vil slette alle partisjoner fra harddisken og opprette to nye partisjoner "C" (60 %) og "D" (40 %).

4. Følg instruksjonene på skjermen for å fullføre gjenopprettingen.

**ADVARSEL: Ikke fjern gjenopprettingsCD-en (med mindre du blir bedt om å gjøre dette) under gjenopprettingen ellers kan ikke partisjonene brukes.**

**MERK: Besøk www.asus.com for oppdaterte drivere og verktøy.**

 $\mathbf{q}_{\mathbf{i}\boldsymbol{\mu}}$ 

# **<sup>●</sup> Ordliste**

# **ACPI (Advanced Configuration and Power Management Interface)**

Moderne standard for redusering av strømforbruk i datamaskiner.

# **APM (Advanced Power Management)**

Moderne standard for redusering av strømforbruk i datamaskiner.

# **AWG (American Wire Gauge)**

**MERK: Denne tabellen er kun for generell referanse og bør ikke brukes som en kilde for American Wire Gauge standarden da denne tabellen kan være ufullstendig eller ikke-aktuell.**

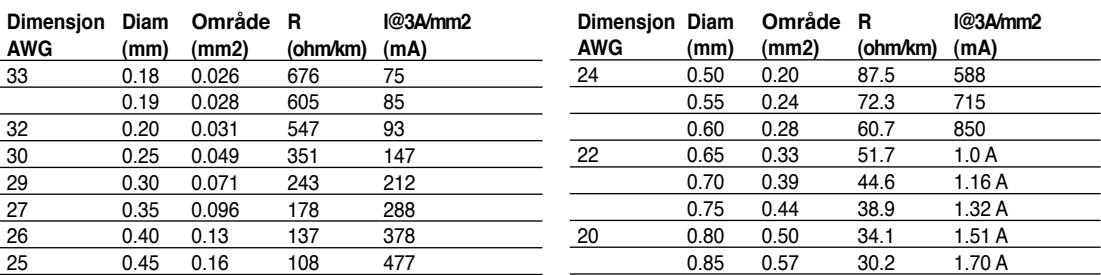

# **BIOS (Basic Input/Output System)**

BIOS er et sett rutiner som påvirker hvordan datamaskinen overfører data mellom datamaskinkomponenter, slik som minne, disker og skjermadaptere. BIOS instruksjoner er bygd inn i datamaskinens skrivebeskyttet minne. BIOS parametere kan konfigureres av brukeren gjennom BIOS oppsettsprogram. BIOS-en kan oppdateres ved bruk av medfølgende hjelpeprogram for å kopiere en ny BIOS-fil inn i EEPROM.

# **Bit (Binary Digit)**

Representerer den minste enheten av data brukt av datamaskinen. En bit kan ha en av to verdier: 0 eller 1.

# **Boot**

Boot betyr å starte maskinens operativsystem ved å laste det inn i systemminnet. Når veiledningen ber deg «boote» systemet (eller datamaskinen) din betyr dette at du skal slå PÅ datamaskinen. «Reboot» betyr å starte maskinen på nytt. Når du bruker Windows 95 eller senere versjon, velg «Start på nytt» fra «Start | Slå av...» som vil starte maskinen din på nytt.

# **Byte (Binary Term)**

En byte er en gruppe av åtte tilgrensende biter. En byte brukes for å representere et enkelt alfanumerisk tegn, tegnsetting eller annet symbol.

# **Klokke «Throttling»**

Systembrikkefunksjon som tillater at prosessorens klokke stoppes og startes ved en kjent arbeidssyklus. Klokke «throttling» brukes for strømsparing, administrering av temperatur og redusering av prosesshastighet.

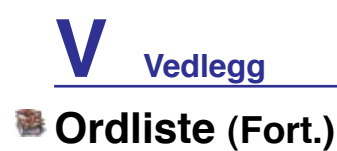

# **CPU (Central Processing Unit)**

CPU, noen ganger kalt «Prosessor», fungerer som datamaskinens «hjerne». Den tolker og utfører programkommandoer og behandler data lagret i minnet.

### **Enhetsdriver**

En enhetsdriver er et spesiet sett instruksjoner som lar datamaskinens operativsystem kommunisere med enheter som VGA, lyd, Ethernet, skriver eller modem.

# **DVD**

DVD er hovedsaklig en større, og raskere CD som kan holde video i tillegg til lyd og datamaskindata. Med disse kapasitetene og tilgangshastigheter, kan DVD-er gi dramatisk forbedret bildekvalitet på videoer, bedre grafikk, skapere bilder og digital lyd for en kinolignende opplevelse. DVD tar sikte på å ompasse hjemmeunderholdning, datamaskiner og forretningsinformasjon med et enkel digitalt format, og til slutt erstatte lyd-CD, videobånd, laserdisker, CD-ROM og videospillkassetter.

# **ExpressCard**

ExpressCard-sporet er 26 pins og støttet et ExpressCard/34mm eller et ExpressCard/54mm utvidelseskort. Det nye grensesnittet er raskere ved å bruke en seriebuss som støtter USB 2.0 og PCI Express istedet for den tregere parallelbussen som brukes i PC-kortsporet. (Ikke kompatibel med tidligere PCMCIA kort.)

#### **Maskinvare**

Maskinvare er en generell betegnelse som referer til fysiske komponenter i et datamaskin system, inkludert ytre utstyrsnheter som skrivere, modem og pekeenheter.

# **IDE (Integrated Drive Electronics)**

IDE enheter integrerer stasjonens kontrollkretsteknikk direkte på selve stasjonen, og utelukker nødvendigheten for et eget adapterkort (når det gjelder SCSI-enheter) UltraDMA/66 eller 100 IDE-enheter kan arkivere opp til 33 MB/Sek overførsel.

# **IEEE1394 (1394)**

Også kjent som iLINK (Sony) eller FireWire (Apple). 1394 er en høyhastighets serialbuss som SCSI, men har enkle tilkoblinger og andre lignende muligheter som USB. Det populære 1394a grensesnittet har en båndbredde på 400 Mbits/sek og kan håndtere opp til 63 enheter på samme bus. Det nyere 1394b grensesnittet kan støtte to ganger hastigheten og vil brukes i fremtidige modeller når ytre utstyrsnheter støtter høyere hastigheter. 1394 brukes også i eksklusivt digitalt miljø og bør markeres «DV» for Digital Video port.

# **Kensington® låser**

Kensington® låser (eller samsvarende) lar den bærbare PC-en bli sikret ved å vanligvis bruke en metallkabel og låse det som forhindrer at PC-en fjernes fra et festet objekt. Noen sikkerhetsprodukter kan også inkludere en bevegelsesdetektor som vil aktivere en alarm dersom PC-en blir flyttet på.
# **Ordliste (Fort.)**

#### **Laserklassifikasjoner**

Ettersom lasere blir mer og mer vanlig, blir det også mer nødvendig å advare brukere om farene med lasere. For å møte dette kravet ble laserklassifikasjonene satt opp. Gjeldende klassifikasjonsnivåer varierer fra optisk sikkerhet, krever ingen kontroller (Klasse 1) til svært farlige, som krever strenge kontroller (Klasse 4).

- **KLASSE 1:** Et Klasse 1 lasersystem sender ut nivåer med optisk energi som er trygt for øyne og følgelig ikke krever kontroller. Et eksempel av denne klassen lasersystem er skanningsenheten funnet i kassen i de fleste butikker eller lasere brukt i optiske stasjoner.
- **KLASSE 2 & KLASSE 3A:** Klasse 2 og Klasse 3A lasere sender ut synlig, kontinuerlig bølge optiske strålingsnivåer rett over det maksimalt tillatte nivået. Selv som disse laserne kan forårsake skader på øyne, gjør klarheten i dem at de fleste som blir utsatt for strålen ser vekk eller blinker før skader kan skje på øyet. Disse laserne har strenge forvaltningskontroller som krever utplassering av skilt for å advare personell om å ikke se direkte inn i strålen. Klasse 3A lasere må ikke ses på med optiske enheter.
- **KLASSE 3B:** Klasse 3B lasere, og Klasse 3A lasere med utstrålinger på 2,5mW, er farlige for personell som er innenfor strålingsbanen og ser direkte på strålen eller gjennom spredte refleksjoner. Disse laserne kan ikke produsere farlige spredte refleksjoner. Personell som arbeider med disse laserne bør bære passende verneutstyr under betjening av laseren. Klasse 3B lasere har både forvaltnings- og fysiske kontroller for å beskytte personell. Fysiske kontroller inkluderer arbeidsområder med begrenset adgang. Forvaltningskontroller inkluderer spesielle advarselsskilt utenfor inngangen til områder hvor laseren brukes, og lys utenfor inngangene som advarer personell når laseren er i bruk.
- **KLASSE 4:** Klasse 4 lasere er høyeffekts lasere som vil forårsake skade til et ubeskyttet øye og hud gjennom direkte utsettelse for strålen og gjenspeilende eller spredte refleksjoner. Følgelig bør ikke noe personale være i et rom hvor en Klasse 4 laser er i bruk uten korrekt øyevern.

#### **PCI Bus (Peripheral Component Interconnect Local Bus)**

PCI bus er en spesifikasjon som definerer en 32-bit data bus grensesnitt. PCI er en standard som ofte brukes av produsenter av utvidelseskort.

#### **POST (Power On Self Test)**

Når du slår på datamaskinen vil den først kjøre igjennom POST, en serie programvarekontrollerte diagnosetester. POST sjekker systemminnet, kretskopling på hovedkortet, skjermen, tastaturet, diskettstasjonen og andre I/O-enheter.

#### **RAM (Random Access Memory)**

RAM (vanligvis bare kalt minne) er det stedet i datamaskinen hvor operativsystemet, programvare og data i bruk blir midlertidig holdt slik at dem kan raskt bli nådd av datamaskinens prosessor istedet for å måtte lese fra og skrive til tregere lagringsenheter slik som harddisken eller optiske plater.

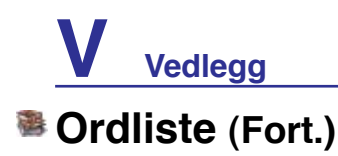

#### **Ventemodus**

I «Ventemodus» (STR) og «dvalemodus» (STD), stopper CPU-klokken og de aller fleste enhetene i den bærbare PC-en blir satt til deres laveste aktive nivå. PC-en går inn i ventemodus når systemet ikke blitt tatt i bruk for en spesifisert tid eller ved å manuelt trykke på funksjonsknappene. Tidsavbruddsinnstillingene for både harddisk og video kan settes via BIOS. Strømlysdioden blinker når PC-en settes i STR-modus. I STD-modus vil PC-en virke å være avslått.

#### **System Disk**

En system disk inneholder kildefilen av et operativsystem og brukes for å starte opp operativsystemet.

#### **Trusted Platform Module (TPM) (på enkelte modeller)**

TPM, eller Trusted Platform Module, er en maskinvareenhet for sikkerhet på systemkortet som holder data-genererte nøkler for kyptering. Det er en maskinvarebasert løsning som kan hjelpe mot angrep fra hackere som er ute etter å stjele passord og krypteringsnøkler til sensitiv data. TPM gir PC'en eller notebook'en muligheten til å kjøre programmer sikrere og utføre transaksjoner og kommunikasjon på en tryggere måte.

#### **Kabel med snodd ledningspar**

Kabelen som brukes for å koble Ethernet-kortet til en vert (vanligvis en hub eller switch) kalles en kabel med snodd ledningspar for Ethernet (TPE). Sluttkontaktene kalles RJ-45 kontakter, som ikke er kompatible med RJ-11 telefonkontakter. For å koble to datamaskiner sammen uten en hub, kreves det en kabel med snodd ledningspar.

#### **UltraDMA/66 eller 100**

UltraDMA/66 eller 100 er nye spesifikasjoner for å forberede IDE overførselshastigheter. Til forskjell fra tradisjonell PIO-modi, som kun bruker stigende flanke av et IDE-kommandosignal for å overføre data, UltraDMA/66 eller 100 bruker både stigende og synkende flanke.

#### **USB (Universal Serial Bus)**

En ny 4-pinners serialbus som tillater plug and play datamaskin utstyrsnheter slik som tastatur, mus, joystick, skanner, skriver og modem/ISDN å være automatisk konfigurert når de blir fysisk tilkoblet, uten behov for installasjon av drivere eller omstart. Med USB kan de tradisjonelle kontaktkablene fra baksiden av PC-en din utelukkes.

# **Deklarasjoner og sikkerhetserklæringer**

## **Informasion om DVD-ROM-stasionen**

Bærbare PC leveres med en valgfri DVD-ROM-stasjon eller en CD-ROM-stasjon. For å kunne se på DVD-er må du først installere en egen programvare for DVD-avspilling. Denne programvaren kan kjøpes sammen med denne bærbare PC-en. DVD-ROM-stasjonen tillater bruk av både CD og DVD-disker.

#### **Informasjon om avspilling etter regioner**

Avspilling av DVD-filmer involverer omkoding av MPEG2 video, digital AC3 audio og dechiffrering av CSS beskyttet innhold. CSS (noen ganger kalt «copy guard») er navnet som har blitt gitt til innholdsbeskyttelsessystemet brukt av spillefilmindustrien for å tilfredsstille et behov for å beskytte mot ulovlig kopiering av innhold.

Selv om reglene CSS setter er mange, er den meste relevante regelen begrensninger for avspilling etter ulike regioner. For å kunne gjøre utgivelser av filmer enklere og samtidig ikke sammenfallende, blir DVD-videotitler utgitt for spesifikke geografiske regioner definert i «Definisjon av regionene» under. Copyrightlover krever at alle DVD-filmer blir begrenset til en spesifikk region (normalt kodet til regionen den blir solgt for). Mens DVD-filminnhold kan gis ut for flere regioner, krever CSS designregler at ethvert system som er i stand til å spille av CSS kryptert innhold kun må være i stand til å spille av en region.

**MERK: Regioninnstillingen kan endres opp til fem ganger ved bruk av fremvisningsprogramvaren, den kan kun spille av DVD-filmer for siste regioninnstilling. Endring av regionkoden etter dette vil kreve etterstilling av fabrikkinnstillinger som ikke dekkes av garantien. Dersom etterstilling er ønsket, kostnad for sending og etterstilling må betales av bruker.**

#### **Region definisjoner**

**Region 1**

Canada, USA, USA's territorier

#### **Region 2**

Tsjekkia, Egypt, Finland, Frankrike, Tyskland, Gulf statene, Ungarn, Island, Iran, Irak, Irland, Italia, Japan, Nederland, Norge, Polen, Portugal, Saudi Arabia, Skottland, Sør-Afrika, Spania, Sverige, Sveits, Syria, Tyrkia, Storbritannia, Hellas, Tidligere Jugoslaviske Republikker, Slovakia

#### **Region 3**

Burma, Indonesia, Sør-Korea, Malaysia, Filippinene, Singapore, Taiwan, Thailand, Vietnam

#### **Region 4**

Australia, Karibia (utenom USA's territorier), Sentral Amerika, New Zealand, Stillehavsøyer, Sør-Amerika

#### **Region 5**

CIS, India, Pakistan, resten av Afrika, Russland, Nord-Korea

#### **Region 6**

Kina

# **Overensstemmelse for det interne modemet**

Bærbar PC med internt modem er i overensstemmelse med JATE (Japan), FCC (US, Canada, Korea, Taiwan) og CTR21. Dette modemet har blitt godkjent av Council Decision 98/482/EC for Europeisk singel terminal forbindelse til Public Switched Telephone Network (PSTN). Men grunnet forskjeller mellom individuelle PSTNer tilbudt i forskjellige land, vil ikke godkjennelsen i seg selv gi en betingelsesløs forsikring for en suksessfull operasjon på hvert PSTN nettverks anslutningspunkt. Dersom problemer oppstår bør du først kontakte din utstyrsleverandør.

#### **Oversikt**

4. august 1998 ble avgjørelsen av den Europeiske rådet angående CTR 21 publisert i Official Journal of the EC. CTR 21 gjelder for alt ikke-stemme terminal utstyr med DTMF-telefonering som har blitt ment for tilkobling til det analoge PSTN (Public Switched Telephone Network).

CTR 21 (Common Technical Regulation) for de vedlagte kravene for tilkobling til analog PSTN av terminalutstyr (utenom terminalutstyr med støtte for stemmetelefon for case-service) i hvor nettverksadressering, hvis levert, er over toveis tonesignalering over en multifrekvens.

#### **Erklæring om nettverkskompatibilitet**

Kunngjøring skal gjøres av produsenten til det teknisk kontrollorgan og selger: «Denne erklæringen vil indikere nettverket som utstyret er designet for å fungere med, og ethvert meddelt nettverk som utstyret kan ha problemer med å samarbeide med»

#### **Erklæring om nettverkskompatibilitet**

Kunngjøring skal gjøres av fabrikanten til brukeren: «Denne erklæringen vil indikere nettverket som utstyret er designet for å fungere med, og ethvert meddelt nettverk som utstyret kan ha problemer med å samarbeide med. Fabrikanten skal også forbinde en kunngjøring for å gjøre det klart hvor nettverkskompatibiliteten er avhengig av fysisk og programvare switch-innstillinger. Det skal også råde brukeren om å kontakte selger dersom utstyret ønskes brukt på et annen nettverk»

Opp til nå har det teknisk kontrollorganet, CETECOM, utsendt flere Europeiske godkjenninger for bruk av CTR 21. Resultatet er Europas første modemer som ikke krever godkjenninger fra myndighetene i hvert individuelle europeiske land.

#### **Ikke-stemme utstyr**

Telefonsvarere og høyttalende telefoner kan være gjeldende på lik linje med modemer, telefakser, automatisk nummerslåer og alarmsystemer. Utstyr hvor ende mot ende talekvaliteten er kontrollert av reguleringer (f.eks. håndholdte telefoner, og i noen land, trådløse telefoner) følger ikke med.

#### **Overensstemmelse for det interne modemet (Fort.) Denne tabellen viser landene under CTR21 standarden ifølge dags dato.**

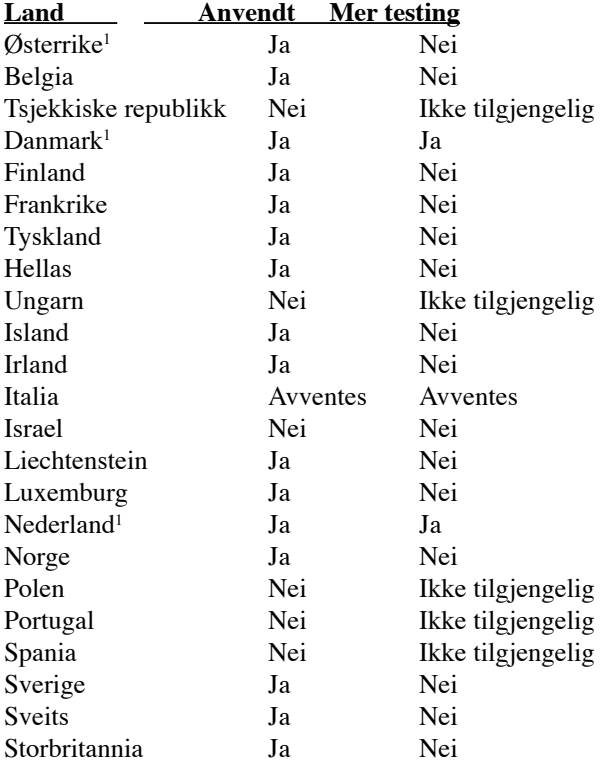

Denne informasjon ble kopiert fra CETECOM og ble levert uten ansvar. For oppdateringer av denne tabellen, besøk http://www.cetecom.de/technologies/ctr\_21.html

1 Nasjonale reguleringer vil gjelde dersom utstyret kan bruke pulsetelefonering (produsenter kan indikere i brukerveiledning at utstyret er kun ment å støtte DTMF telefonering, som kan gjøre ytterlig testing overflødig).

I Nederland er ytterligere testing påkrevd for serietilkoblinger og «Se hvem som ringer» installasjon.

## **FC** Kunngjøring fra Federal Communications Commission

Denne enheten er i overensstemmelse med FCC regeldel 15. Operasjon er underlagt de to følgende vilkårene:

- Dette utstyret må ikke medføre skadelige forstyrrelser, og
- Denne enheten må godta all forstyrrelse mottatt, inkludert forstyrrelse som kan forårsake uønsket operasjon.

Dette utstyret har vært testet, overholder grensene for klasse B digitalt utstyr, og er i samsvar til del 15 i FCC-bestemmelsene. Disse grensene er satt opp for å opprettholde akseptabel beskyttelse mot skadelige forstyrrelser når utstyret er brukt i et bolig miljø. Dette utstyret genererer, bruker og kan sende ut energi med radiofrekvenser. Hvis det ikke er installert i henhold til bruksanvisningen kan det gi skadelige forstyrrelser på annen radiokommunikasjon. Det er ingen garanti for at en forstyrrelse kan finne sted under en spesiell installasjon. Dersom dette utstyret ikke skaper farlig forstyrrelse til radio- eller fjernynmottak, som kan bestemmes ved å skru utstyret av og på, oppmuntres brukeren til å prøve å rette opp forstyrrelsen på en eller flere av følgende måter:

- Endre retning eller plassering av mottaker antennen.
- Øke avstanden mellom utstyret og mottakeren.
- Koble utstyret til et uttak på en annen krets enn det mottakeren er koblet til på.
- Ta kontakt med forhandleren eller en erfaren radio/TV tekniker for hjelp.

**ADVARSEL! Bruk av en skjermet type strømledning er et krav i følge FCC emisjons-** $\mathbb{Q}$ **grenser og for å forhindre forstyrrelse med en nærliggende radio og fjernsynsmottak. Det er viktig at kun den medfulgte strømledningen brukes. Bruk kun skjermede kabler for å koble til I/O-enheter til dette utstyret. Du er advart at endringer eller modifiseringer som ikke er uttrykkelig godkjent av parten som er ansvarlig for samsvar kan annullere din tillatelse til å håndtere utstyret.**

(Ettertrykt fra Code of Federal Regulations #47, del 15.193, 1993. Washington DC: Office of the Federal Register, National Archives and Records Administration, U.S. Government Printing Office.)

## **Advarsel fra CE-merking**

Dette er et Klasse B produkt, i et hjemlig miljø, kan dette produktet forårsake radioforstyrrelser, i så tilfelle kan brukeren bli behøve ta nødvendige forholdsregler.

#### **FCC krav om forstyrrelser til radiofrekvenser**

Denne enheten er begrenset til INNENDØRS BRUK grunnet dens operasjon i 5,15 GHz til 5,25 GHz frekvensrekkevidde. FCC krever at dette produktet skal brukes innendørs for frekvensrekkevidden 5,15 til 5,25 GHz for å redusere muligheten for skadelig forstyrrelse til alternativ kanal i det mobile satellittsystemet.

Høystrøms radarsystemer er tildelt som primærbrukere av 5,25 til 5,35 GHz og 5,65 til 5,85 GHz bånd. Disse radarstasjonene kan forårsake forstyrrelse med og / eller skade denne enheten.

**Viktig! Denne enheten og dens antenne(r) må ikke plasseres eller betjenes i forbindelse med noen andre antenner eller overførere.**

#### **Forsiktighetserklæring om eksponering av FCC Radiofrekvens (RF)**

Dette utstyret overholder grenser for FCC stråling som er pålagt for et ukontrollert miljø. For å vedlikeholde overholdelseskravene om FCC RF stråling vennligst følg driftsinstruksjonene i brukermanualen. Dette utstyret er for drift innen 5.15 GHz og 5.25GHz frekvensområdet og er begrenset til kun innendørs miljø.

**FCC advarsel: Enhver endring eller modifikasjon som ikke er direkte godkjent av selskapet ansvarlig for overholdelse kan ugyldiggjøre brukerens myndighet til å bruke dette utstyret. "Produsenten erklærer at denne enheten er begrenset til Kanal 1 til 11 i 2.4GHz frekvensen ved spesifisert fastvare kontrollert i USA."**

## **R&TTE Directive (1999/5/EC)**

Følgende artikler ble fullførte og ansees som relevante og tilstrekkelige for R&TTE (Radio & Telecommunications Terminal Equipment) directive:

- Vesentlige krav som i [Artikkel 3]
- Beskyttelseskrav for helse og sikkerhet som i [Artikkel 3.1a]
- Testing for elektrisk sikkerhet ifølge [EN 60950]
- Krav til beskyttelse for elektromagnetisk kompatibilitet i [Artikkel 3.1b]
- Testing for elektromagnetisk kompatibilitet i [EN 301 489-1] & [EN 301]
- Testing ifølge [489-17]
- Effektiv bruk av radioskala som i [Artikkel 3.2]
- Radio test omganger i følge [EN 300 328-2]

#### **Trådløs operasjonskanal for ulike domener**

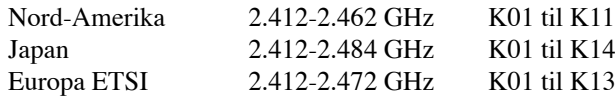

#### **Begrenset trådløse frekvensbånd for Frankrike**

Noen områder i Frankrike har et begrenset frekvensbånd. Maksimalt tillatt strøm innendørs er:

- 10mW for hele 2,4 GHz bånd (2400 MHz–2483,5 MHz)
- 100mW for frekvenser mellom 2446,5 MHz and 2483,5 MHz

#### **MERK: Kanaler 10 til 13 inklusivt operasjon i båndet 2446,6 MHz to 2483,5 MHz.**

Det finnes få muligheter for utendørs bruk: På privat eiendom eller på privat eiendom av offentlige personer, er bruk under forutsetning av en forberedende autoriseringsprosedyre av Ministry of Defense, med maksimal tillatt strøm på 100mW i båndet 2446,5–2483,5 MHz. Bruk utendørs på offentlig eiendom er ikke tillatt.

I områdene listet under, for hele 2,4 GHz bånd:

- Maksimalt tillatt strøm utendørs er 100mW
- Maksimalt tillatt strøm utendørs er 10mW

Områder hvor bruken av 2400–2483,5 MHz bånd er tillatt med en EIRP av mindre enn 100mW innendørs og mindre enn 10mW utendørs:

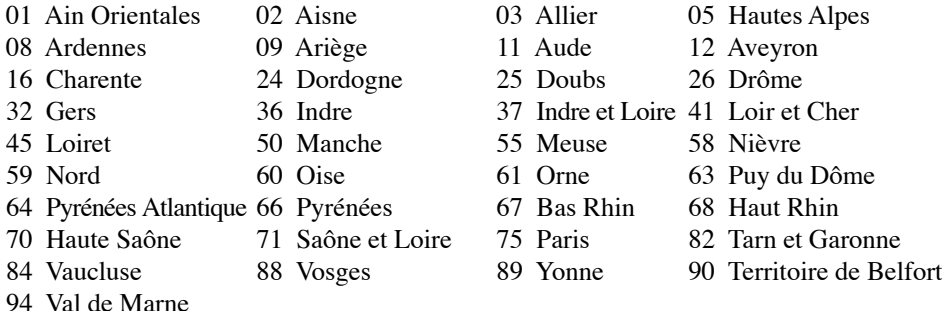

Dette kravet vil sannsynligvis endres over tid, og tillate deg å bruke ditt trådløse LAN-kort i de fleste områder i Frankrike. Sjekk med ART for siste informasjon om denne saken (www.art-telecom.fr)

**MERK: Ditt W-LAN-kort sender ut mindre enn 100mW, men mer enn 10mW.**

## **UL sikkerhetsmerknader**

Påkrevd for UL 1459 dekker telekommunikasjons (telefon) utstyr ment å være elektrisk tilkoblet et telekommunikasjonsnettverk som har en operasjonsspenning til bakken som ikke overstiger 200V som toppverdi, 300V fra toppverdi til bunnverdi, og 105V rms, og installert eller brukt i overensstemmelse med National Electrical Code (NFPA 70).

Når modemet til den bærbare PC-en brukes, bør grunnleggende sikkerhetsforholdsregler følges for å redusere risikoen for brann, elektrisk sjokk, og personskade, inkludert følgende:

- **Ikke bruk** din Bærbare PC i nærheten av vann, for eksempel, nært et badekar, vaskeservant, kjøkkenvask, vaskestamp, i en våt kjeller eller nær et svømmebasseng.
- **Ikke bruk** din Bærbare PC i tordenvær. Det finnes en risiko for elektrisk sjokk under lynnedslag.
- **Ikke bruk** din Bærbare PC i nærheten av en gasslekkasje.

Påkrevd for UL 1642 som dekker primære (ikke oppladbare) og sekundære (oppladbare) litium batterier som brukes som strømkilder i produkter. Disse batteriene inneholder metallisk litium, eller en litium metallblanding, eller et litium ion, og kan bestå av en enkel elektrokjemisk celle eller to eller flere celler koblet sammen i serier, parallell, eller begge, som konverterer kjemisk energi til elektrisk energi i en irreversibel eller reversibel kjemisk reaksjon.

- **Ikke** deponer batteripakken for din Bærbare PC i en åpen flamme, da de kan eksplodere. Sjekk lokale reguleringer for informasjon om miljøstasjoner.
- **Ikke** bruk strømadaptere eller batterier fra andre enheter for å redusere faren for personskader grunner brann eller eksplosjon. Bruk kun UL sertifiserte strømadaptere eller batterier levert av fabrikanten eller autorisert forhandler.

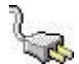

## **Sikkerhetskrav til strøm**

Produkter med elektriskespenninger rangert opp til 6A og som veier mer enn 3 kilo må bruke godkjente strømledninger større enn eller lik: H05VV-F, 3G, 0.75mm2 eller H05VV-F, 2G, 0.75mm2 .

# **Forhåndsregler for Norden (for lithium-ion batterier)**

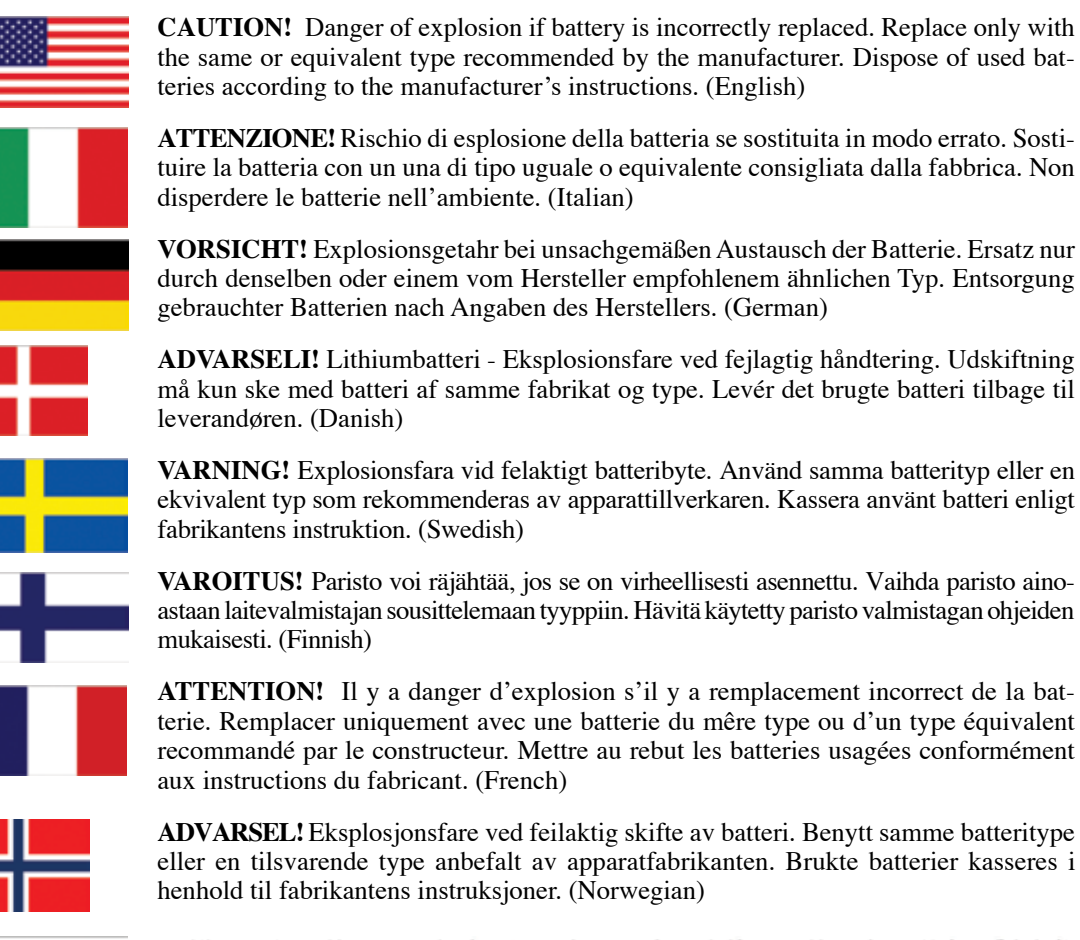

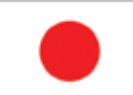

**Vedlegg** 

標準品以外の使用は、危険の元になります。交換品を使用する場合、製造者 に指定されるものを使って下さい。製造者の指示に従って処理して下さい。 (Japanese)

## **Sikkerhetsinformasjon den optiske stasjonen**

## **Sikkerhetsinformasjon om laser**

Interne eller eksterne optiske stasjoner solgt med denne Bærbare PC inneholder et KLASSE 1 LASER PRODUKT Laserklassifiseringer finner du i ordboken på slutten av denne brukerveiledningen.

**ADVARSEL: Om det gjøres justeringer eller utfører prosedyrer andre enn de som har blitt spesifisert i denne brukerveiledningen kan resultere i farlig laserstråling. Ikke gjør noen forsøk på å demontere den optiske stasjonen. For din egen sikkerhet, overlat service til en autorisert tjenesteleverandør.**

#### **Advarselsetikett for tjeneste**

**FORSIKTIG: USYNLIG LASER STRÅLING UNDER ÅPNING. IKKE SE DIREKTE PÅ STRÅLEN ELLER SE DIREKTE PÅ MED OPTISKE INSTRUMENTER.**

#### **CDRH reguleringer**

ďM

ď\

Center for Devices and Radiological Health (CDRH) av U.S. Food and Drug Administration innførte reguleringer for laserprodukter 2. August 1976. Disse reguleringene gjelder for laserprodukter produsert fra 1. August 1976. Overensstemmelse kreves av alle produkter markedsført i USA.

**ADVARSEL: Bruk av kontroller eller justeringer eller utførelse av prosedyrer som ikke er spesifisert kan resultere i skadelig strålefare.**

## **Produktmerknad fra Macrovision Corporation**

Dette produktet inkorporerer kopirettslig beskyttet teknologi som er beskyttet av metodekrav fra enkelte U.S patenter og andre intellektuelle eiendomsrettigheter eid av Macrovision Corporation og andre rettighetshavere. Bruk av denne rettighetsbeskyttede teknologien må være godkjent av Macrovision Corporation. Den er bare ment for bruk i hjemmet og for annen begrenset fremvisning *såfremt ikke annet er godkjent av Macrovision Corporation*. Demontering og omvendt konstruksjon er forbudt .

# **CTR 21 godkjent (for Bærbare PC med innebygd modem)**

**V Vedlegg**

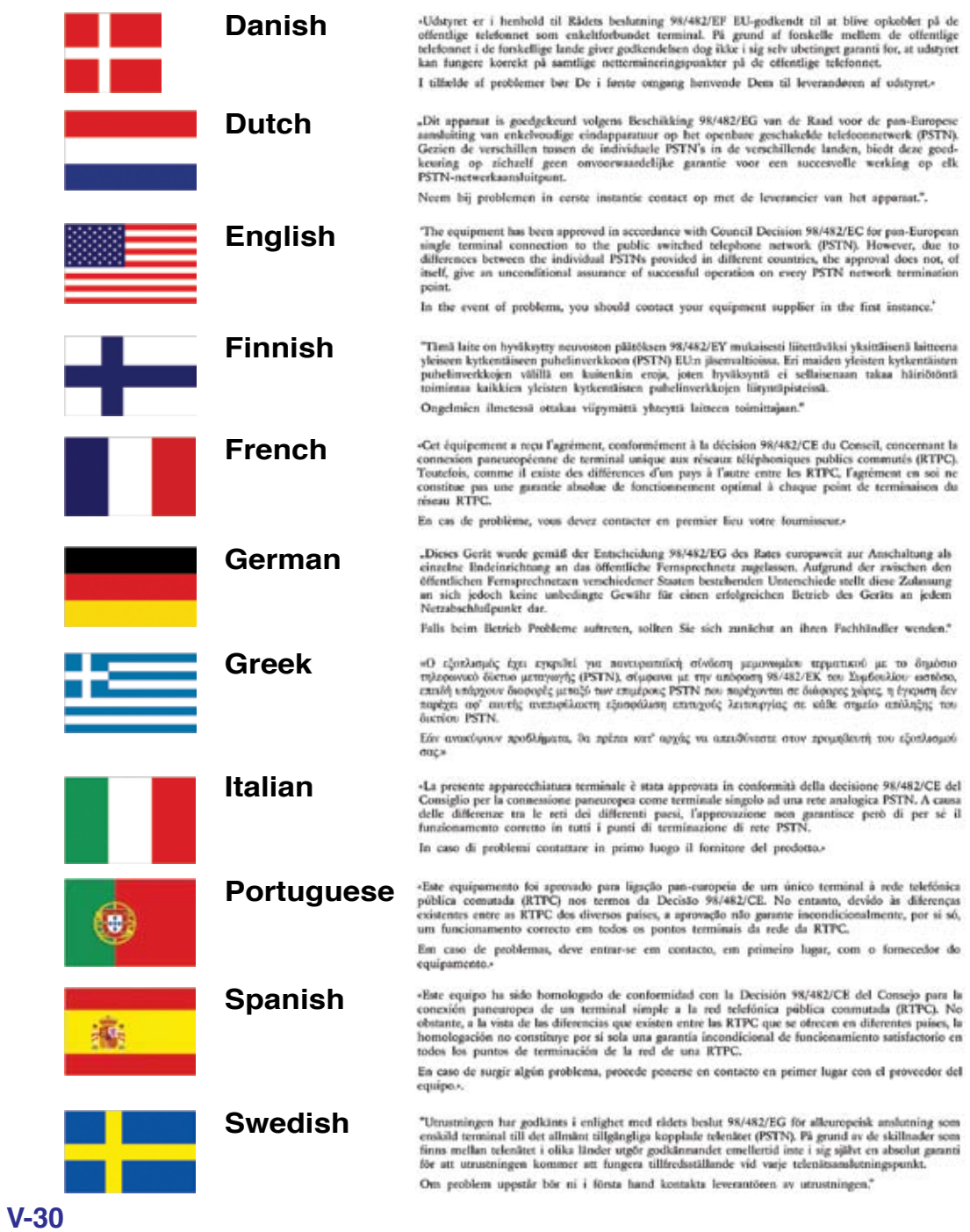

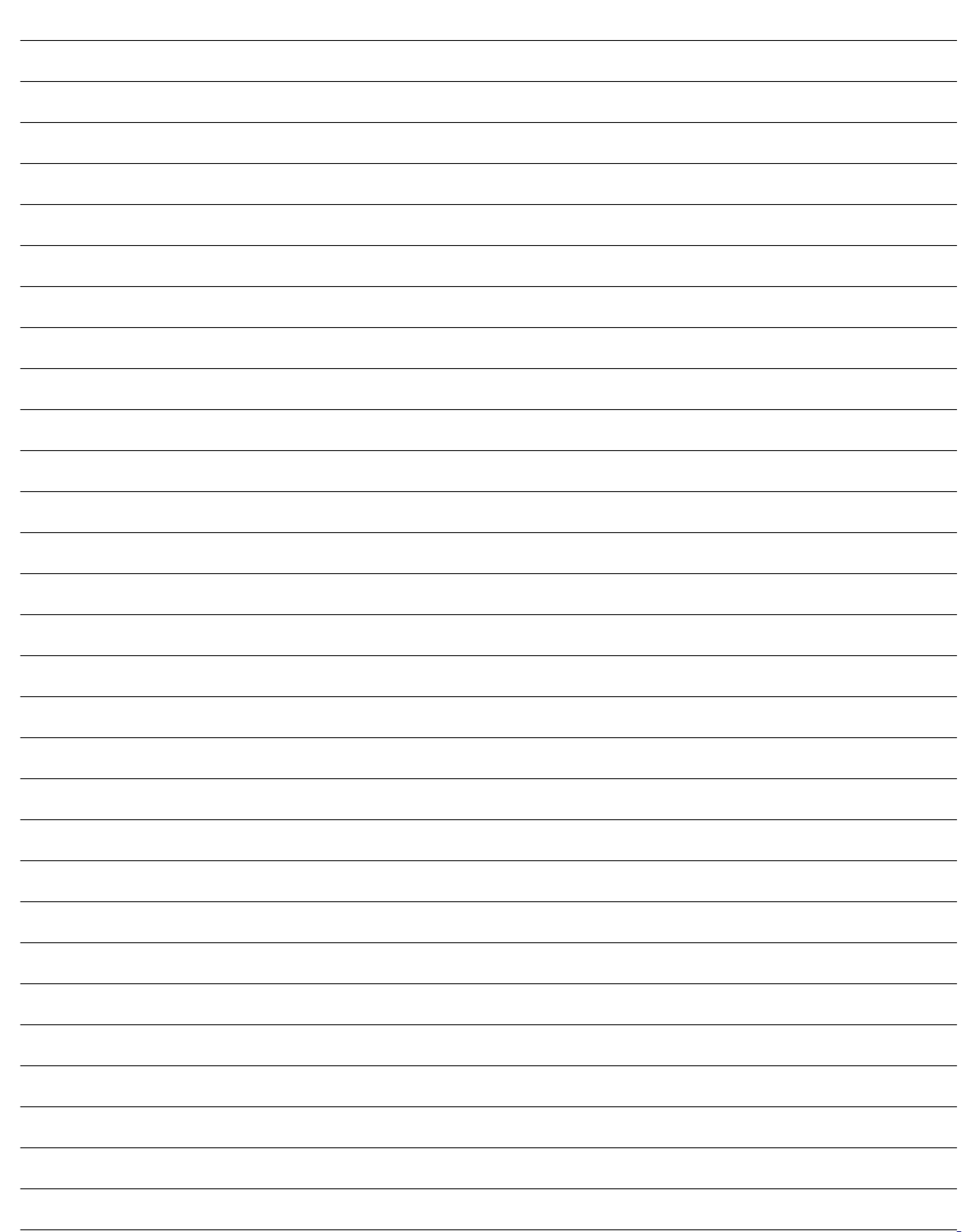

# **Informasjon om Bærbare PC**

Denne siden skal brukes for å holde oversikt over viktig informasjon om din Bærbare PC for fremtidig referanse eller teknisk støtte. Oppbevar denne brukerveiledningen på en sikker plass dersom passordene er fylt ut.

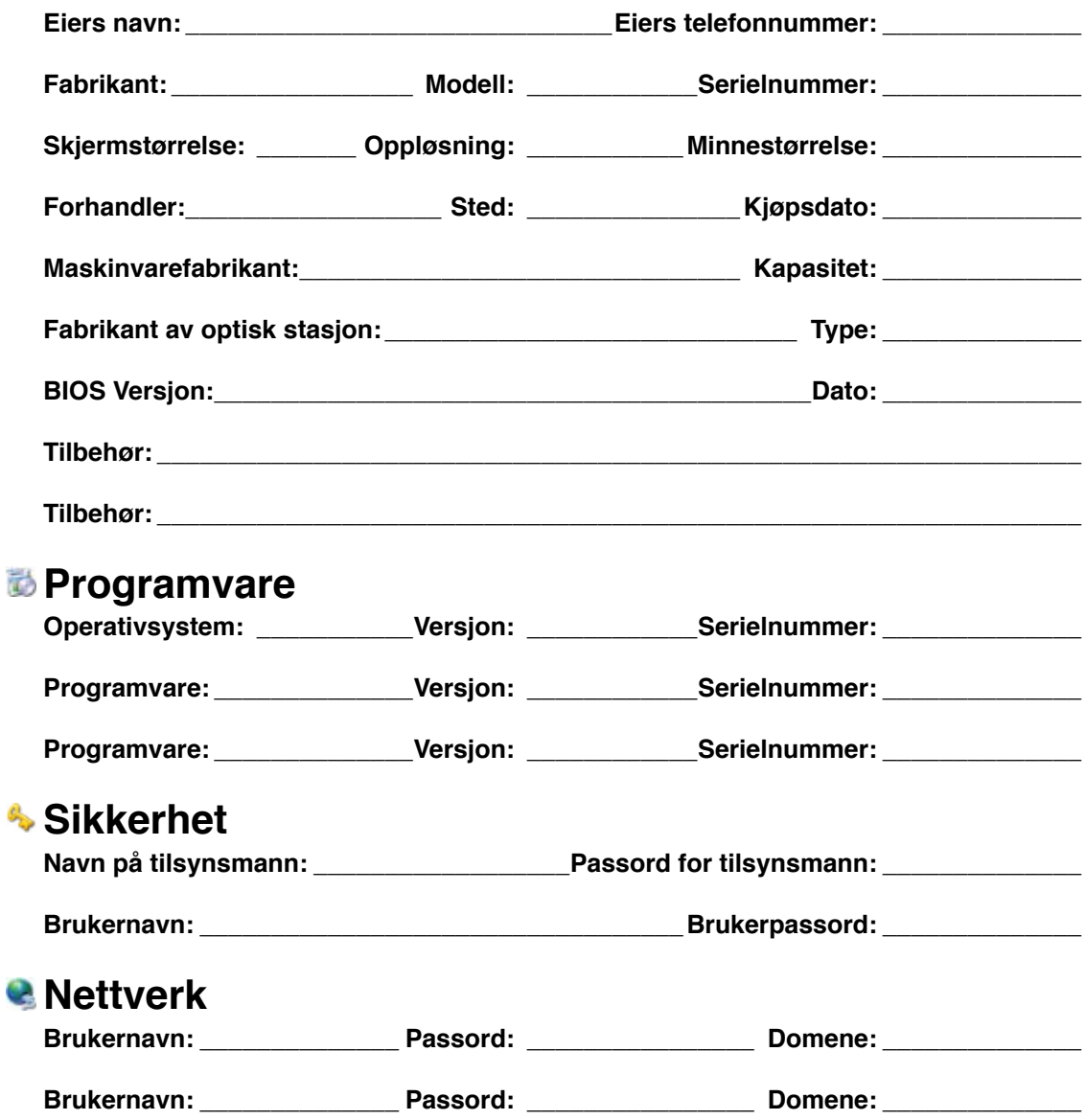